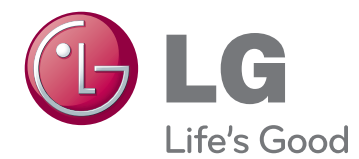

# ПОСІБНИК КОРИСТУВАЧА МОНІТОР SIGNAGE

Перед тим як вмикати пристрій, уважно прочитайте цей посібник і збережіть його для довідки в майбутньому.

47WV30MS 47WV30BR 47WV30BS 47WV30-BAAM 47WV30-BAAL МОДЕЛІ МОНІТОРА SIGNAGE

# **ЗМІСТ**

# **[ЛІЦЕНЗІЇ](#page-3-0)**

#### **[ВСТАНОВЛЕННЯ](#page-4-0) ТА [ПІДГОТОВКА](#page-4-0)**

- [Розпакування](#page-4-0)
- [Компоненти](#page-5-0)
- [Монтаж у вертикальній орієнтації](#page-6-0)
- [Знімання кутових накладок перед](#page-6-0)  [встановленням](#page-6-0)
- [Ручки для перенесення пристрою](#page-7-0)
- [Перенесення пристрою у](#page-7-0)  [вертикальному положенні](#page-7-0)
- [Перенесення пристрою в](#page-7-0)  [горизонтальному положенні](#page-7-0)
- [БЕЗПЕЧНИЙ СПОСІБ ЗБЕРІГАННЯ](#page-8-0)
- [Правильно](#page-8-0)
- [Неправильно](#page-8-0)
- [Встановлення на стіні](#page-9-0)
- [ПІДКЛЮЧЕННЯ ЗОВНІШНЬОГО](#page-10-0)  [ОБЛАДНАННЯ](#page-10-0)
- [ІНФРАЧЕРВОНИЙ ПРИЙМАЧ](#page-10-0)
- [Складання дисплеїв](#page-11-0)
- [Як з'єднати пристрої встановлення](#page-11-0)  [пристрою 1](#page-11-0)
- [Як з'єднати пристрої встановлення](#page-12-0)  [пристрою 2](#page-12-0)
- [Як з'єднати пристрої встановлення](#page-13-0)  [пристрою 3](#page-13-0)
- [Як з'єднати пристрої встановлення](#page-14-0)  [пристрою 4](#page-14-0)
- [Встановлення фіксаторів для кабелів](#page-15-0)

### **ПУЛЬТ [ДИСТАНЦІЙНОГО](#page-16-0) [КЕРУВАННЯ](#page-16-0)**

- [Відображення назви пристрою,](#page-18-0)  [під'єднаного до вхідного роз'єму](#page-18-0)
- [Picture ID](#page-19-0)

# **[КОРИСТУВАННЯ](#page-20-0) МОНІТОРОМ**

- [Під'єднання до комп'ютера](#page-20-0)
- [З'єднання RGB](#page-20-0)
- [З'єднання DVI](#page-21-0)
- [З'єднання HDMI](#page-21-0)
- [Аудіоз'єднання](#page-22-0)
- [З'єднання з ІЧ приймачем](#page-22-0)
- [Налаштування екрана](#page-23-0)
- [Вибір режиму зображення](#page-23-0)
- [Налаштування параметрів](#page-23-0)  [зображення](#page-23-0)
- [Налаштування параметрів дисплея](#page-24-0)  [комп'ютера](#page-24-0)
- [Налаштування параметрів звуку](#page-24-0)
- [Вибір режиму звуку](#page-24-0)
- [Налаштування параметрів звуку](#page-25-0)
- [Використання додаткових параметрів](#page-25-0)
- [Налаштування формату зображення](#page-25-0)

# **[РОЗВАГИ](#page-27-0)**

- [Підключення до кабельної мережі](#page-27-0)
- [Стан мережі](#page-28-0)
- [Під'єднання USB-пристроїв](#page-29-0)
- [Перегляд файлів](#page-30-0)
- [Перегляд фільмів](#page-31-0)
- [Перегляд фотографій](#page-35-0)
- [Відтворення музики](#page-38-0)
- [Вказівки щодо DivX® VOD](#page-40-0)

## **[НАЛАШТУВАННЯ](#page-42-0) [ПАРАМЕТРІВ](#page-42-0)**

- [Виклик головного меню](#page-42-0)
- [Параметри меню зображення](#page-43-0)
- [Параметри меню звуку](#page-46-0)
- [Параметри меню часу](#page-47-0)
- [Пункти меню параметрів](#page-48-0)
- [Параметри меню мережі](#page-52-0)

# 54 **[ПІДКЛЮЧЕННЯ](#page-53-0)**

- 55 [Під'єднання до HD-приймача, DVD](#page-54-0)[програвача або відеомагнітофона](#page-54-0)
- 55 [З'єднання HDMI](#page-54-0)
- 55 [DVI HDMI-з'єднання](#page-54-0)
- 56 [Компонентне з'єднання](#page-55-0)
- 56 [Аудіовідеоз'єднання \(лише моделі](#page-55-0)  [47WV30BR та 47WV30MS\)](#page-55-0)
- 57 [Підключення до локальної мережі](#page-56-0)
- 57 [З'єднання LAN](#page-56-0)
- 57 [Під'єднання до USB-інтерфейсу](#page-56-0)
- 58 [Послідовне з'єднання моніторів](#page-57-0)
- 58 [RGB-кабель](#page-57-0)
- 58 [Кабель DVI](#page-57-0)

# 59 **УСУНЕННЯ [НЕСПРАВНОСТЕЙ](#page-58-0)**

## 62 **[ТЕХНІЧНІ](#page-61-0) [ХАРАКТЕРИСТИКИ](#page-61-0)**

#### 64 **[КЕРУВАННЯ](#page-63-0) ЗА [ДОПОМОГОЮ](#page-63-0) КАБЕЛЮ RS-[232](#page-63-0)**

- y Через характеристики РК-екрана Super Narrow Bezel можуть виникнути такі три нижчеперелічені явища. Вони не стосуються роботи пристрою.
	- 1. Краї екрана можуть стати темнішими або можуть виникнути тіні.
	- 2. Також може виникати ефект втрати світла, залежно від кута перегляду.
	- 3. Певні компоненти, як наприклад напрямну планку або скобу, може бути видно по краях екрана.

# <span id="page-3-0"></span>**ЛІЦЕНЗІЇ**

Набір ліцензій може бути різним залежно від моделі. Детальнішу інформацію про ліцензії дивіться на веб-сайті www.lg.com.

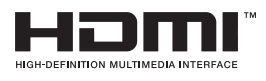

Напис і логотип "HDMI" та назва "High-Definition Multimedia Interface" є товарними знаками або зареєстрованими товарними знаками компанії HDMI Licensing LLC.

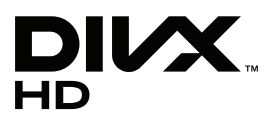

ПРО ВІДЕОФАЙЛИ СТАНДАРТУ DIVX: DivX® – це цифровий відеоформат, який створено корпорацією DivX, Inc. Цей пристрій офіційно сертифікований компанією DivX (DivX Certified®) і може відтворювати відеофайли стандарту DivX. Відвідайте веб-сайт www.divx.com, щоб отримати детальну інформацію та програмне забезпечення для конвертації файлів у формат DivX.

ПРО ВІДЕО ЗА ЗАПИТОМ DIVX: цей пристрій, що отримав сертифікацію DivX Certified®, необхідно зареєструвати, щоб мати змогу відтворювати придбані файли DivX-відео за запитом (Video-on-Demand, VOD). Щоб отримати реєстраційний код, зайдіть до розділу DivX VOD в меню налаштування пристрою. На веб-сайті vod.divx.com ви знайдете детальнішу інформацію про проведення реєстрації.

Пристрій має сертифікат DivX Certified® для відтворення відео DivX® і DivX Plus ™ HD (H.264/MKV) із якістю HD 1080p, в тому числі преміум-вмісту.

Написи "DivX®", "DivX Certified®" та пов'язані з ними логотипи є товарними знаками компанії DivX, Inc. і використовуються за ліцензією.

 Захищено одним або більше патентами США, що перелічені нижче: 7,295,673; 7,460,668; 7,515,710; 7,519,274"

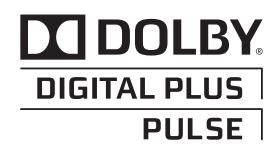

Виготовлено за ліцензією Dolby Laboratories. Напис "Dolby" і символ подвійної літери "D" є товарними знаками Dolby Laboratories.

# <span id="page-4-0"></span>**ВСТАНОВЛЕННЯ ТА ПІДГОТОВКА**

# **Розпакування**

Перевірте наявність перелічених елементів в упаковці. Якщо якогось компонента бракує, зверніться до місцевого постачальника, у якого Ви придбали виріб. Зображення у цьому посібнику можуть відрізнятись від дійсного вигляду виробу та аксесуарів.

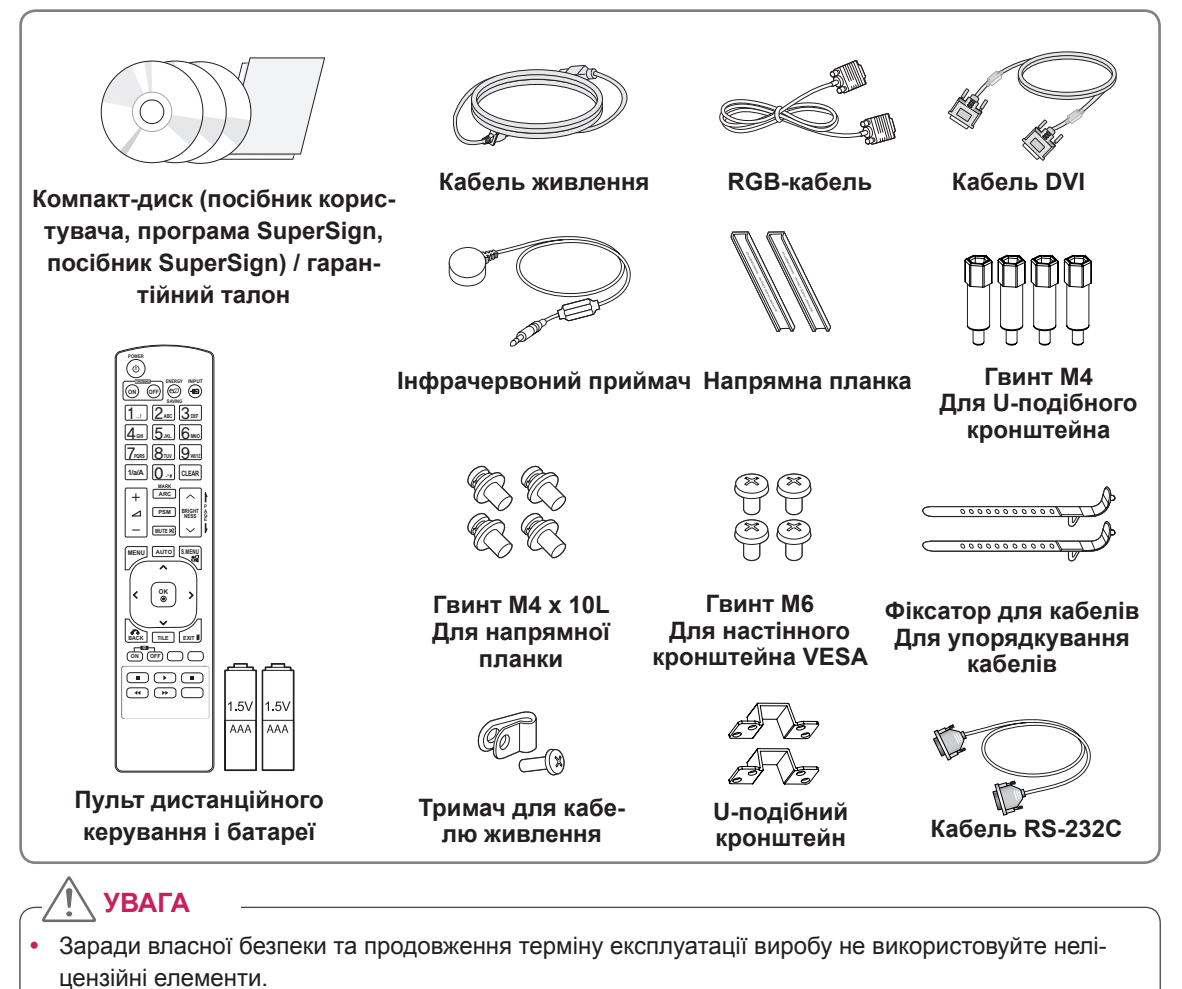

Гарантія не поширюється на будь-які пошкодження або травми, які виникли внаслідок використання неліцензійних елементів.

- Комплектація виробу може різнитися залежно від моделі.
- Технічні характеристики виробу або зміст цього посібника може бути змінено без попередження у зв'язку з удосконаленням виробу.

# <span id="page-5-0"></span>**Компоненти**

# **< 47WV30MS/47WV30BR >**

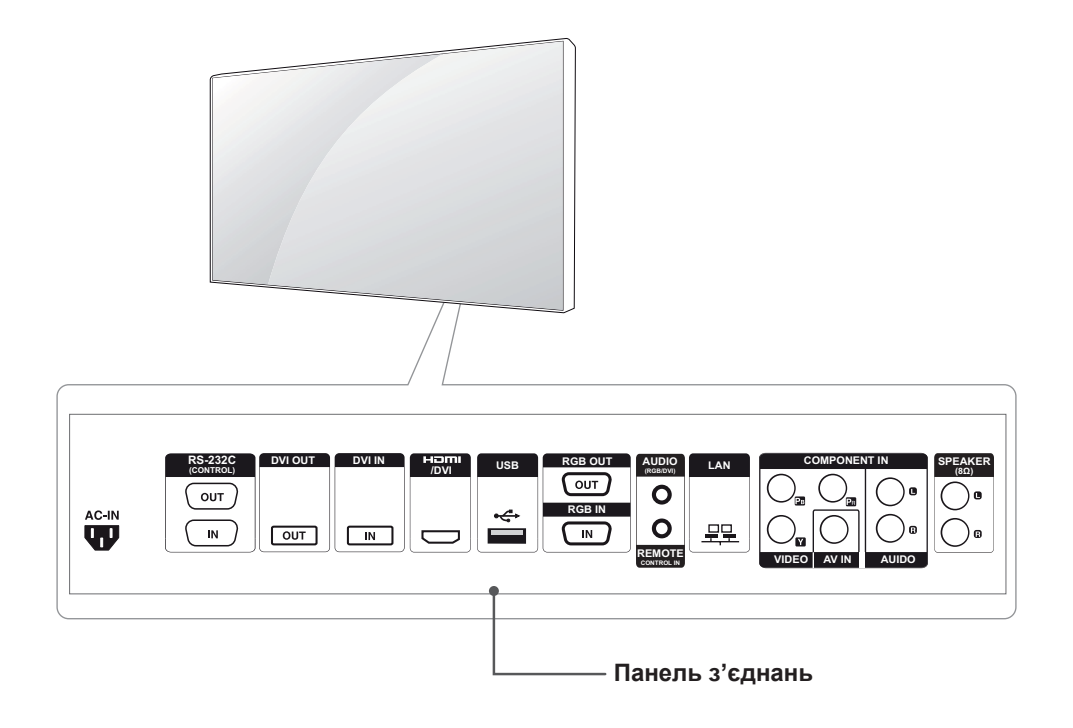

## **< 47WV30BS/47WV30-BAAM/47WV30-BAAL >**

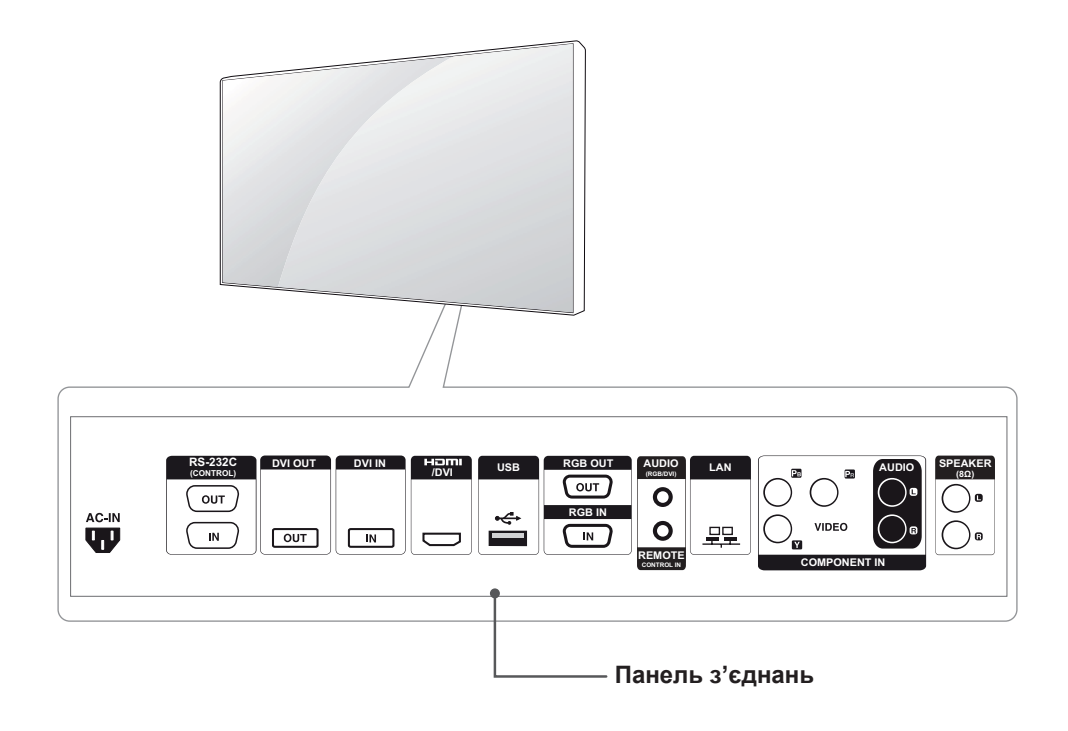

# <span id="page-6-0"></span>**Монтаж у вертикальній орієнтації**

Для встановлення екрана у вертикальній орієнтації поверніть його за годинниковою стрілкою, дивлячись на пристрій спереду.

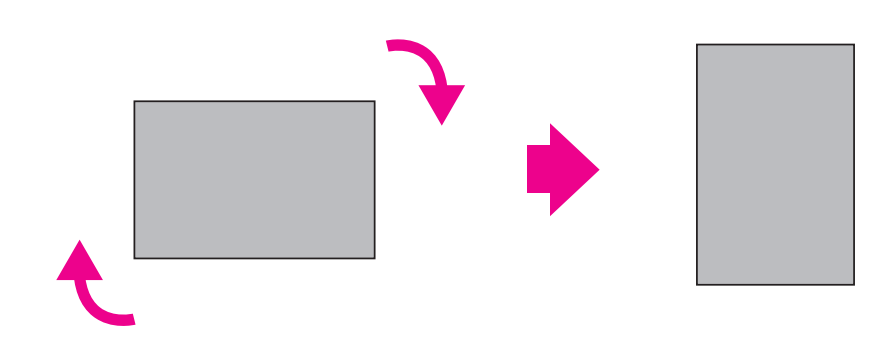

# **Знімання кутових накладок перед встановленням**

Зніміть захисні накладки з усіх кутів монітора перед встановленням.

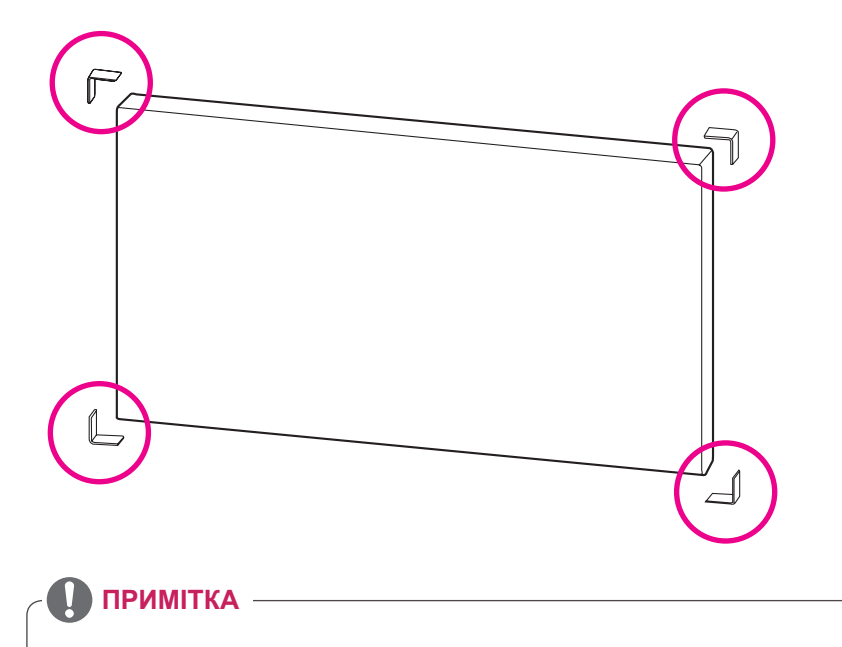

Зберігайте кутові накладки для транспортування монітора в майбутньому.

### <span id="page-7-0"></span>**Ручки для перенесення пристрою**

#### **Перенесення пристрою у вертикальному положенні**

Тримайте дисплей за вертикальні ручки ліворуч та праворуч або за ліву та праву ручки на задній панелі.

#### **Перенесення пристрою в горизонтальному положенні**

Переверніть пристрій екраном донизу і тримайте його за вертикальні бічні ручки ліворуч та праворуч.

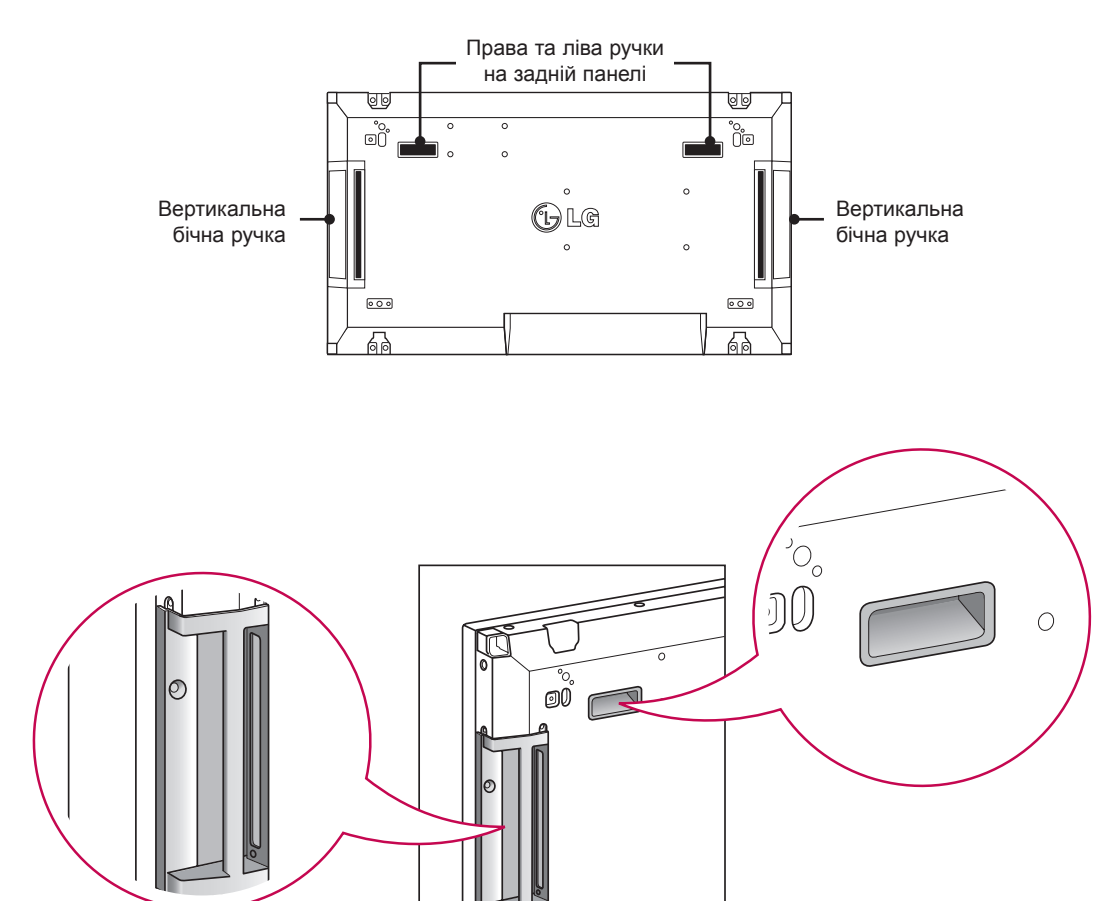

**УВАГА**

- Під час перенесення не торкайтеся панелі та уникайте різких струсів.
- Тримайте монітор за ручки, оскільки кути передньої панелі гострі й можуть спричинити травми.

# <span id="page-8-0"></span>**БЕЗПЕЧНИЙ СПОСІБ ЗБЕРІГАННЯ**

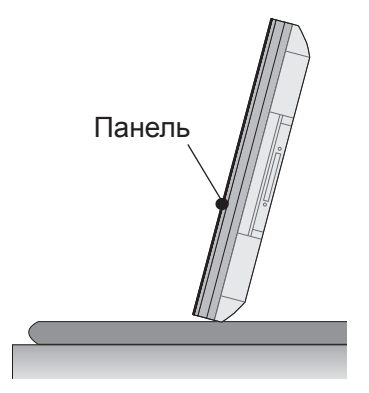

Якщо виріб потрібно поставити вертикально, тримайте його за обидва боки та обережно нахиліть назад, щоб панель не торкалася підлоги.

#### **Правильно Неправильно**

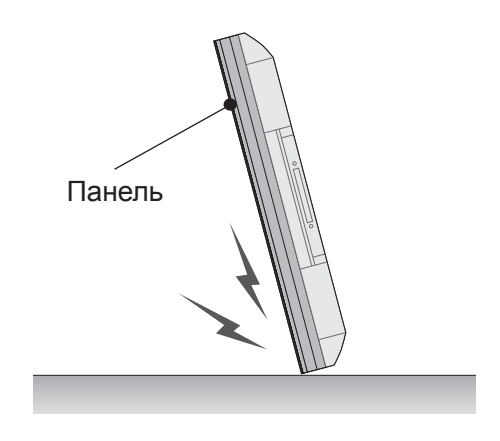

Якщо виріб нахилити в бік екрана, можна пошкодити нижню частину панелі.

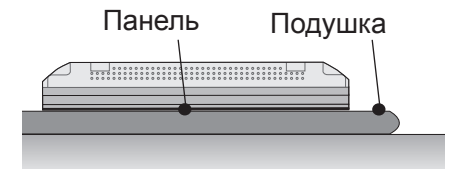

Коли потрібно покласти виріб, покладіть на рівну підлогу подушку, а на неї кладіть виріб екраном донизу.

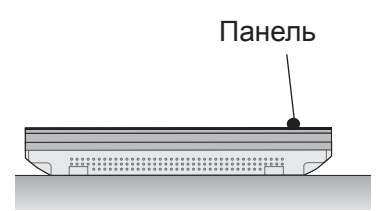

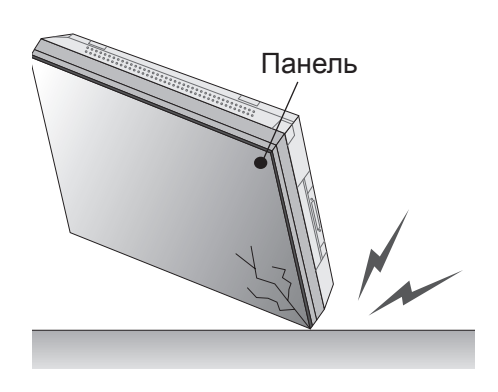

Якщо виріб нахилити на кут панелі, його може бути пошкоджено.

Якщо немає подушки, перевірте, чи підлога чиста, тоді обережно покладіть виріб панеллю донизу або догори. В цьому випадку будьте обережні, щоб на панель не падали інші предмети.

#### <span id="page-9-0"></span>**Встановлення на стіні**

Кріпіть монітор на відстані щонайменше 10 см від стіни та залишіть приблизно 10 см з кожного боку монітора для належної вентиляції. Дентальні вказівки щодо встановлення можна отримати в місцевого продавця. Для кріплення та встановлення настінного кронштейна з регульованим кутом нахилу дотримуйтеся вказівок у посібнику користувача.

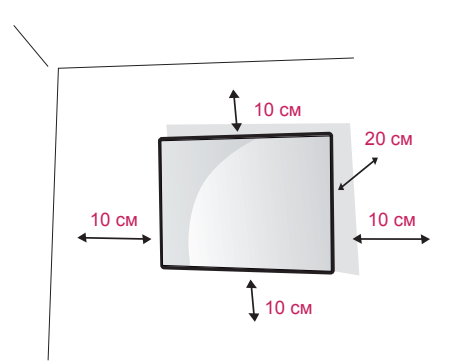

Щоб прикріпити монітор до стіни, під'єднайте до його задньої панелі настінний кронштейн (продається окремо).

Щоб монітор не впав, надійно фіксуйте настінний кронштейн (продається окремо).

Використовуйте пластину для настінного кріплення та гвинти, які відповідають стандартам VESA.

Використовуйте пластину для настінного кріплення та гвинти згідно зі стандартами VESA.

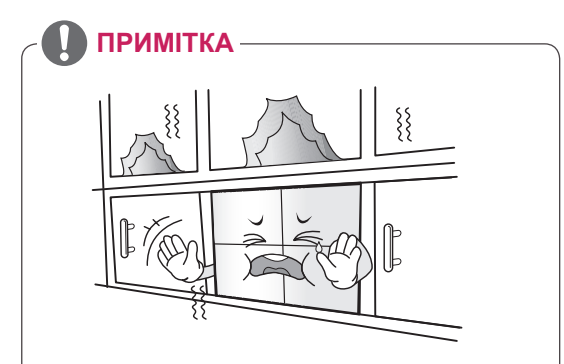

Не встановлюйте виріб у місці з недостатньою вентиляцією (наприклад на книжковій полиці або в шафі), також не використовуйте його на килимі або подушці. Якщо кріплення виробу на стіну є єдиним можливим варіантом, перед встановленням перевірте наявність достатньої вентиляції.

- В іншому разі через надмірне зростання внутрішньої температури може виникнути пожежа.

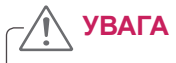

- y Перед тим як переносити або встановлювати монітор, від'єднуйте кабель живлення. Недотримання цієї вимоги може призвести до ураження електричним струмом.
- Якщо встановити монітор на стелі або похилій стіні, він може впасти та спричинити серйозні травми. Використовуйте лише настінне кріплення, рекомендоване LG. Із питаннями щодо встановлення звертайтеся за місцем придбання монітора або до кваліфікованого спеціаліста.
- Не затягуйте гвинти надто сильно, оскільки це може призвести до пошкодження монітора та втрати гарантії.
- Використовуйте тільки гвинти та настінні кріплення стандарту VESA. Гарантія на цей виріб не поширюється на будь-які пошкодження чи травми, що виникли через неналежне використання або використання невідповідного приладдя.

- Використовуйте гвинти, що вказані в списку характеристик стандартних гвинтів VESA.
- Набір для настінного кріплення містить посібник зі встановлення та всі необхідні частини.
- Настінний кронштейн продається окремо. Додаткове приладдя можна придбати в місцевого постачальника.
- Залежно від настінного кріплення довжина гвинтів може відрізнятися. Використовуйте гвинти належної довжини.
- y Детальніше читайте в посібнику, який додається до настінного кріплення.

# <span id="page-10-0"></span>**ПІДКЛЮЧЕННЯ ЗОВНІШНЬОГО ОБЛАДНАННЯ**

# **ІНФРАЧЕРВОНИЙ ПРИЙМАЧ**

Дозволяє встановлювати сенсор пульта дистанційного керування у будь-якому місці. Крім того, такий дисплей дозволяє керувати іншими дисплеями за допомогою кабелю RS-232. Детальніше читайте на стор. 19.

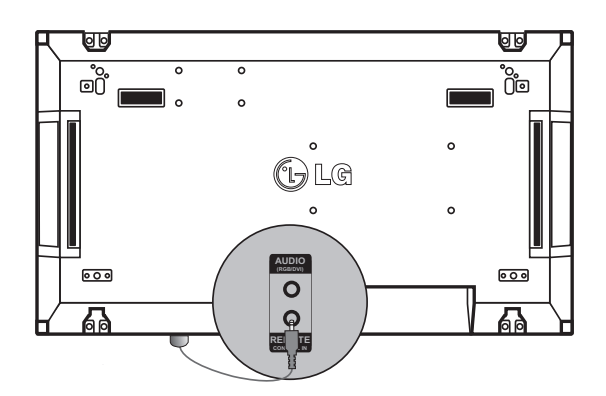

# <span id="page-11-0"></span>**Складання дисплеїв**

#### **Як з'єднати пристрої – встановлення пристрою 1**

#### **\*Зразок складання дисплеїв 2 x 2**

\* Номери в цьому прикладі (1, 2, 3, 4) вибрані умовно для зручності демонстрації процесу встановлення. Ці номери не мають нічого спільного з ідентифікаторами пристроїв (Set ID), які використовуються для керування пристроями через пульт ДК.

Вставте напрямну планку в паз і закріпіть її гвинтами, після чого прикріпіть пристрій до пластини настінного кріплення або стіни.

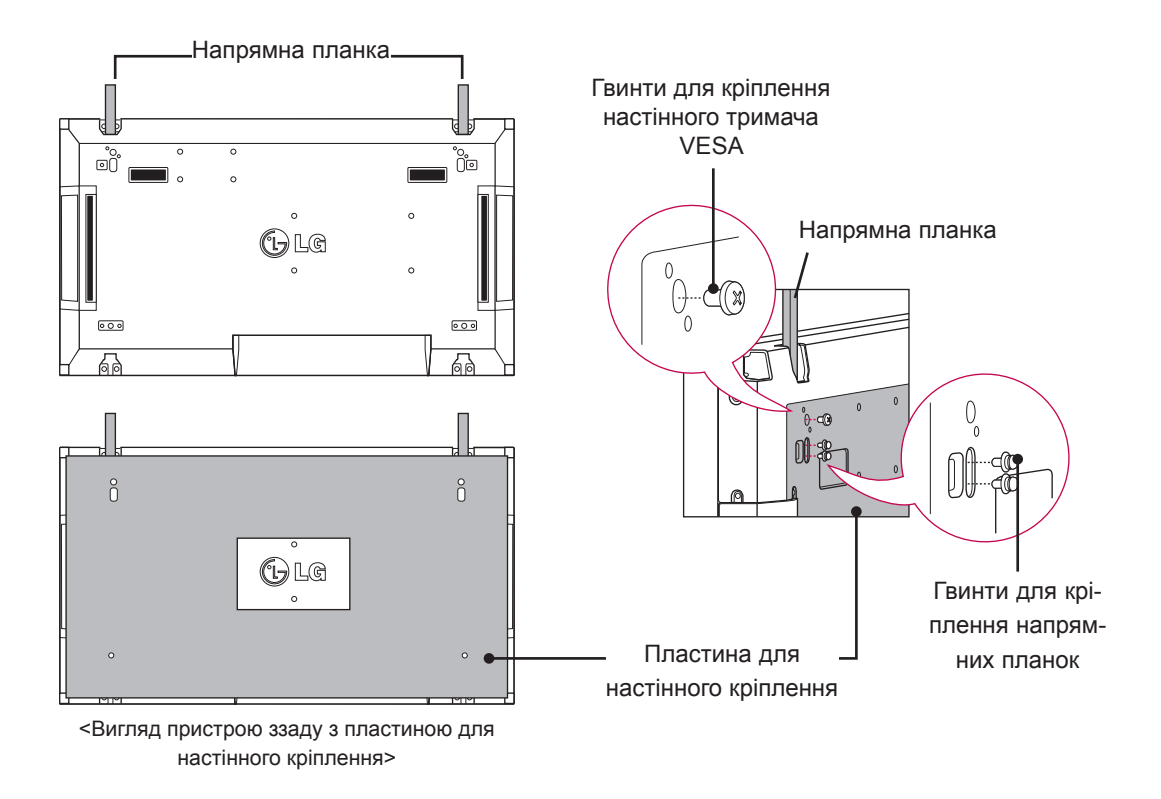

\* На малюнку пластину для настінного кріплення затінено сірим, щоб її можна було чітко вирізнити.

### <span id="page-12-0"></span>**Як з'єднати пристрої – встановлення пристрою 2**

Встановіть пристрій 2 на напрямні планки на пристрої 1 та закріпіть обидва пристрої на панелі для настінного кріплення або на стіні.

Після закріплення пристроїв вийміть напрямні планки.

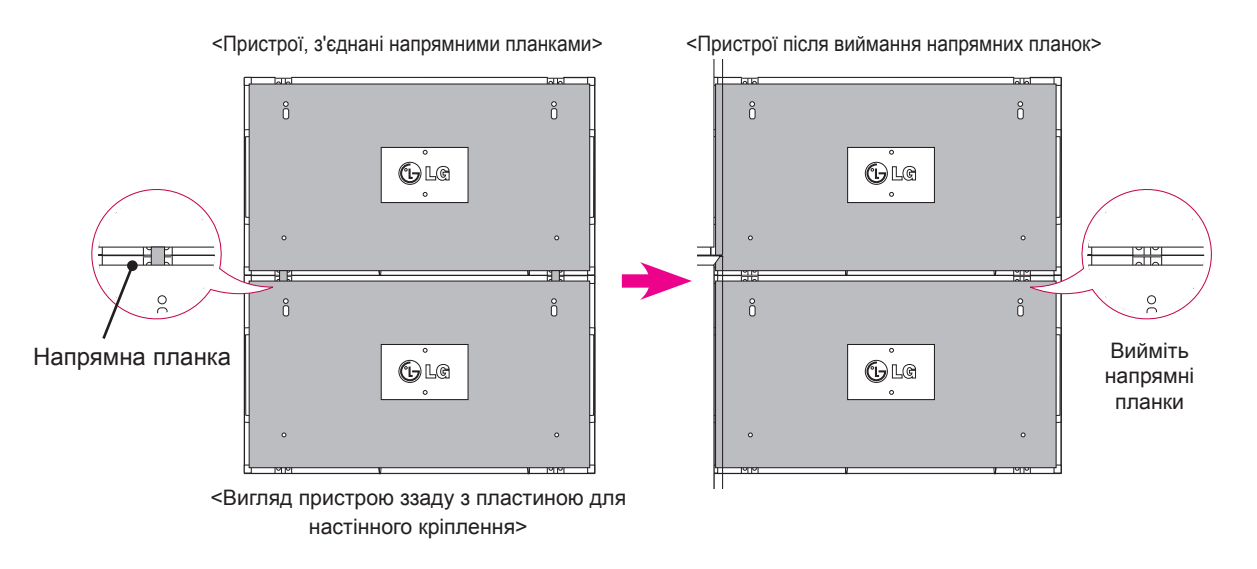

#### **Як вийняти напрямні планки**

- \* Викрутіть гвинти фіксації напрямних планок на задній панелі пристрою та вийміть направляючі.
- \* Коли гвинти будуть відкручені, напрямні планки впадуть униз. Вийняти їх можна через щілини з боків пристрою.
- \* Між пристроєм та пластиною для настінного кріплення або стіною має залишитися достатньо місця для викручування гвинтів. (Перед закріпленням напрямних планок перевірте, чи буде потім достатньо місця для викручування гвинтів).

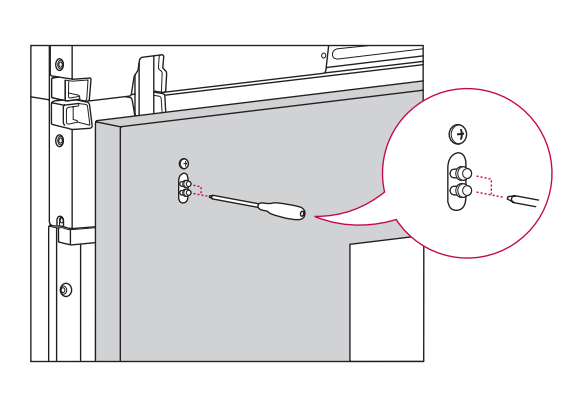

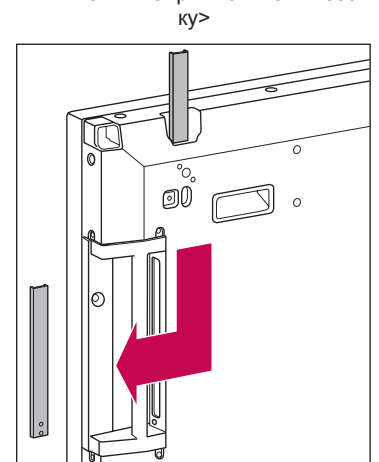

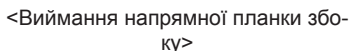

#### <span id="page-13-0"></span>**Як з'єднати пристрої – встановлення пристрою 3**

Встановіть напрямні планки на пристрої 3, як описано вище, та легко прикріпіть пристрій до панелі настінного кріплення або стіни.

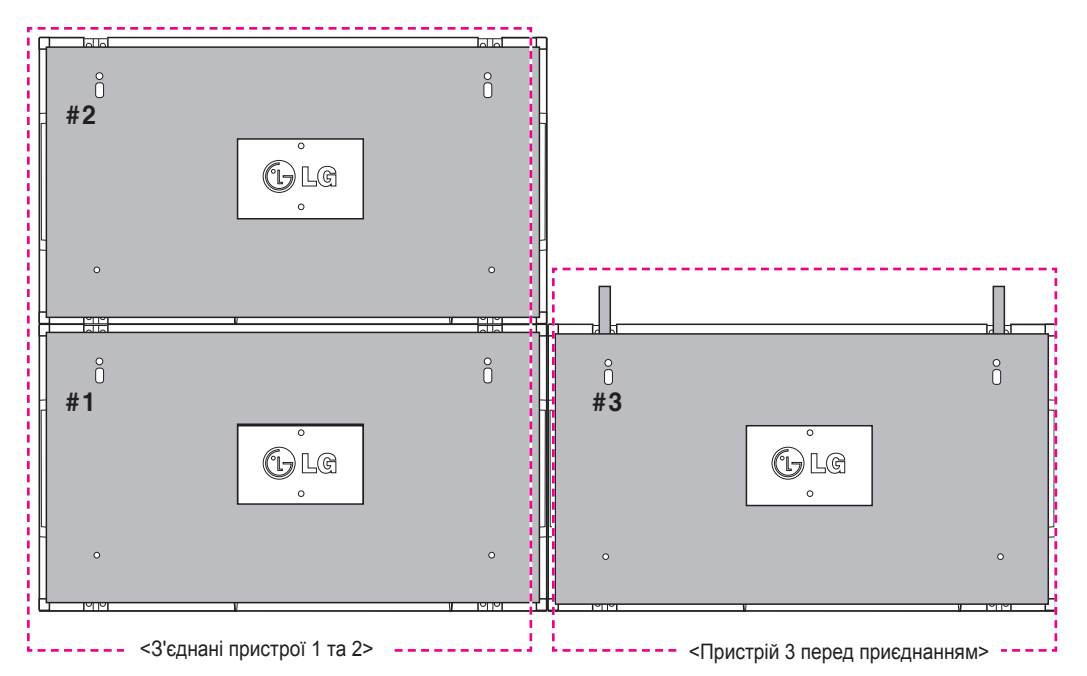

Максимально зменште простір між пристроями, стиснувши їх боками за допомогою U-подібних скоб. Зафіксуйте 2 пристрої за допомогою гвинтів, які додаються. На цьому етапі слід максимально зменшити простір між ними.

Для закручування гвинтів використовуйте гайковий ключ із шестигранною головкою.

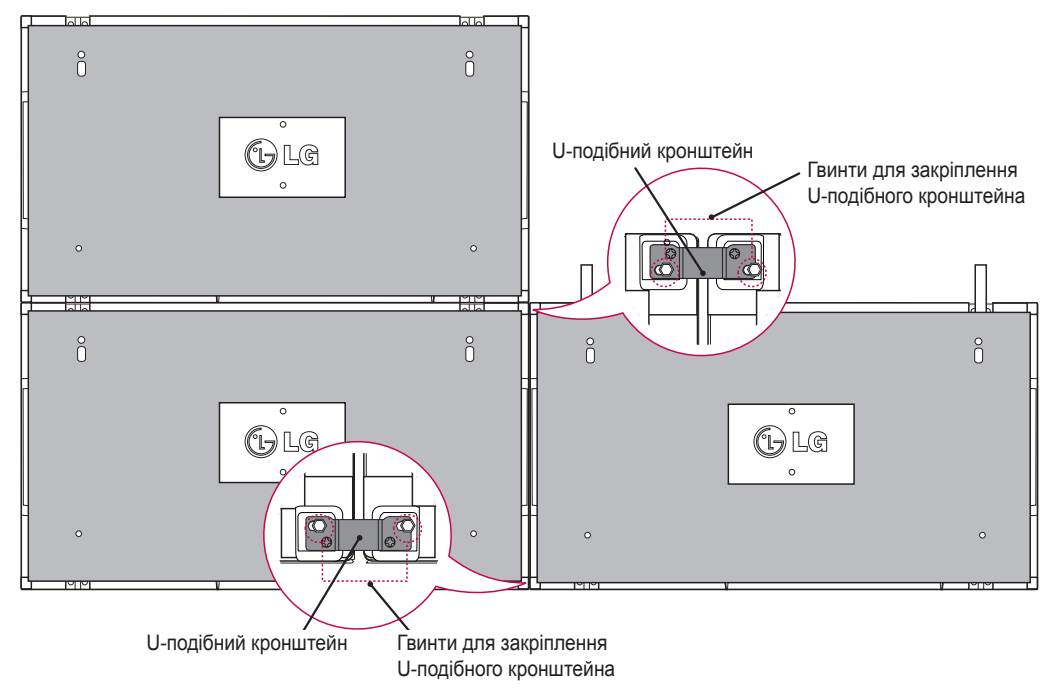

### <span id="page-14-0"></span>**Як з'єднати пристрої – встановлення пристрою 4**

Легко прикріпіть пристрій 4 до пластини настінного кріплення або до стіни та стисніть пристрої боками, використовуючи U-подібні скоби.

Надійно закріпивши пристрій 4 на стіні, зніміть U-подібні скоби. Вийміть напрямні планки. Дивіться розділ <Як з'єднати пристрої – встановлення пристрою 2, 3>.

Складання екранів у систему 2 x 2 завершено.

Екрани можна складати і в інших конфігураціях, наприклад 3 x 3.

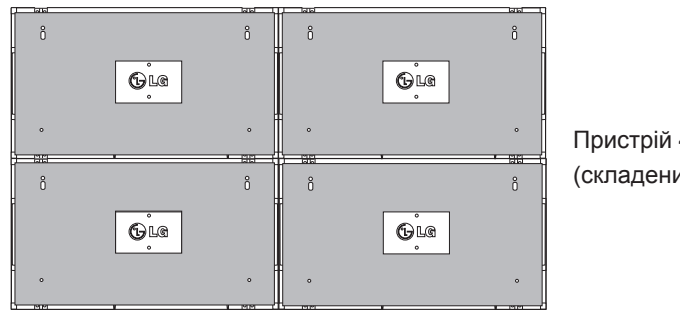

Пристрій 4 приєднується до системи (складений екран 2 x 2)

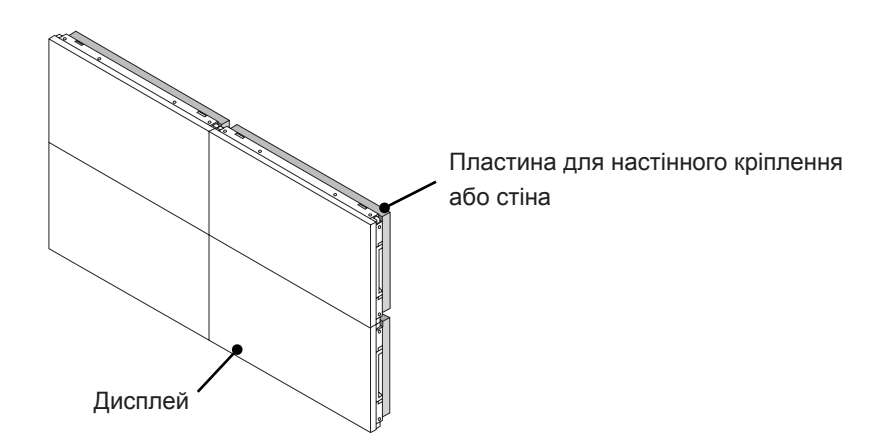

- Напрямні планки слід використовувати тільки для з'єднання пристроїв; одразу після з'єднання їх слід вийняти.
- Напрямні планки слід використовувати тільки як допоміжний засіб під час з'єднання пристроїв. Вага кожного пристрою має підтримуватися пластиною для настінного кріплення або стіною (з використанням настінних кронштейнів стандарту VESA 800 x 400).
- y Напрямна планка використовується лише як напрямна для з'єднання пристроїв. Навантаження, яке застосовується до кожного з виробів, має підтримуватись пластиною настінного кріплення із використанням настінного кріплення VESA. (Кожен виріб слід надійно закріпити до пластини настінного кріплення чи стіни).
- Напрямні планки слід вийняти одразу після з'єднання пристроїв. Якщо ви не виймаєте напрямні планки після з'єднання пристроїв, будьте особливо обережні, адже система буде значно важчою.
- Пристрій можна закріпити і без напрямних планок та U-подібних скоб; це не впливає на роботу пристрою.

# <span id="page-15-0"></span>**Встановлення фіксаторів для кабелів**

Вставте два фіксатори для кабелів в отвори внизу на задній панелі пристрою, як показано на малюнку, щоб впорядкувати пучки кабелів.

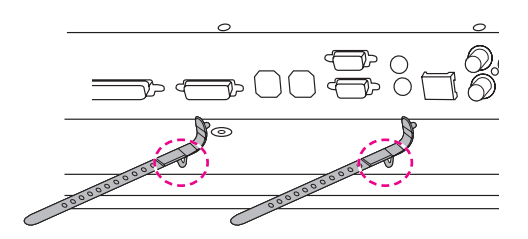

Закрутіть гвинтом тримач для кабелю живлення в отвір унизу на задній панелі пристрою, як показано на малюнку, щоб усі кабелі живлення були разом. (Кабелі живлення вкладіть всередину тримача).

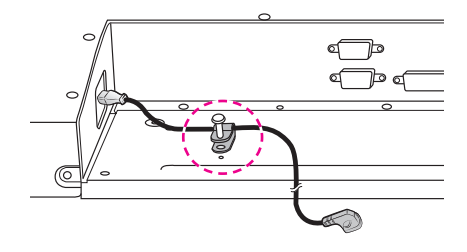

# <span id="page-16-0"></span>**ПУЛЬТ ДИСТАНЦІЙНОГО КЕРУВАННЯ**

У цьому посібнику описано кнопки пульта дистанційного керування. Уважно прочитайте цей посібник і використовуйте монітор належним чином.

Для заміни батарей відкрийте кришку відсіку для батарей, вставте батареї (1,5 В, AAA), враховуючи відповідні значення полярності (позначки + та + всередині відсіку) і закрийте кришку відсіку.

Щоб вийняти батареї, виконайте ті самі дії у зворотному порядку.

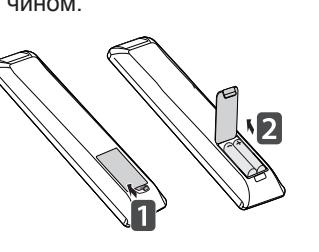

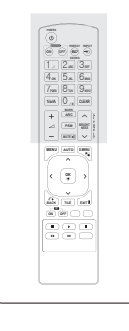

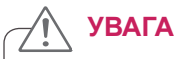

- Не використовуйте одночасно старі та нові батареї, інакше можна пошкодити пульт дистанційного керування.
- Спрямовуйте пульт дистанційного керування на сенсор пульта дистанційного керування на моніторі.

Спрямовуйте пульт дистанційного керування на сенсор пульта дистанційного керування на моніторі.

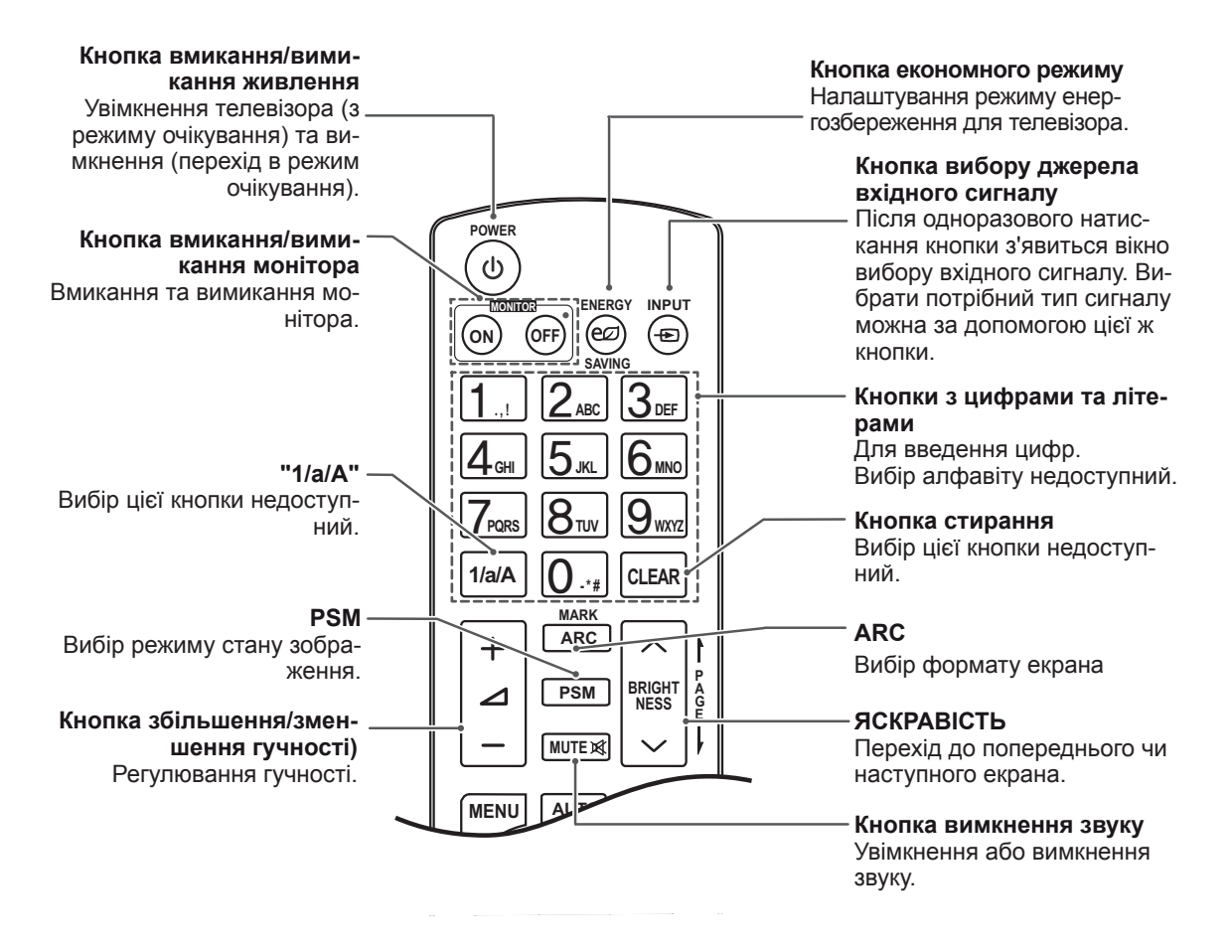

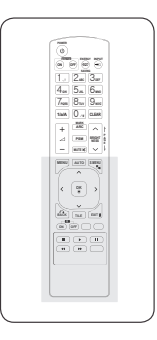

**Кнопка автоналаштування** Автоматичне регулювання розташування зображення та мінімізація ефекту миготіння (тільки для вхідного сигналу RGB).

#### **S.MENU (Клавіша меню SuperSign)**

Вибір цієї кнопки недоступний.

#### **EXIT (Вихід)**

Закриття всіх екранних меню і повернення до перегляду з будь-якого меню.

#### **Кнопка складеного зображення** Вибір режиму складеного зображення

**Кнопка меню (**[див. стор.43](#page-42-1)) Вхід у меню. Закриття всіх екранних меню та повернення до перегляду зображення з будь-якого меню.

**Кнопки вгору/вниз/ліворуч/праворуч** Пересування в екранних меню і регулювання системних налаштувань.

#### **OK**

**MARK ARC**

**PSM**

**AUTO**

**MENU**

 $\overline{\textbf{C}}$ 

**MUTE**

**OK**

ĥ

 $\blacktriangleright$ 

**BACK TILE** 

**ON OFF**

 $\blacksquare$ 

 $\blacktriangleleft$ 

**S.MENU**

52

**EXIT**

 $\overline{\mathbf{u}}$ 

 $\mathbf{\lambda}$ 

**1/a/A - \* #**

Підтвердження вибору або відображення поточного режиму.

#### **BACK (НАЗАД)**

Повернення на крок назад в інтерактивних програмах.

**Кнопка ввімкнення/вимкнення ідентифікатора** Дозволяє встановити ідентифікатор зображення (Picture ID) або вимкнути його. За допомогою цієї кнопки можна керувати окремими моніторами, приєднаними в режимі RS-232C. (Працює належно тільки за умови призначення ідентифікаторів пристроїв).

> **Кнопки керування меню USB-пристрою** Керування відтворенням мультимедійного вмісту.

**A**

**BRIGHT**

#### <span id="page-18-0"></span>**Відображення назви пристрою, під'єднаного до вхідного роз'єму 1/a/A - \* # CLEAR 12** менар

Можна переглянути, які пристрої під'єднано до **G E PSM NESS** яких роз'ємів зовнішнього входу.

1 Відкрийте екран списку зовнішніх пристроїв та натисніть синю кнопку (назва вхідного пристрою) на пульті дистанційного керування.

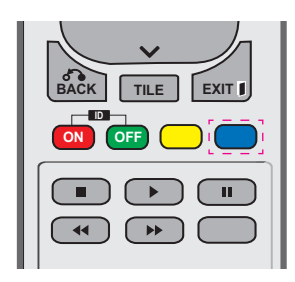

2 Для всіх вхідних пристроїв, окрім пристроїв USB, можна присвоїти власні назви.

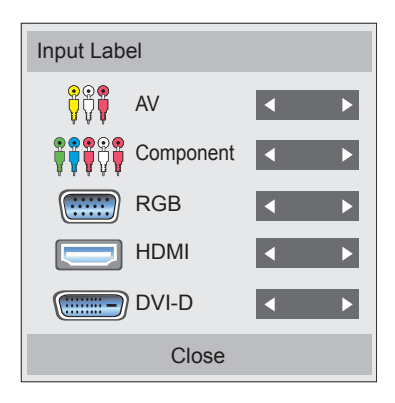

- **S.MENU MENU** нентний, RGB, HDMI та DVI-D (аудіого вхідного сигналу: аудіовідео, компо-**•** Підтримувані інтерфейси зовнішньовідео підтримується лише моделями 47WV30BR та 47WV30MS).
- **OK** y Доступні назви: відеомагнітофон, DVD, приставка, супутник, гра, ПК, Blu-ray та HD-DVD
- **ID** ся на екрані Input Label (Назва вхідно-**•** Назви вхідних пристроїв відображаютьго пристрою) або ліворуч вгорі на екрані під час зміни вхідного сигналу.
- Для сигналу, сумісного з цифровим телебаченням або ПК, наприклад 1080p 60 Гц, налаштування екрана можуть змінюватися відповідно до типу вхідного пристрою. Параметр Just Scan (Точне відображення) доступний тоді, коли комп'ютер під'єднано як зовнішній пристрій. (1080p підтримується лише моделями 47WV30BR та 47WV30MS).
- Моделі 47WV30-BAAL/47WV30-BAAM/47WV30BS не підтримують вхідного аудіовідеосигналу.

# <span id="page-19-0"></span>**Picture ID**

Ідентифікатор зображення використовується для зміни налаштувань певного пристрою (дисплея) з використанням одного ІЧ приймача для перегляду зображення на кількох з'єднаних екранах. Пристрій, який отримує ІЧ сигнал, з'єднується з іншим пристроєм через інтерфейс RS232. Кожен пристрій має свій унікальний ідентифікатор пристрою. Якщо ви присвоюєте ідентифікатор зображення за допомогою пульта ДК, пульт ДК можна буде використовувати тільки для керування дисплеями з однаковими ідентифікаторами зображення та пристрою.

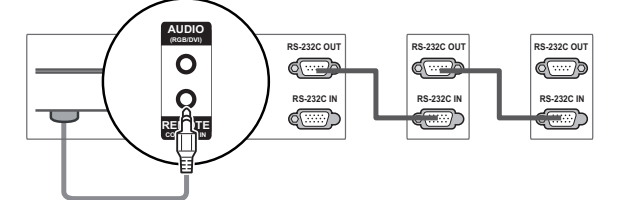

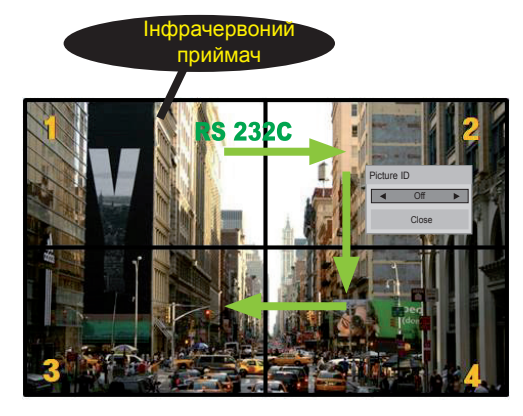

**G E NESS** 2X2 Multi-Vision (перегляд зображення на кількох з'єднаних екранах) (загальна кількість ідентифікаторів пристроїв: 4)

**S.MENU AUTO MENU** Ідентифікатори пристроїв присвоюються так, як це показано на малюнку.

1 Натисніть кнопку ID On (червона) на пульті ДК. **OK**

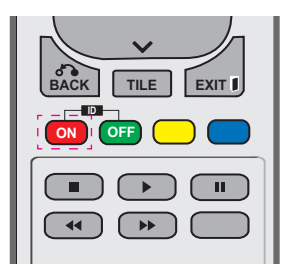

2 Якщо натискати кнопки ліворуч/праворуч або кнопку ON, стан ідентифікатора зображення змінюватиметься таким чином: OFF (ВИМК.) і від 1 до 4. Присвойте потрібний ідентифікатор.

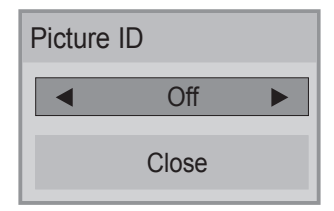

- Якщо ви вибрали ідентифікатор пристрою для кожного екрана, об'єднаного в систему, а тоді присвоїли ідентифікатор зображення за допомогою червоної кнопки пульта ДК, команда кнопки відображатиметься для пристрою з однаковими ідентифікаторами зображення та пристрою. Пристроями з різними ідентифікаторами зображення та пристрою неможливо керувати за допомогою ІЧ сигналів.
- Максимальне значення ідентифікатора зображення можна налаштувати в меню Total Set ID (Загальна кількість ідентифікаторів пристрою).
- Детальніше про присвоєння загальної кількості ідентифікаторів читайте в посібнику **SAVING . , ! ABC DEF** зі встановлення.

# **1/a/A - \* # ПРИМІТКА**

- **P A PSM BRIGHT** буде верхній правий пристрій (ідентифіка-• Наприклад, якщо встановлено ідентифіка-**ARC** тор зображення 2, то приймати ІЧ сигнали **NESS** тор пристрою 2).
- **OK** ДІЙНІ ДАНІ) або кнопки швидкого набору **БРАЖЕННЯ), AUDIO (ЗВУК), TIME (ЧАС), AUTO** налаштування для меню PICTURE (ЗО-**• Для кожного пристрою можна змінювати** OPTION (ПАРАМЕТРИ), NETWORK (МЕ-РЕЖА) та MY MEDIA (МОЇ МУЛЬТИМЕпульта ДК.
- **ID** штувань буде вимкнено. Якщо після цьоідентифікатори зображення для всіх налаго натиснути будь-яку кнопку на пульті ДК, • Якщо натиснути кнопку ID OFF (зелена), всі пристрої знову почнуть працювати.
- y Функція ідентифікації зображення може не працювати в меню MY MEDIA (МОЇ МУЛЬ-ТИМЕДІЙНІ ДАНІ).

# <span id="page-20-0"></span>**КОРИСТУВАННЯ МОНІТОРОМ**

# **Під'єднання до комп'ютера**

# **ПРИМІТКА**

y Для забезпечення найкращої якості зображення рекомендується підключати монітор через інтерфейс HDMI.

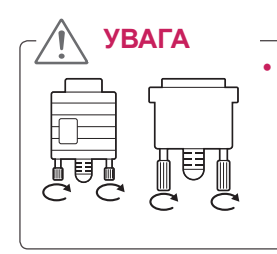

y Під'єднайте кабель вхідного сигналу та зафіксуйте його, повернувши гвинти за годинниковою стрілкою.

**RGB** 

## **З'єднання RGB**

Дозволяє передавати аналоговий відеосигнал із комп'ютера на монітор. Підключення монітора до комп'ютера

Під'єднайте кабель D-sub із 15-контактними роз'ємами, як це показано на малюнках.

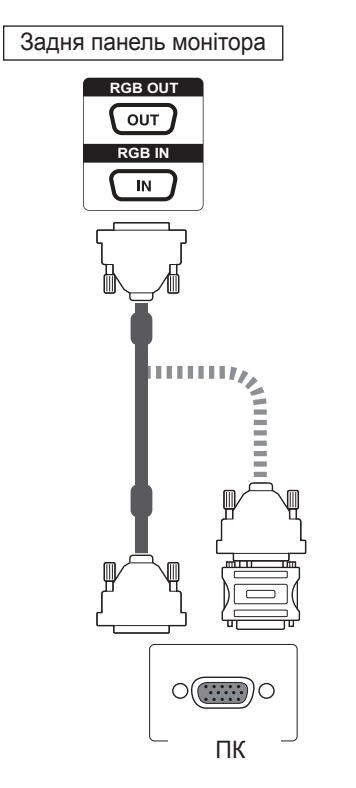

## **ПРИМІТКА**

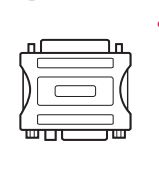

y Для під'єднання комп'ютерів Apple до цього монітора може знадобитися адаптер. Для отримання детальнішої інформації зателефонуйте в корпорацію Apple або відвідайте її веб-сайт.

# **УВАГА**

- $\cdot$  Не тисніть довго на екран пальцем, оскільки це може призвести до тимчасового спотворення зображення.
- Для запобігання "вигорянню" зображення не відтворюйте нерухоме зображення протягом тривалого періоду часу. Якщо можливо, використовуйте екранну заставку.

# <span id="page-21-0"></span>**З'єднання DVI**

Передає цифровий відеосигнал із комп'ютера на

монітор. Під'єднайте комп'ютер до монітора за допомогою кабелю DVI, як зображено на малюнках нижче.

Виберіть на моніторі джерело вхідного сигналу DVI-D.

## **З'єднання HDMI**

Дозволяє передавати цифрові відео- та аудіосигнали з комп'ютера на монітор. Під'єднайте монітор до комп'ютера за допомогою кабелю HDMI, як зображено на малюнках нижче. Виберіть на моніторі джерело вхідного сигналу HDMI.

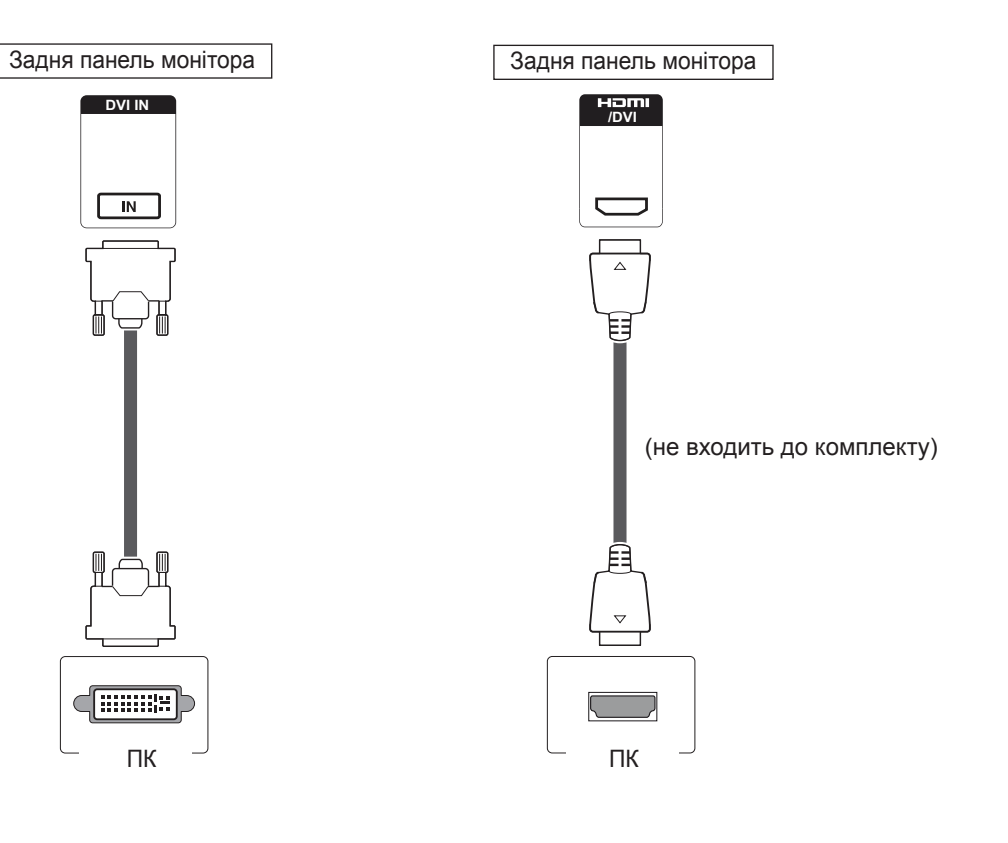

# **ПРИМІТКА**

- Якщо не використовується додатковий зовнішній гучномовець, під'єднайте аудіокабель комп'ютера до монітора.
- y Для дотримання вимог стандартів, яким відповідає виріб, використовуйте екранований кабель передачі сигналу, такий як 15-контактний кабель передачі сигналу D-Sub і кабель DVI-HDMI (із феритовим осердям).
- y Якщо потрібно скористатися режимом HDMI-ПК, потрібно вибрати комп'ютер як джерело вхідного сигналу.

- Використовуйте високошвидкісний кабель High Speed HDMI™.
- y Якщо в режимі HDMI відсутній звук, перевірте комп'ютерне середовище.
- Якщо потрібно скористатися режимом HDMI-ПК, для назви джерела вхідного сигналу необхідно вибрати режим комп'ютера.
- y Може не підтримуватися в режимі HDMI-ПК.

# <span id="page-22-0"></span>**Аудіоз'єднання**

Дозволяє передавати цифрові відео- та аудіосигнали з комп'ютера на монітор. Під'єднайте монітор до комп'ютера за допомогою аудіокабелю, як зображено на малюнку нижче. Під'єднуючи монітор до комп'ютера за допомогою аудіоз'єднання, потрібно вибрати комп'ютер як джерело вхідного сигналу.

## **З'єднання з ІЧ приймачем**

Дозволяє використовувати дротовий пульт дистанційного керування або подовжувач ІЧприймача.

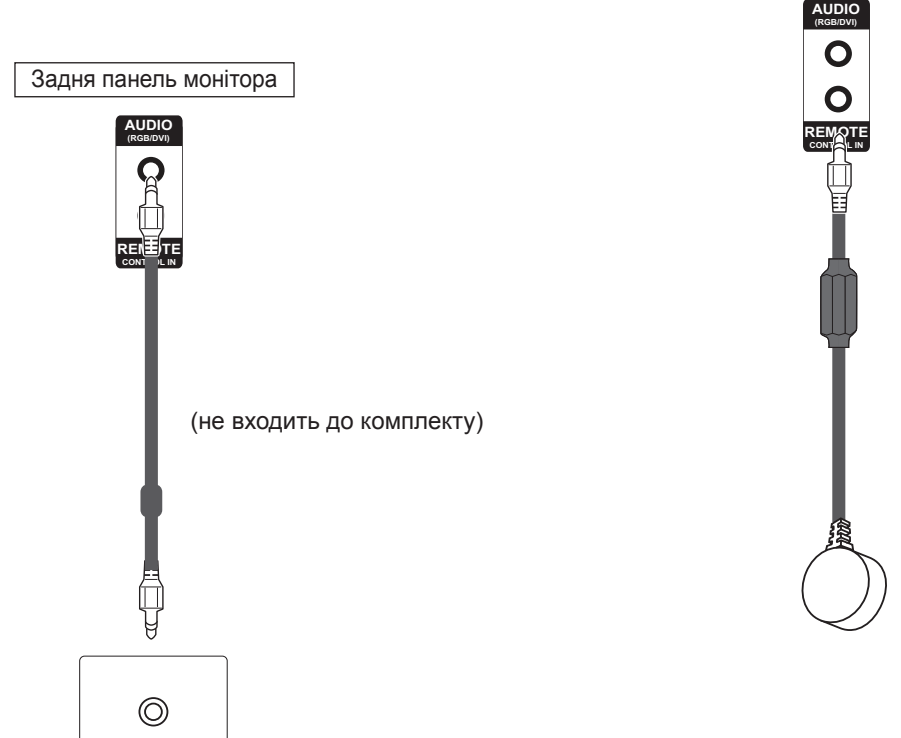

# **ПРИМІТКА**

ПК

• Для забезпечення оптимальної якості звуку та мінімізації шумів намагайтеся використовувати максимально короткий кабель.

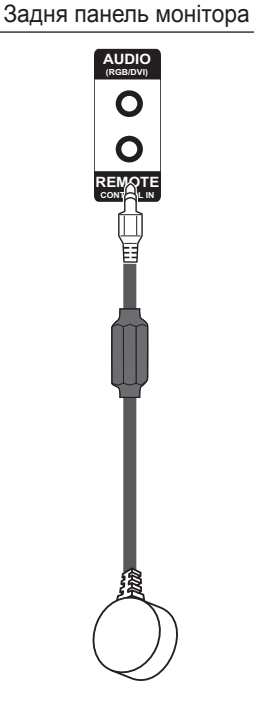

### <span id="page-23-0"></span>**Налаштування екрана**

#### **Вибір режиму зображення**

Насолоджуйтеся досконалими зображеннями, вибравши один із попередньо встановлених режимів зображення.

- 1 Натисніть кнопку **MENU (Меню)**, щоб відкрити головне меню.
- 2 За допомогою навігаційних кнопок перейдіть до пункту **PICTURE (ЗОБРАЖЕННЯ)** та натисніть кнопку **OK**.
- 3 За допомогою навігаційних кнопок перейдіть до пункту **Picture Mode (Режим зображення)** та натисніть кнопку **OK**.
- 4 За допомогою навігаційних кнопок перейдіть до потрібного режиму зображення та натисніть кнопку **OK**.

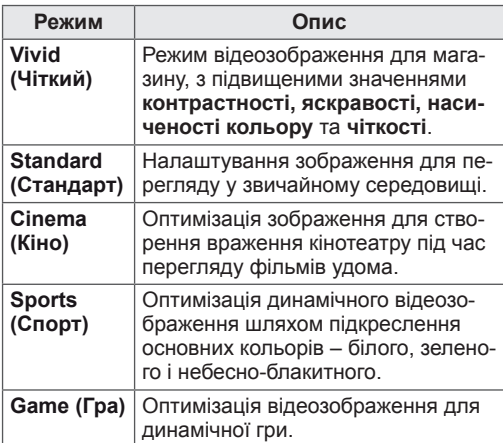

5 Після завершення налаштування натисніть кнопку **EXIT (Вийти).**

Щоб повернутися до попереднього меню, натисніть кнопку **BACK (Назад)**.

# **Налаштування параметрів зо- браження**

Для найкращої якості зображення налаштовуйте основні та додаткові параметри кожного режиму зображення на власний розсуд.

- <sup>1</sup> Натисніть кнопку **MENU (Меню)**, щоб відкри- ти головне меню.
- 2 За допомогою навігаційних кнопок перейдіть до пункту **PICTURE (ЗОБРАЖЕННЯ)** та натисніть кнопку **OK**.
- 3 За допомогою навігаційних кнопок перейдіть до пункту **Picture Mode (Режим зображення)** та натисніть кнопку **OK**.
- 4 За допомогою навігаційних кнопок перейдіть до потрібного режиму зображення та натисніть кнопку **OK**.
- <sup>5</sup> Виберіть і налаштуйте параметри, що описа- ні нижче, після чого натисніть кнопку **OK**.

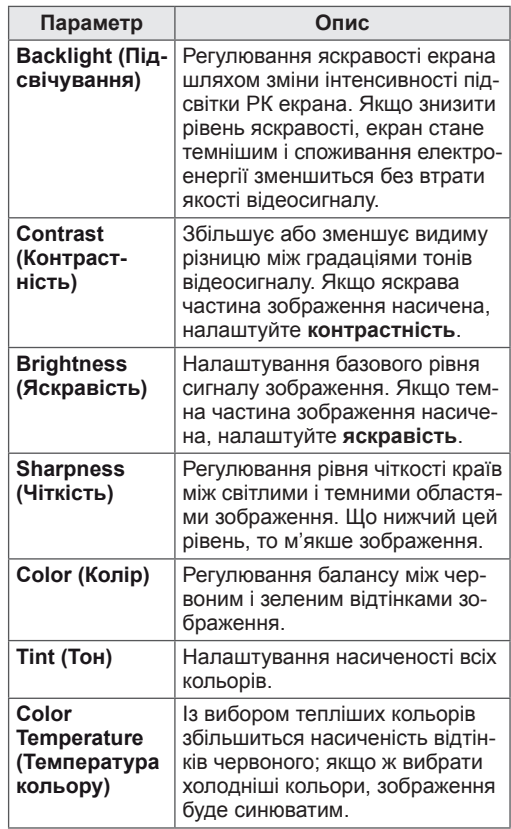

<span id="page-24-0"></span>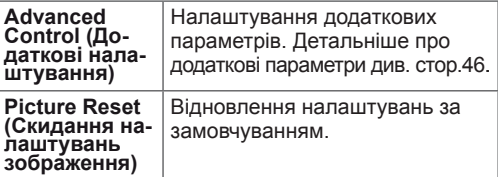

6 Після завершення налаштувань натисніть кнопку **EXIT (Вийти)**. Щоб повернутися до попереднього меню, натисніть кнопку **BACK (Назад)**.

# **Налаштування параметрів дис- плея комп'ютера**

Для найкращої якості зображення налаштовуйте параметри кожного режиму зображення на свій розсуд.

- y Ця функція працює лише в режимі RGB[PC].
- 1 Натисніть кнопку **MENU (Меню)**, щоб відкрити головне меню.
- 2 За допомогою навігаційних кнопок перейдіть до пункту **PICTURE (ЗОБРАЖЕННЯ)** та натисніть кнопку **OK**.
- 3 За допомогою навігаційних кнопок перейдіть до пункту **Screen (Екран)** і натисніть кнопку **OK**.
- 4 Виберіть і налаштуйте параметри, що описані нижче, після чого натисніть кнопку **OK**.

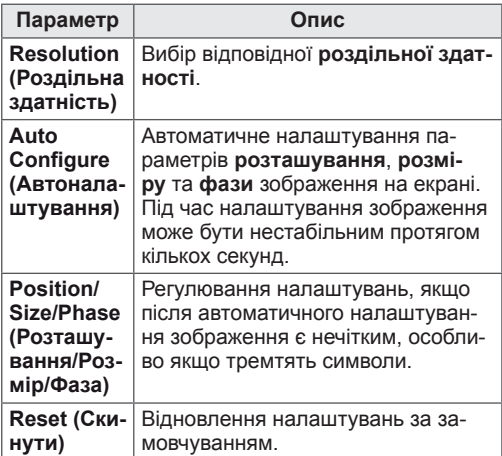

5 Після завершення налаштування натисніть кнопку **EXIT (Вийти).**

Щоб повернутися до попереднього меню, натисніть кнопку **BACK (Назад)**.

#### **Налаштування параметрів звуку**

#### **Вибір режиму звуку**

Насолоджуйтеся досконалим звучанням, вибравши один із попередньо встановлених режимів звуку.

- <sup>1</sup> Натисніть кнопку **MENU (Меню)**, щоб відкри- ти головне меню.
- 2 За допомогою навігаційних кнопок перейдіть до пункту **AUDIO (ЗВУК)** і натисніть кнопку **OK**.
- 3 За допомогою навігаційних кнопок перейдіть до пункту **Sound Mode (Режим звуку)** та натисніть кнопку **OK**.
- За допомогою навігаційних кнопок перейдіть до потрібного режиму звуку та натисніть кнопку **OK**.

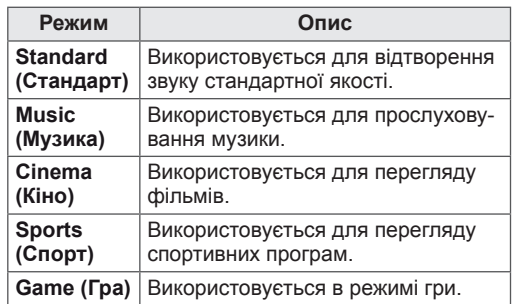

5 Після завершення налаштування натисніть кнопку **EXIT (Вийти).**

Щоб повернутися до попереднього меню, натисніть кнопку **BACK (Назад)**.

#### <span id="page-25-0"></span>**Налаштування параметрів звуку**

Для найкращої якості зображення налаштовуйте параметри кожного режиму звуку на свій розсуд.

- 1 Натисніть кнопку **MENU (Меню)**, щоб відкрити головне меню.
- 2 За допомогою навігаційних кнопок перейдіть до пункту **AUDIO (ЗВУК)** і натисніть кнопку **OK**.
- 3 За допомогою навігаційних кнопок перейдіть до пункту **Sound Mode (Режим звуку)** та натисніть кнопку **OK**.
- 4 За допомогою навігаційних кнопок перейдіть до потрібного режиму звуку та натисніть кнопку **OK**.
- 5 Виберіть і налаштуйте параметри, що описані нижче, після чого натисніть кнопку **OK**.

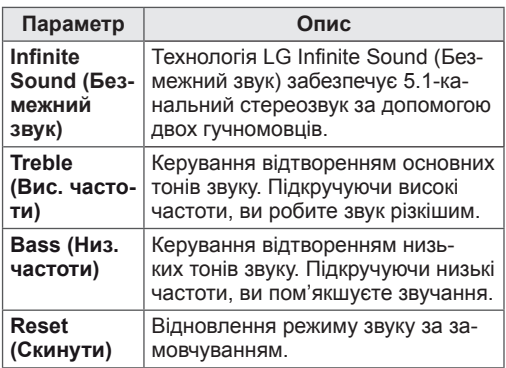

6 Після завершення налаштувань натисніть кнопку **EXIT (Вийти)**.

Щоб повернутися до попереднього меню, натисніть кнопку **BACK (Назад)**.

## **Використання додаткових параметрів**

#### **Налаштування формату зображення**

Змінюйте розмір зображення для перегляду в оптимальному форматі, натискаючи під час перегляду кнопку **ARC**.

# **УВАГА**

- Якщо на екрані тривалий час відображається нерухоме зображення, воно зафіксується і спричинюватиме постійне спотворення зображень. Це явище називається "вигорянням" екрана і на нього не поширюється гарантія.
- Якщо тривалий час використовувати формат зображення 4:3, "вигоряння" зображення може спостерігатися праворуч і ліворуч на екрані, де були чорні смуги.

#### **ПРИМІТКА**

Змінити розмір зображення можна також через головне меню.

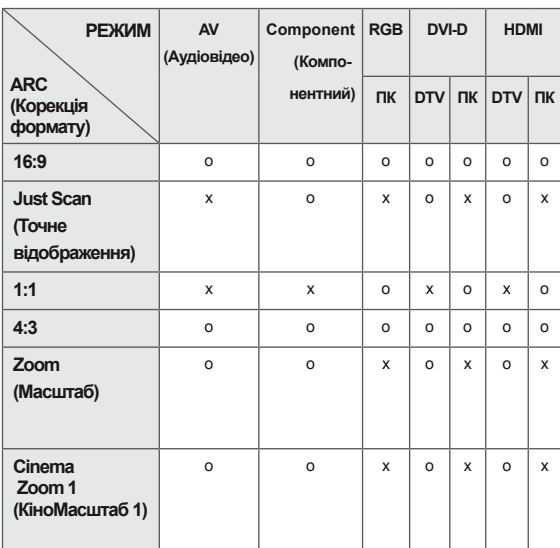

- **16:9**: зображення масштабується горизонтально, в лінійній пропорції, для відображення на весь екран (підходить для перегляду DVDдисків, записаних у форматі 4:3).
	-
- **4:3**: цей параметр дозволяє переглядати зображення в оригінальному форматі 4:3 із сірими смугами справа та зліва на екрані.

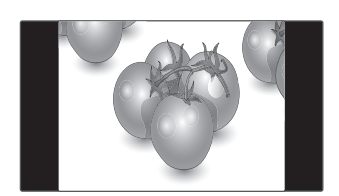

- **Just Scan (Точне відображення)**: цей параметр забезпечує найкращу якість зображення з високою роздільною здатністю, зберігаючи кожну деталь оригінального зображення. Примітка. Якщо в оригінальному сигналі присутні шуми в зображенні, ці шуми будуть помітні на краях екрана.
- **Zoom (Масштаб)**: використовується для перегляду зображення на весь екран без спотворення. Однак, верх і низ зображення буде обрізано.

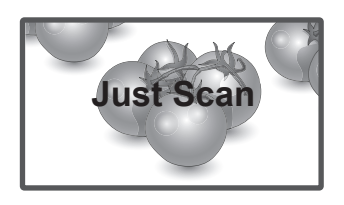

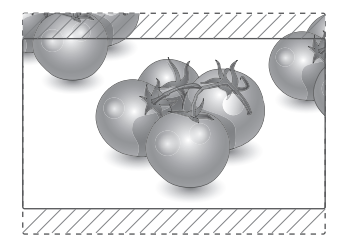

- **1:1**: зберігається формат вихідного зображення. (Лише для HDMI ПК, DVI-D ПК, RGB ПК) \* Для зображень із роздільною здатністю понад 1366X768, буде встановлено роздільну здатність 1366x768 зі збереженням формату зображення.
	-

- **Cinema Zoom1 (Масштаб екр.)**: використовується для збільшення зображення з дотриманням правильних пропорцій. Примітка. У разі збільшення або зменшення зображення може бути спотворено.

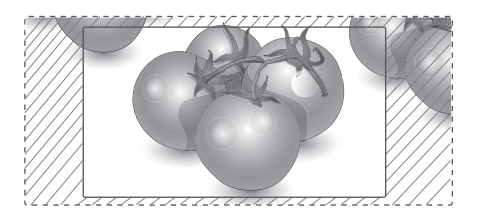

# <span id="page-27-0"></span>**РОЗВАГИ**

### **Підключення до кабельної мережі**

#### **залежно від моделі**

Підключіть дисплей до локальної мережі через роз'єм для локальної мережі, як показано на малюнку нижче, і налаштуйте параметри мережі.

Модель виробу 47WV30BR підтримує лише дротове мережеве з'єднання.

Для деяких домашніх мереж після фізичного підключення потрібно налаштувати мережеві параметри дисплея. До більшості домашніх мереж дисплей під'єднається автоматично, без додаткових налаштувань.

Для отримання докладнішої інформації зверніться до постачальника послуг Інтернету або дивіться посібник користувача для маршрутизатора.

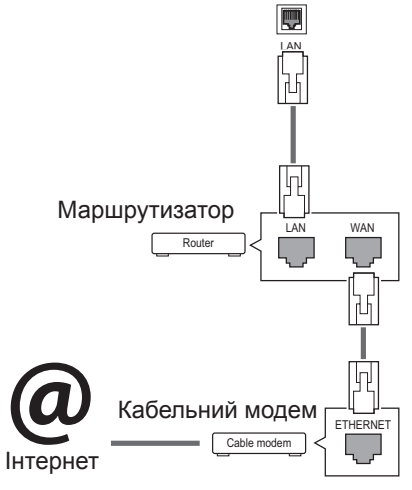

# **УВАГА**

- Не вставляйте модульний телефонний кабель у роз'єм локальної мережі.
- Існують різні методи підключення, тому просимо дотримуватися технічних вимог телекомунікаційної компанії чи постачальника послуг Інтернет.

Налаштування параметрів мережі (навіть якщо дисплей уже під'єднався до мережі автоматично, повторний запуск процесу налаштування не зашкодить):

- 1 Натисніть кнопку **MENU (Меню)**, щоб відкрити головне меню.
- 2 За допомогою навігаційних кнопок перейдіть до пункту **NETWORK (МЕРЕЖА)** та натисніть кнопку **OK**.
- 3 За допомогою навігаційних кнопок виберіть пункт **Network Setting (Налаштування мережі)** та натисніть кнопку **OK**.
- 4 Якщо налаштування мережі вже було виконано, виберіть **Resetting (Повторне налаштування)**. Поточні налаштування мережі будуть замінені новими.
- 5 Виберіть режим **IP Auto Setting (Автоматичне налаштування ІР-адреси)** або **IP Manual Setting (Налаштування ІР-адреси вручну)**.
	- Якщо ви вибрали пункт **IP Manual Setting (Налаштування ІР-адреси вручну)**, використовуйте навігаційні кнопки і кнопки з цифрами. IP-адресу необхідно буде ввести вручну.
	- **IP Auto Setting (Автоматичне налаштування IP-адреси)**: якщо в локальній мережі наявний DHCP-сервер (маршрутизатор) з кабельним з'єднанням, вибирайте цей режим. IP-адресу дисплею буде встановлено автоматично. Якщо використовується маршрутизатор або модем широкосмугового доступу, який підтримує функцію DHCP (Dynamic Host Configuration Protocol – протокол динамічного налаштування доступу), IP-адресу буде визначено автоматично.
- 6 Після завершення налаштування натисніть кнопку **EXIT (ВИХІД)**.

# **УВАГА**

- y Меню мережевих параметрів не буде доступним до фізичного під'єднання дисплею до мережі.
- y Існують різні методи підключення, тому просимо дотримуватися технічних вимог телекомунікаційної компанії чи постачальника послуг Інтернет.

### <span id="page-28-0"></span>**ПРИМІТКА**

- Щоб користуватися Інтернетом безпосередньо через дисплей, з'єднання з мережею повинно бути завжди увімкнено.
- Якщо вам не вдається підключитися до Інтернету, перевірте стан з'єднання з мережею за допомогою ПК.
- **Перед запуском налаштування мережі** перевірте, чи під'єднано кабель локальної мережі та чи ввімкнено на маршрутизаторі протокол DHCP.
- Якщо налаштування мережі не виконано належним чином, мережа не працюватиме.

#### **Поради щодо налаштування мережі**

- Для підключення дисплею використовуйте стандартний кабель локальної мережі – Cat5 або кращий, із роз'ємом RJ45.
- y Чимало проблем, які виникають під час встановлення мережевого зв'язку, можна вирішити шляхом перезавантаження маршрутизатора чи модема. Після підключення дисплею до домашньої мережі швидко вимкніть і/або від'єднайте кабель живлення маршрутизатора домашньої мережі чи кабельного модема. Тоді знов увімкніть маршрутизатор або модем і/або під'єднайте кабель живлення.
- Залежно від умов договору з постачальником Інтернет-послуг кількість пристроїв, які можуть отримувати доступ до Інтернету, може бути обмежена. Для отримання детальнішої інформації зверніться до постачальника послуг Інтернету.
- y Компанія LG не несе відповідальності за будь-які порушення в роботі дисплею та/або функцій підключення до Інтернету, спричинені помилками/збоями зв'язку, що пов'язані з вашим підключенням до Інтернету чи іншим обладнанням, під'єднаним до дисплею.
- Компанія LG не несе відповідальності за проблеми з підключенням до Інтернету.
- Якщо швидкість зв'язку з Інтернетом не відповідає вимогам для відтворюваного вмісту, якість відображення може бути незадовільною.
- Деякі дії в Інтернеті можуть бути неможливими через обмеження, встановлені постачальником Інтернет-послуг, який забезпечує підключення до мережі.
- y Будь-які витрати на користування послуга-

ми, що надаються постачальником Інтернетпослуг, включаючи плату за зв'язок, є у повному обсязі вашою відповідальністю.

- Для кабельного підключення до цього дисплея потрібний мережевий порт 10 Base-T або 100 Base-TX. Якщо ваше підключення до Інтернету не передбачає такого з'єднання, ви не зможете підключити дисплей.
- y Для DSL-підключення потрібен DSL-модем, а для підключення за допомогою кабельного модема потрібен кабельний модем. Залежно від типу підключення та умов абонентського договору з постачальником послуг Інтернет, доступ до Інтернету з дисплею може бути неможливим або кількість пристроїв для одночасного підключення може бути обмежена (Якщо постачальник послуг Інтернет обмежує доступ одним пристроєм, дисплей не зможе підключитися до Інтернету, коли підключено комп'ютер).
- y Використання маршрутизатора може бути не дозволене або обмежене відповідно до правил та обмежень постачальника послуг Інтернету. Для отримання детальнішої інформації зверніться безпосередньо до постачальника послуг Інтернету.

#### **Стан мережі**

- 1 Натисніть кнопку **MENU (Меню)**, щоб відкрити головне меню.
- 2 За допомогою навігаційних кнопок перейдіть до пункту **NETWORK (МЕРЕЖА)** та натисніть кнопку **OK**.
- 3 За допомогою навігаційних кнопок виберіть пункт **Network Status (Стан мережі)**.
- 4 Щоб перевірити стан мережі, натисніть кнопку **OK**.
- 5 Після завершення налаштування натисніть кнопку **EXIT (Вийти).**

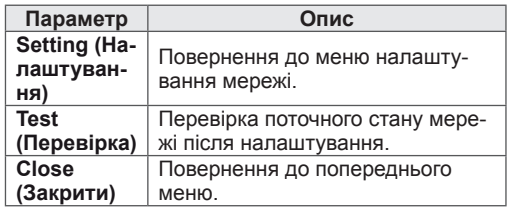

### <span id="page-29-0"></span>**Під'єднання USB-пристроїв**

Для використання додаткових мультимедійних функцій підключіть до дисплею USBнакопичувач – флеш-карту USB або зовнішній

жорсткий диск (див. розділ ["Перегляд файлів"](#page-30-1)  [на стор. 31](#page-30-1)).

Під'єднуйте до дисплею флеш-пам'ять USB чи USB-пристрій для читання карт пам'яті так, як зображено на малюнку нижче. З'явиться екран "My media (Мої мультимедіа)".

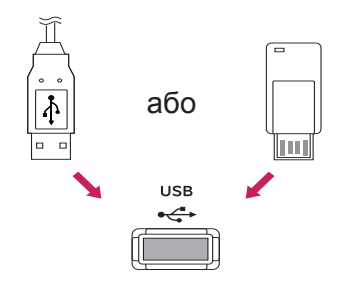

# **УВАГА**

- Не вимикайте дисплей та не від'єднуйте USB-накопичувач, коли меню My Media (Мої мультимедійні дані) активне, адже це може призвести до втрати файлів або пошкодження USB-накопичувача.
- Регулярно робіть резервні копії файлів, збережених на USB-накопичувачі, оскільки вони можуть бути втрачені або пошкоджені, і це не вважається гарантійним випадком.

#### **Підказки щодо використання USB-пристроїв**

- y Pозпiзнаються тільки USB-накопичувачі даних.
- У разі підключення USB-пристрою через USB-концентратор пристрій не розпізнається.
- USB-накопичувачі, для яких використовується програмне забезпечення автоматичного розпізнавання, можуть бути не розпізнані.
- USB-накопичувачі, для яких потрібен спеціальний драйвер, можуть бути не розпізнані.
- y Швидкість розпізнавання USBнакопичувача залежить від конкретного накопичувача.
- y Hе вимикайте дисплей і не відключайте USB-накопичувач під час йoго роботи. У разі випадкового відключення або від'єднання пристрою записані файли або сам USB-накопичувач можуть бути пошкоджені.
- y Hе підключайте USB-накопичувачі з мікропрограмою, зміненою на комп'ютері. Tакі пристрої можуть призвести до збоїв у роботі виробу або не читатися коректно. Використовуйте лише USB-накопичувач зі стандартними музичними файлами, файлами із зображеннями або відеофайлами.
- Використовуйте лише USB-накопичувач, відформатований у файловій системі FAT32 або файловій системі NTFS, сумісний з операційною системою Windows. Якщо накопичувач відформатовано як іншу сервісну програму, яка не підтримується Windows, можливо, його не вдасться розпізнати.
- Під'єднайте живлення до USBнакопичувача (понад 0,5 А), який потребує зовнішнього джерела живлення. Інакше пристрій може не бути розпізнано.
- Підключайте USB-накопичувач за допомогою кабелю, що надається виробником пристрою USB.
- Деякі USB-накопичувачі можуть не розпізнаватися або працювати повільно.
- Спосіб розташування файлів USBнакопичувача подібний до Windows XP, а ім'я файлу може містити до 100 латинських символів.
- <span id="page-30-0"></span>• Робіть резервні копії важливих файлів, бо дані, що зберігаються на USBнакопичувачі, можуть бути пошкоджені. Виробник не несе відповідальності за будь-яку втрату даних.
- y Якщо USB-накопичувач на жорсткому диску (USB HDD) не має зовнішнього джерела живлення, пристрій USB може бути не розпізнано. Обов'язково підключіть зовнішнє джерело живлення.
	- Для зовнішнього джерела живлення застосовуйте адаптер живлення. USBкабель не завжди може замінити зовнішнє джерело живлення.
- y Якщо пам'ять USB-накопичувача має кілька розділів або ви використовуєте пристрій USB для зчитування карт різних форматів, ви можете використовувати до чотирьох розділів або USB-накопичувачів.
- y Якщо USB-накопичувач підключено до пристрою USB для зчитування карт різних форматів, дані про місткість можуть бути недоступні.
- y Якщо USB-накопичувач не працює належним чином, відключіть та підключіть його знову.
- y Швидкість виявлення USB-накопичувача може бути різною в різних випадках.
- y Якщо USB-пристрій під'єднано в режимі очікування, то після ввімкнення дисплею відповідний жорсткий диск завантажиться автоматично.
- Рекомендована ємність зовнішнього жорсткого диску USB – не більше 1 Тб, USBпристрою – не більше 32 Гб.
- Пристрої більшої ємності, ніж рекомендовано, можуть не функціонувати належним чином.
- y Якщо зовнішній жорсткий диск USB із функцією збереження енергії не функціонує, вимкніть і знов увімкніть його, щоб поновити нормальну роботу.
- y USB-пристрої версії, ранішої за USB 2.0, також підтримуються. Проте вони можуть не працювати належним чином у списку фільмів.
- В одній папці можна розпізнати максимум 999 папок або файлів.

## <span id="page-30-1"></span>**Перегляд файлів**

Послідовність дій для доступу до фотографій, музики та фільмів та для перегляду файлів.

- 1 Вставте USB-накопичувач.
- 2 Натисніть кнопку **MENU (Меню)**, щоб відкрити головне меню.
- 3 За допомогою навігаційних кнопок перейдіть до пункту **My Media (Мої мультимедіа)** та натисніть кнопку **OK**.
- 4 За допомогою навігаційних кнопок перейдіть до пункту **MUSIC LIST (МУЗИКА)**, **PHOTO LIST (ФОТОГРАФІЇ)** або **MOVIE LIST (ВІ-ДЕО)** і натисніть **OK**.

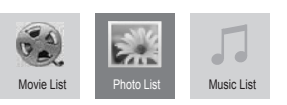

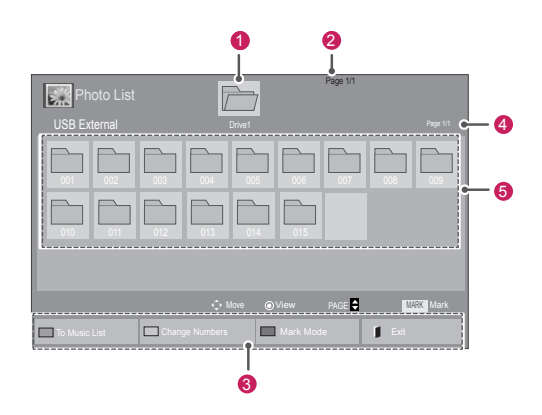

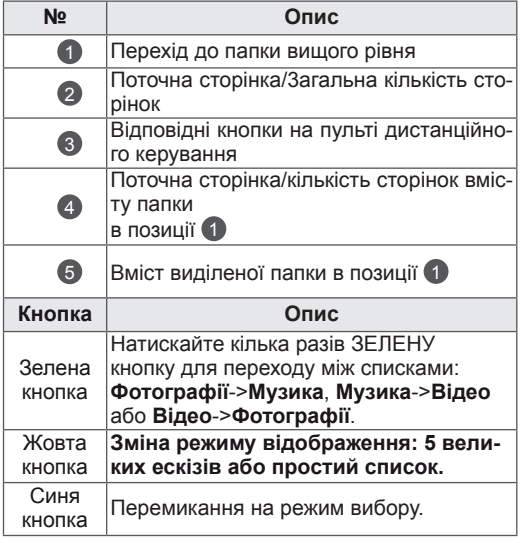

#### <span id="page-31-0"></span>**Підтримувані формати файлів**

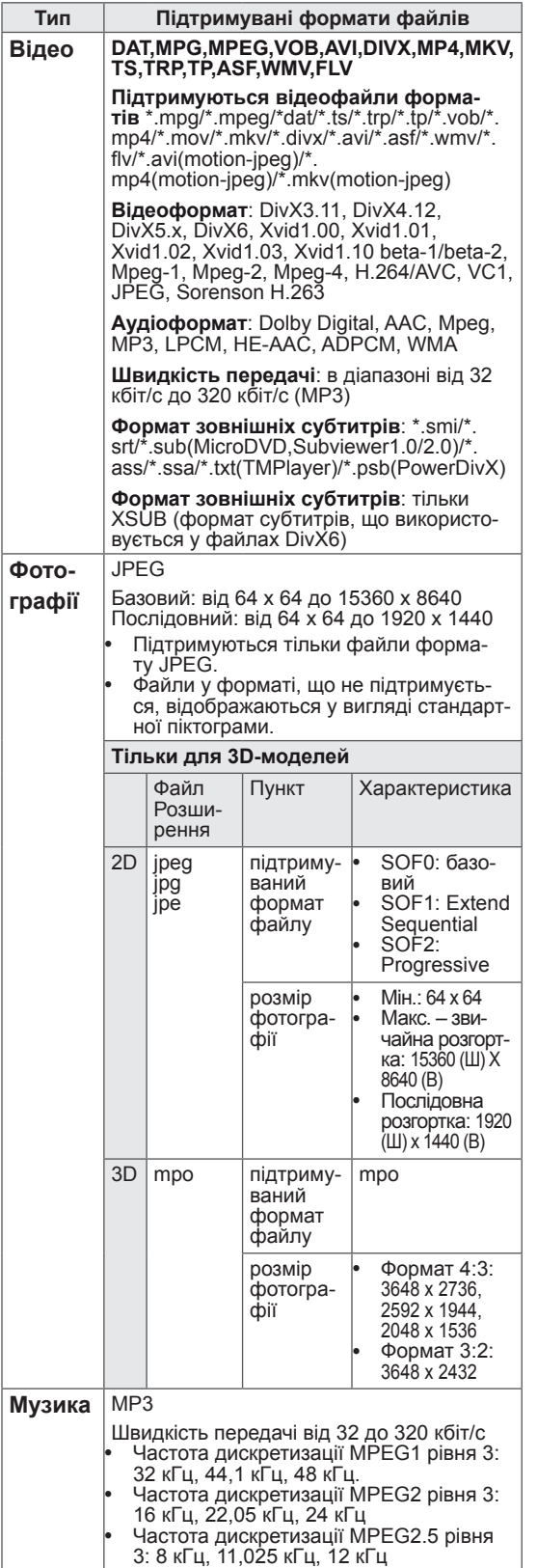

### **Перегляд фільмів**

Цей екран дозволяє відтворювати мультимедійні файли з USB-пристрою або сервера DLNA у мережі.

- 1 За допомогою навігаційних кнопок перейдіть до пункту **My Media (Мої мультимедіа)** та натисніть кнопку **OK**.
- 2 За допомогою навігаційних кнопок перейдіть до пункту **Movie List (Відео)** та натисніть кнопку **OK**.
- 3 За допомогою навігаційних кнопок виберіть потрібну папку та натисніть кнопку **OK**.
- 4 За допомогою навігаційних кнопок виберіть потрібний файл та натисніть кнопку **OK**.

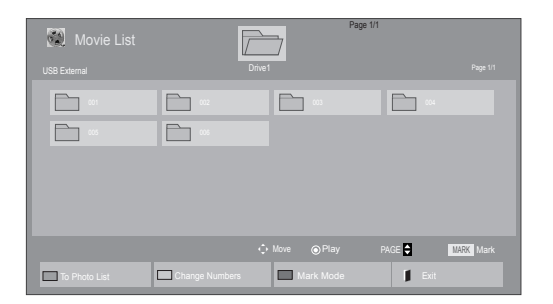

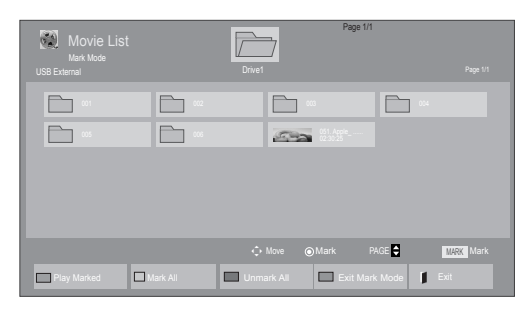

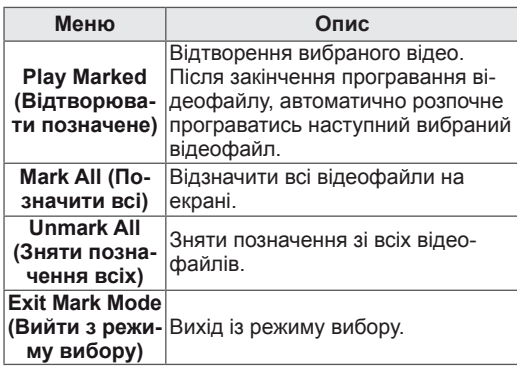

5 Увімкніть відтворення фільму.

# **ПРИМІТКА**

- Для непідтримуваних типів файлів не відображатимуться зображення попереднього перегляду, натомість відображатиметься лише піктограма 5.
- Файли невідомого формату відображаються у вигляді растрового зображення 55.

6 Керуйте процесом відтворення за допомогою клавіш.

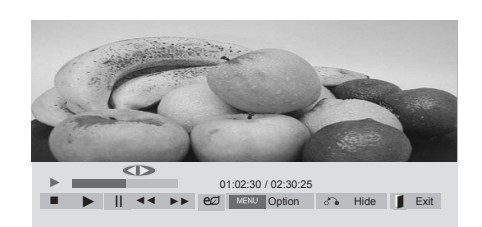

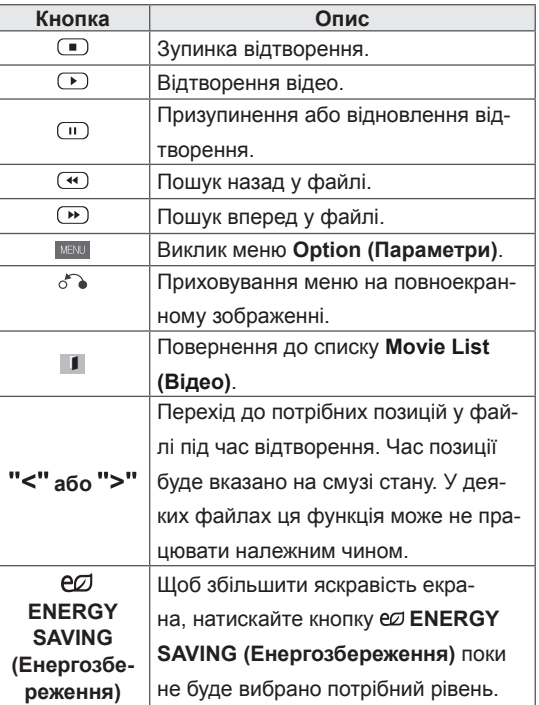

#### **Підказки щодо відтворення відеофайлів**

- Деякі субтитри, створені користувачем, можуть не відображатися належним чином.
- Деякі спеціальні символи в субтитрах не підтримуються.
- Tеги HTML у субтитрах не підтримуються.
- Субтитри доступні лише мовами, переліченими у відповідному списку.
- y У разі зміни мови аудіосупроводу можливі збої у відтворенні (зупинка зображення, прискорене відтворення тощо).
- Пошкоджений відеофайл може не відтворюватися належним чином, або можуть бути недоступними окремі функції програвача.
- Відеофайли, створені за допомогою деяких кодувань, можуть не відтворюватися належним чином.
- Якщо структура відео- та аудіосигналу в записаному файлі не зв'язана, може відтворюватися тільки відео або тільки звук.
- Відеофайли, що мають більшу роздільну здатність, аніж 1920X1080@25/30P, можуть не працювати належним чином залежно від кадру.
- Відеофайли, які мають інший тип або формат, аніж зазначено, можуть не відтворюватися належним чином.
- y Максимальна швидкість передачі для відеофайлу, що відтворюється, складає 20 мбіт/с (тільки Motion JPEG: 10 мбіт/с).
- Рівномірне відтворення файлів із кодуванням рівня 4.1 або вище в H.264/AVC не гарантується.
- y Аудіокодек DTS не підтримується.
- y Відеофайл розміром понад 30 ГБ неможливо відтворити.
- Відеофайл DivX і файл із субтитрами мають бути розташовані в одній папці.
- Щоб субтитри відображалися, назва відеофайлу має відповідати назві файлу субтитрів.
- y Відтворення відеофайлу через USBз'єднання, що не підтримує високу швидкість, може не відбуватися належним чином.
- Файли з кодуванням GMC (Global Motion Compensation – загальна компенсація
- руху) можуть не відтворюватися.<br>У разі перегляду відеофайлу зі списку зображення можна налаштувати, натиснувши кнопку Energy Saving (Енергозбереження) на пульті дистанційного керування. Спеціальні налаштування для кожного режиму зображення недоступні.

#### **Параметри відео**

- 1 Натисніть кнопку **MENU (Меню)**, щоб відкрити **спливне** меню.
- 2 За допомогою навігаційних кнопок перейдіть до пункту **Set Video Play. (Налаштування відтворення відео), Set Video. (Налаштування відео),** або **Set Audio. (Налаштування аудіо)** та натисніть **OK**.

- y Зміна значення параметрів у **списку відео** не впливає на налаштування списків **фотографій** та **музики**.
- y Значення параметрів, які було змінено у списках **фотографій** та **музики**, аналогічно змінюються у списках **фотографій** та **музики**, але не у **списку відео**.
- Під час повторного відтворення відеофайлу після його зупинення перегляд відео можна продовжити з місця зупинки.

У меню **Налаштування відтворення відео**:

- 1 За допомогою навігаційних кнопок виберіть пункт **Picture Size (Розмір зображення), Audio Language (Мова звукового супроводу), Subtitle Language (Мова субтитрів)** або **Repeat (Повторення)**.
- 2 За допомогою навігаційних кнопок виберіть потрібний пункт та налаштуйте його.

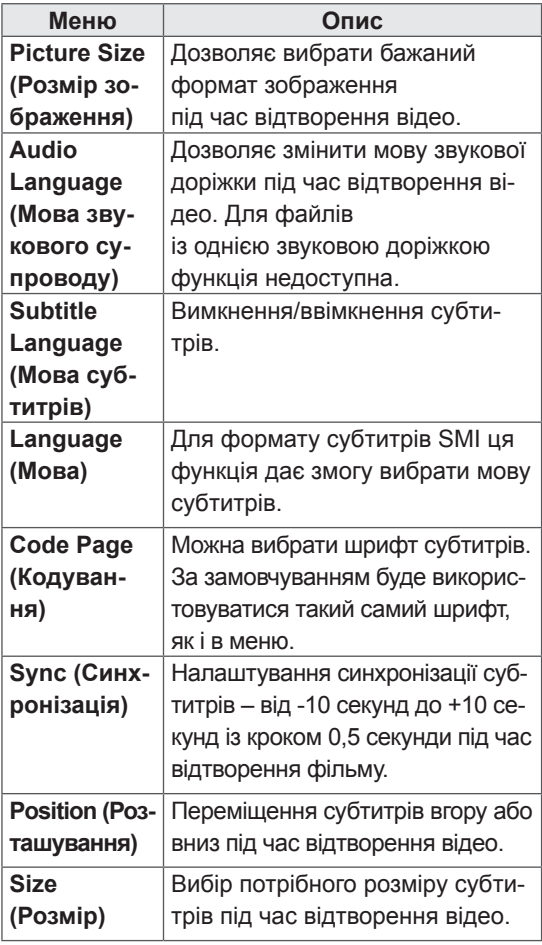

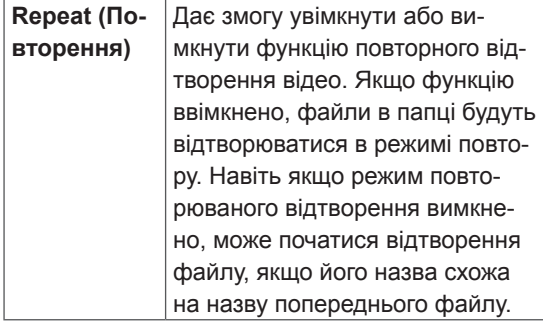

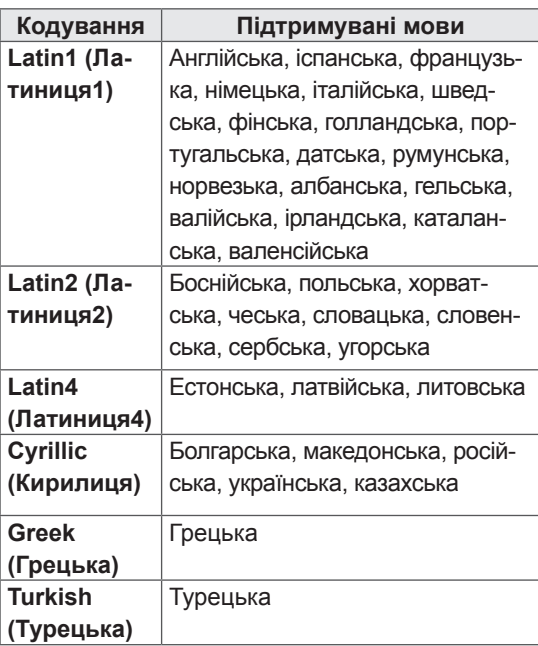

- y У файлі субтитрів підтримується лише 10 000 синхронних блоків.
- Під час перегляду відео можна налаштувати розмір зображення, натиснувши кнопку **RATIO (Формат)**.
- Субтитри для вашої мови підтримуються тільки в тому випадку, якщо ця мова встановлена і для екранного меню.
- Параметри кодування можуть бути вимкнені залежно від мови файлів субтитрів.
- Виберіть відповідне кодування для файлів субтитрів.

#### <span id="page-35-0"></span>У меню **Set Video. (Налаштування відео)**:

1 За допомогою навігаційних кнопок виберіть потрібний пункт та налаштуйте його.

#### У меню **Set Audio. (Налаштування аудіо)**:

1 За допомогою навігаційних кнопок перейдіть

до пункту **Sound Mode (Режим звуку), Clear Voice II (Чіткий голос ІІ)** або **Balance (Баланс)**.

2 За допомогою навігаційних кнопок виберіть потрібний пункт та налаштуйте його.

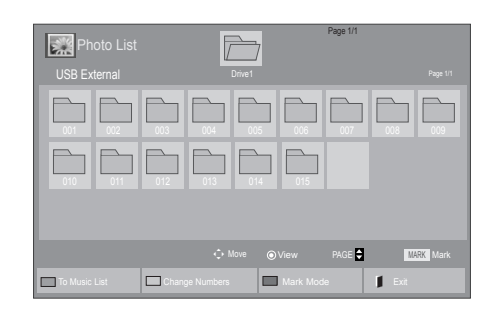

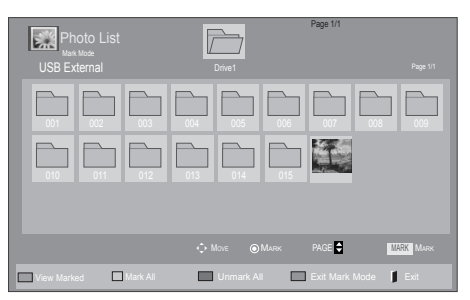

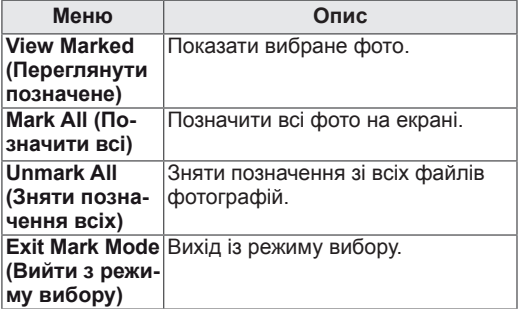

5 Переглядайте фотографії.

## **ПРИМІТКА**

- Для непідтримуваних типів файлів не відображатимуться зображення попереднього перегляду, натомість відображатиметься лише піктограма ...
- Файли невідомого формату відображаються у вигляді растрового зображення ...

### **Перегляд фотографій**

Переглядайте файли із зображеннями, збережені на USB-пристрої. Залежно від моделі телевізора зображення на екрані може відрізнятись.

- 1 За допомогою навігаційних кнопок перейдіть до пункту **My Media (Мої мультимедіа)** та натисніть кнопку **OK**.
- 2 За допомогою навігаційних кнопок перейдіть до пункту **Photo List (Фотографії)** та натисніть кнопку **OK**.
- 3 За допомогою навігаційних кнопок виберіть потрібну папку та натисніть кнопку **OK**.
- 4 За допомогою навігаційних кнопок виберіть потрібний файл та натисніть кнопку **OK**.
### **Використання параметрів фотографій**

Під час перегляду фотографій використовуйте нижче перелічені параметри.

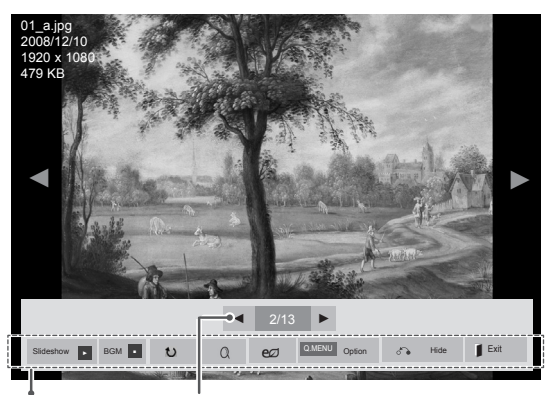

Параметри Кількість вибраних фотографій

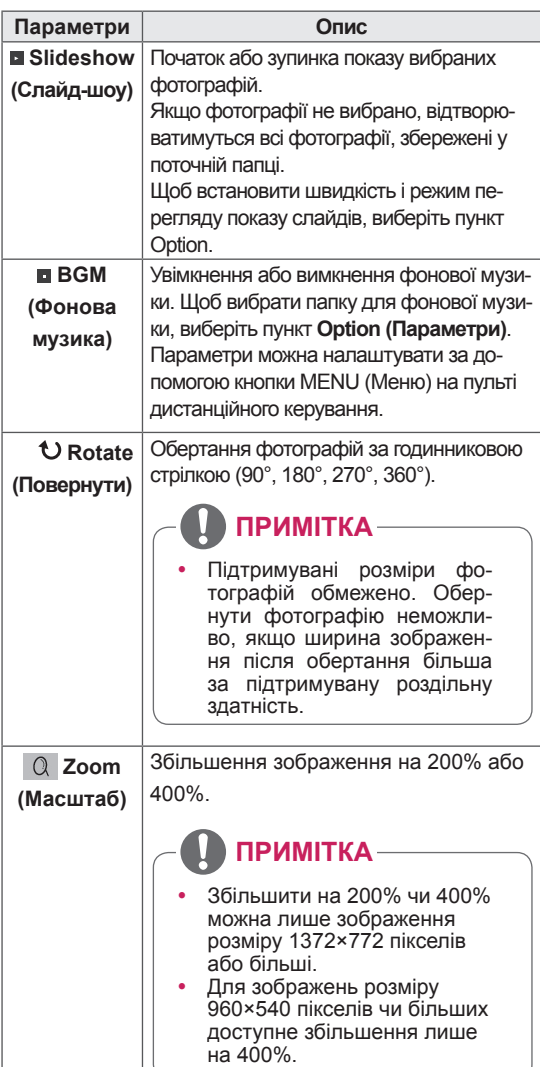

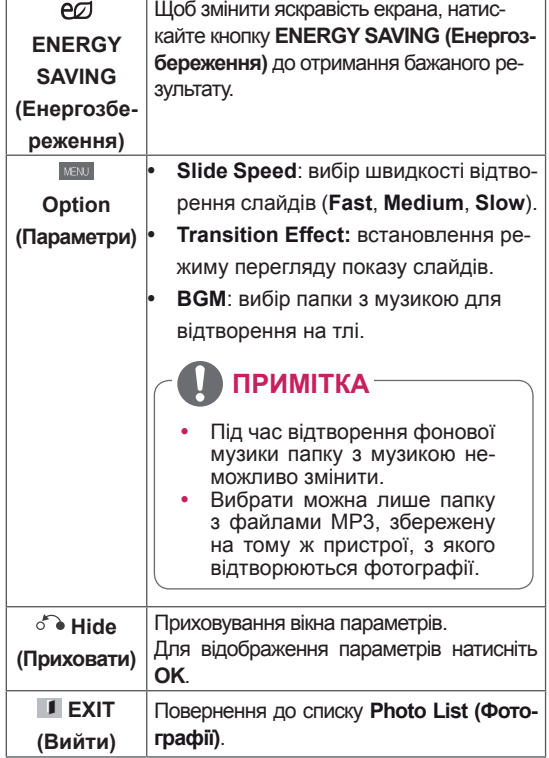

### **Параметри меню фотографій**

- 1 Натисніть кнопку **MENU (Меню)**, щоб відкрити меню **Option (Параметри)**.
- 2 За допомогою навігаційних кнопок перейдіть до пункту **Set Photo View. (Налаштування перегляду фотографій), Set Video. (Налаштування відео.)** або **Set Audio. (Налаштування аудіо)** та натисніть кнопку **OK**.

- y Зміна значення параметрів у **списку відео** не впливає на налаштування списків **фотографій** та **музики.**
- y Значення параметрів, які було змінено у списках **фотографій** та **музики,** аналогічно змінюються у списках **фотографій** та **музики**, але не у **списку відео**.

### Якщо вибрано пункт **Set Photo View**

- 1 За допомогою навігаційних кнопок виберіть пункт **Slide Speed, Transition Effect** або **BGM.**
- 2 За допомогою навігаційних кнопок виберіть потрібний пункт і налаштуйте його.

### **Ефекти переходу**

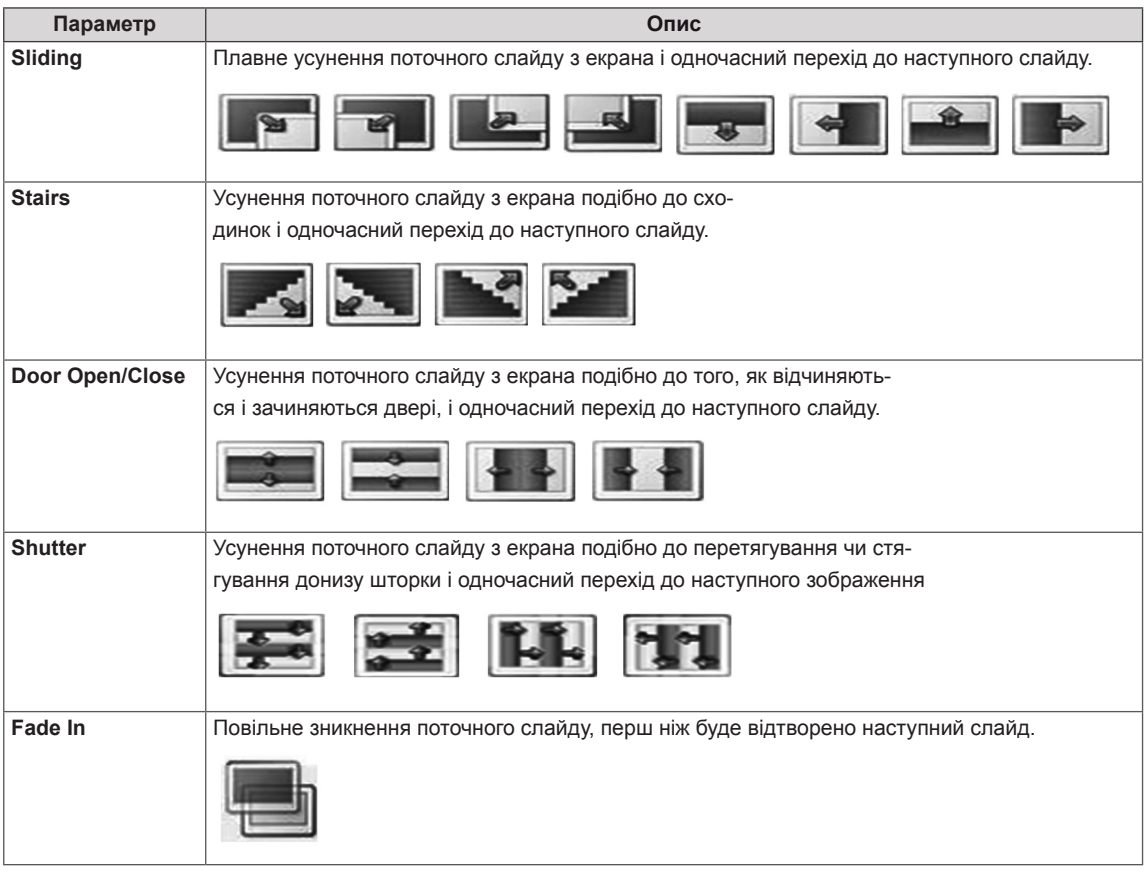

### У меню **Set Video (Налаштування відео)**:

1 За допомогою навігаційних кнопок виберіть потрібний пункт та налаштуйте його.

### У меню **Set Audio (Налаштування аудіо)**:

- 1 За допомогою навігаційних кнопок перейдіть до пункту **Sound Mode (Режим звуку), Clear Voice II (Чіткий голос ІІ)** або **Balance (Баланс)**.
- 2 За допомогою навігаційних кнопок виберіть потрібний пункт та налаштуйте його.

### **Відтворення музики**

- 1 За допомогою навігаційних кнопок перейдіть до пункту **My Media (Мої мультимедіа)** та натисніть кнопку **OK**.
- 2 За допомогою навігаційних кнопок перейдіть до пункту **Music List (Музика)** і натисніть кнопку **OK**.
- 3 За допомогою навігаційних кнопок виберіть потрібну папку та натисніть кнопку **OK**.
- 4 За допомогою навігаційних кнопок виберіть потрібний файл та натисніть кнопку **OK**.

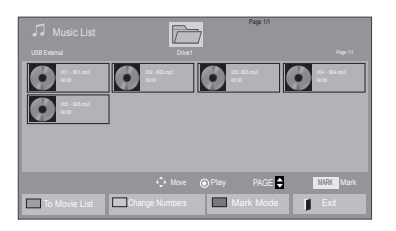

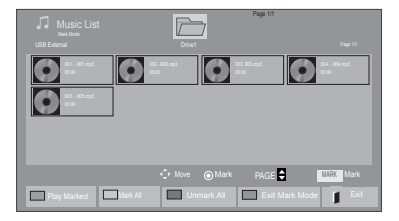

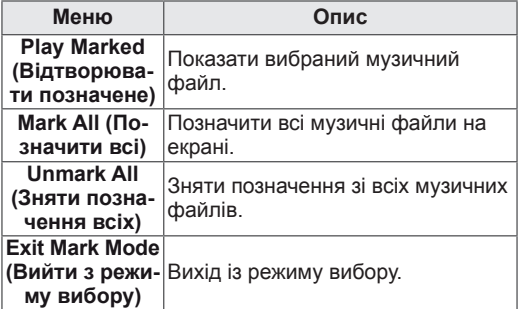

5 Увімкніть відтворення музики.

6 Керуйте процесом відтворення за допомогою клавіш.

#### Music List<br>3 file(s) Marked Page 1/1 Drive1 Page 1/1 3 file(s) Marked  $\bullet$  $\bullet$  $\bullet$  to  $\bullet$  $\bullet$ 008. - B08.mp3 ◄► 005. - B05.mp3 ► Decree Play with Photo **CO** 0.05.00 / 03:25<br>
Play with Photo **CO** 0.MENU Option J + Hide Exit ■ ► II ◄◄ ►►

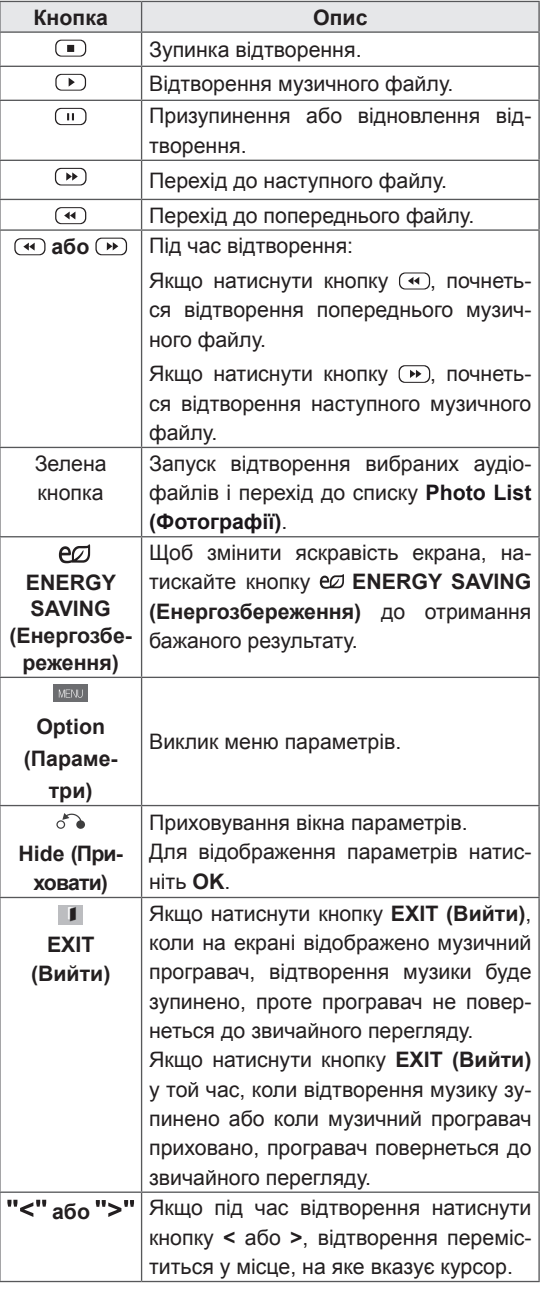

### **Підказки щодо відтворення музичних файлів**

• Цей пристрій не підтримує MP3-файли з тегами ID3.

- y Для непідтримуваних типів файлів не відображатимуться зображення попереднього перегляду, натомість відображатиметься лише піктограма .
- Файли невідомого формату відображаються у вигляді растрового зображення .
- Пошкоджені або дефектні музичні файли не відтворюються і для них показується тривалість 00:00.
- Музичні файли, завантажені з платних веб-сайтів із захистом авторських прав, не відтворюються і для них показується неточна інформація про тривалість.
- Якщо натиснути кнопки ОК та  $\Phi$  екранна заставка зникне
- y У цьому режимі також працюють кнопки відтворення  $(\circlearrowright)$  паузи  $(\circledcirc)$  та  $\circledcirc$ ,  $\circledcirc$ ,  $\circledcirc$ на пульті дистанційного керування.
- Користуйтесь кнопкою <sup>®</sup> для вибору наступного музичного файлу та кнопкою v для вибору попереднього файлу.

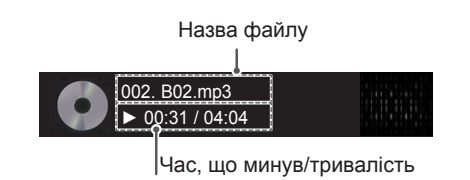

### **Параметри меню музики**

- 1 Натисніть кнопку **MENU (Меню)**, щоб відкрити **спливне** меню.
- 2 За допомогою навігаційних кнопок перейдіть до пункту **Set Audio Play (Н алаштування відтворення аудіо).**або **Set Audio (Налаштування аудіо),**тоді натисніть **OK**.

### ПРИМІТКА

- y Зміна значення параметрів у **списку відео** не впливає на налаштування списків **фотографій** та **музики.**
- y Значення параметрів, які було змінено у списках **фотографій** та **музики,** аналогічно змінюються у списках **фотографій** та **музики**, але не у **списку відео**.

У меню **Set Audio Play (Налаштування відтворення аудіо)**:

1 За допомогою навігаційних кнопок пере-

йдіть до пункту **Repeat (Повторення)** або **Random (Довільно)**.

2 За допомогою навігаційних кнопок виберіть потрібний пункт та налаштуйте його.

### У меню **Set Audio (Налаштування аудіо)**:

1 За допомогою навігаційних кнопок перейдіть

до пункту **Sound Mode (Режим звуку), Clear Voice II (Чистий голос ІІ)** або **Balance (Баланс)**.

2 За допомогою навігаційних кнопок виберіть потрібний пункт та налаштуйте його.

### **Вказівки щодо DivX® VOD**

### **Реєстрація DivX® VOD**

Щоб відтворити вміст DivX® VOD, який було придбано чи взято на прокат, слід зареєструвати пристрій на **www.divx.com/vod**, використовуючи 10-значний реєстраційний код DivX із пристрою.

- 1 Натисніть кнопку **MENU (Меню)**, щоб відкрити головне меню.
- 2 За допомогою навігаційних кнопок перейдіть до пункту **My Media (Мої мультимедіа)** та натисніть кнопку **OK**.
- 3 Натисніть синю кнопку.
- 4 За допомогою навігаційних кнопок перейдіть до пункту **DivX Reg. Code (Реєстр. код DivX)** та натисніть кнопку **OK**.
- 5 З'явиться реєстраційний код дисплея.
- 6 Після завершення налаштувань натисніть кнопку **EXIT (Вийти).** Щоб повернутися до попереднього меню, натисніть кнопку **BACK (Назад)**.

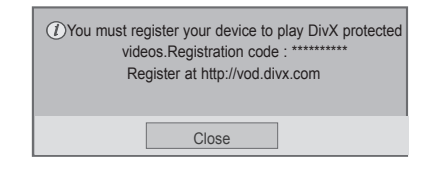

- Під час перевірки реєстраційного коду деякі кнопки можуть не працювати.
- Якщо реєстраційний код DivX використовується на іншому пристрої, відтворити придбані або взяті на прокат файли DivX неможливо. Упевніться, що використовується реєстраційний код DivX, призначений для вашого телевізора.
- Відео- чи аудіофайли, які не конвертовано за допомогою стандартного кодека DivX, можуть бути пошкоджені або не відтворюватись.
- Код DivX VOD дозволяє активувати до 6 пристроїв під одним обліковим записом.

### **Скасування реєстрації DivX® VOD**

Реєстрацію пристрою слід скасувати на www. divx.com/vod за допомогою 8-значного коду скасування реєстрації із пристрою.

- 1 Натисніть кнопку **MENU (Меню)**, щоб відкрити головне меню.
- 2 За допомогою навігаційних кнопок перейдіть до пункту **My Media (Мої мультимедіа)** та натисніть кнопку **OK**.
- 3 Натисніть синю кнопку.
- 4 За допомогою навігаційних кнопок перейдіть до пункту **Deactivation (Деактивація)** та натисніть кнопку **OK**.
- 5 За допомогою навігаційних кнопок виберіть пункт **Yes (Так)** для підтвердження.

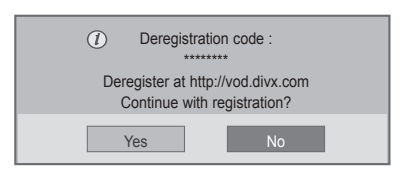

6 Після завершення налаштувань натисніть кнопку **EXIT (Вийти).**

Щоб повернутися до попереднього меню, натисніть кнопку **BACK (Назад)**.

### **ПРИМІТКА**

• Якщо реєстрацію скасовано, пристрій слід зареєструвати ще раз, щоб переглядати вміст DivX® VOD.

# **НАЛАШТУВАННЯ ПАРАМЕТРІВ**

# **Виклик головного меню**

- 1 Натисніть кнопку **MENU (Меню)**, щоб відкрити головне меню.
- 2 За допомогою навігаційних кнопок виберіть одне з меню та натисніть кнопку **OK**.
- 3 За допомогою навігаційних кнопок виберіть потрібне налаштування або параметр і натисніть кнопку **OK**.
- 4 Завершивши налаштування, натисніть кнопку **EXIT (Вихід)**. Щоб повернутися до попереднього меню, натисніть кнопку **BACK (Назад)**.

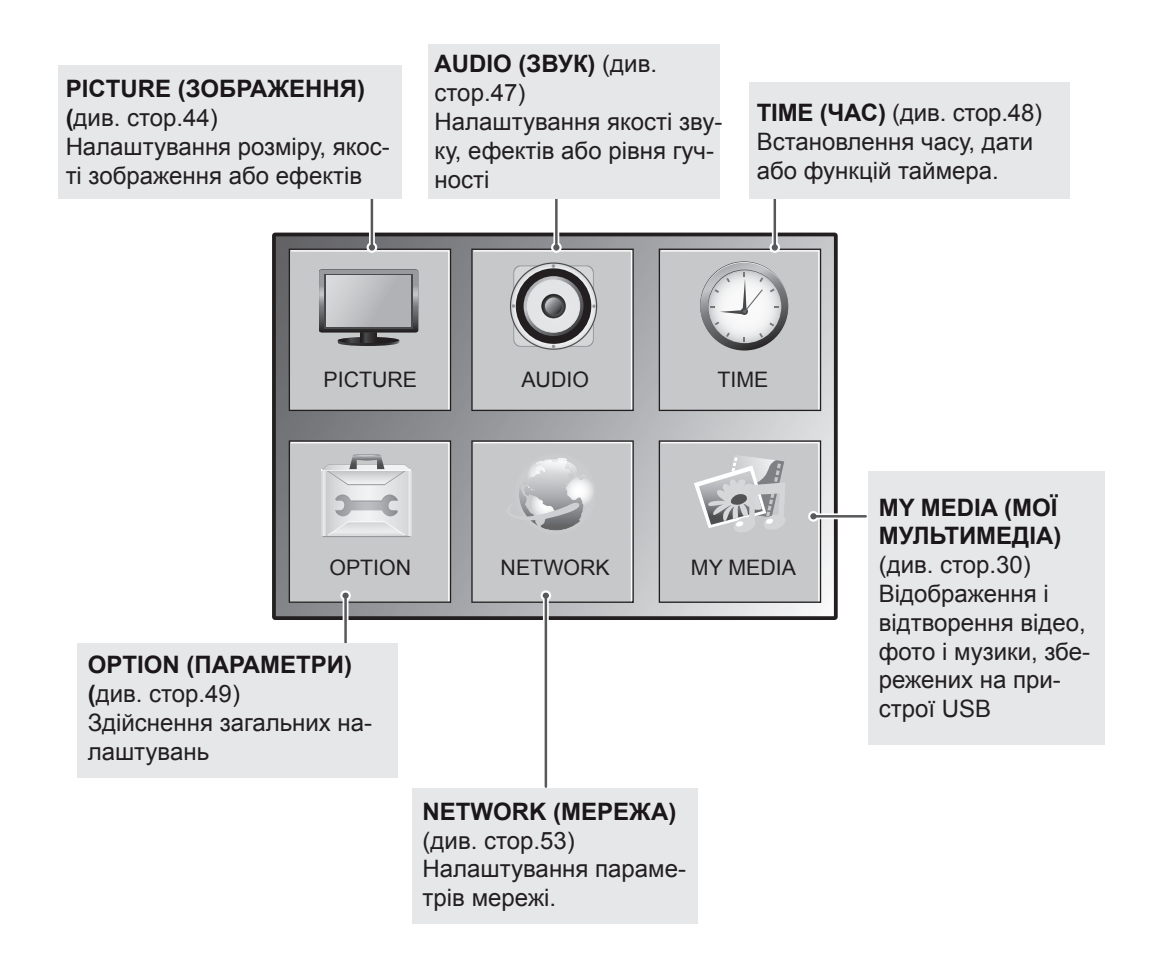

# <span id="page-43-0"></span>**Параметри меню зображення**

- 1 Натисніть кнопку **MENU (Меню)**, щоб відкрити головне меню.
- 2 За допомогою навігаційних кнопок перейдіть до пункту **PICTURE (ЗОБРАЖЕННЯ)** та натисніть кнопку **OK**.
- 3 За допомогою навігаційних кнопок виберіть потрібне налаштування або параметр і натисніть кнопку **OK**.
	- Щоб повернутися до попереднього рівня, натисніть кнопку **BACK (Назад)**.
- 4 Завершивши налаштування, натисніть кнопку **EXIT (Вихід)**. Щоб повернутися до попереднього меню, натисніть кнопку **BACK (Назад)**.

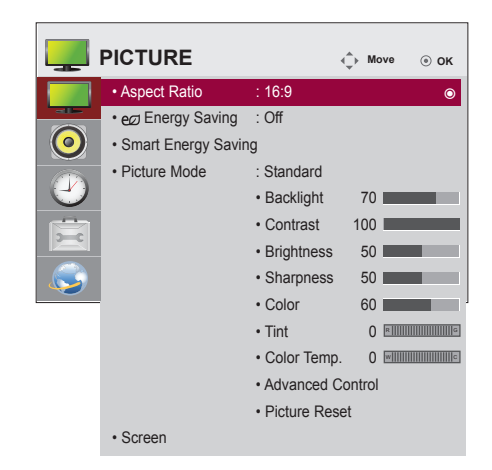

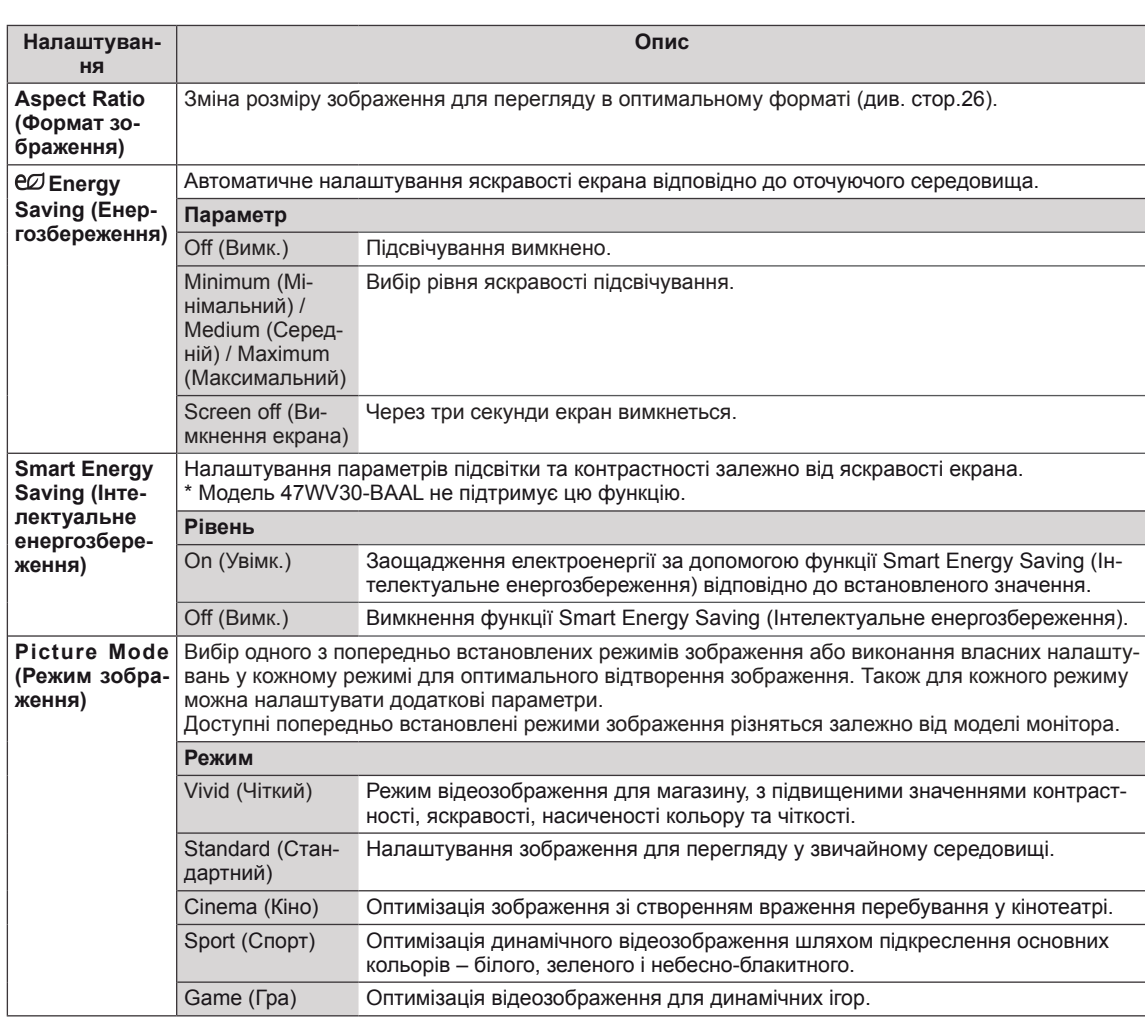

У таблиці описані доступні параметри налаштування зображення.

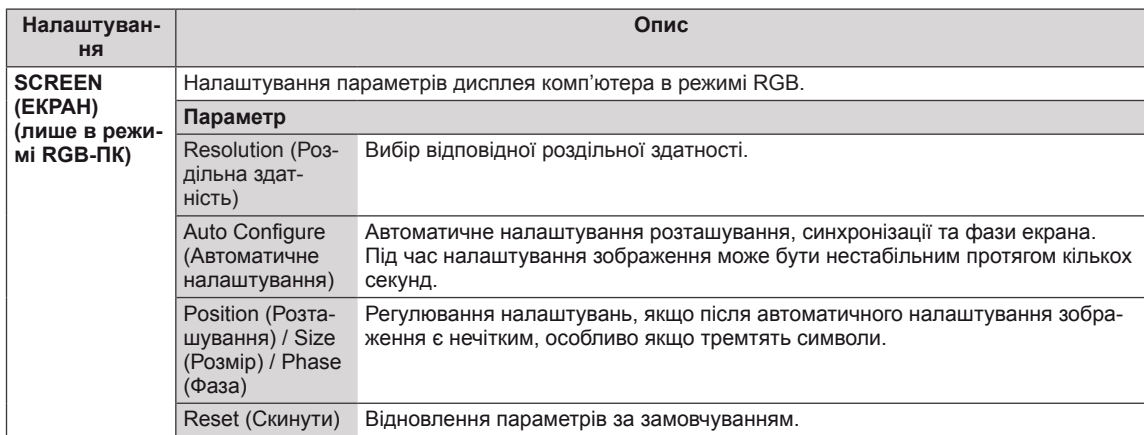

### **Основні параметри зображення**

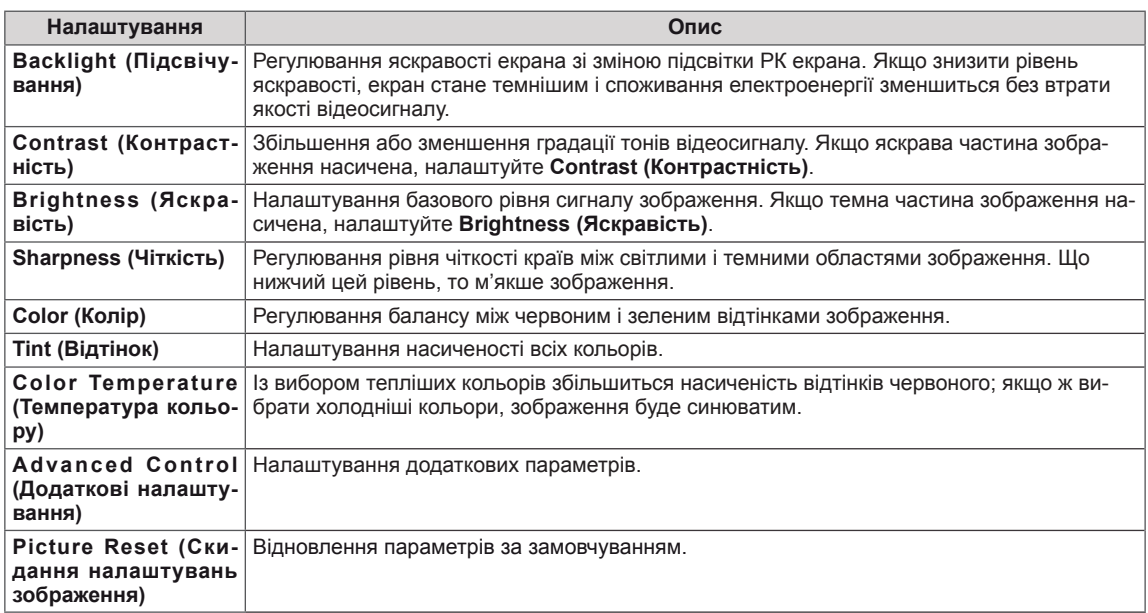

- y Якщо для режиму **Picture Mode (Режим зображення)** в меню Picture (Зображення) вибрати параметр **Vivid (Чіткий), Standard (Стандартний), Cinema (Кіно), Sport (Спорт)** або **Game (Гра)**, подальші відповідні налаштування буде встановлено автоматично.
- y У режимах RGB-ПК / HDMI-ПК регулювати колір і відтінок неможливо.
- y Якщо використовується функція Smart Energy Saving (Інтелектуальне енергозбереження), екран може виглядати перенасиченим на білих ділянках у режимі стоп-кадру.
- y Якщо у пункті Energy Saving (Енергозбереження) вибрано значення Minimum (Мінімальний), Medium (Середній) або Maximum (Максимальний), функцію Smart Energy Saving (Інтелектуальне енергозбереження) буде вимкнено.

### **Додаткові параметри зображення**

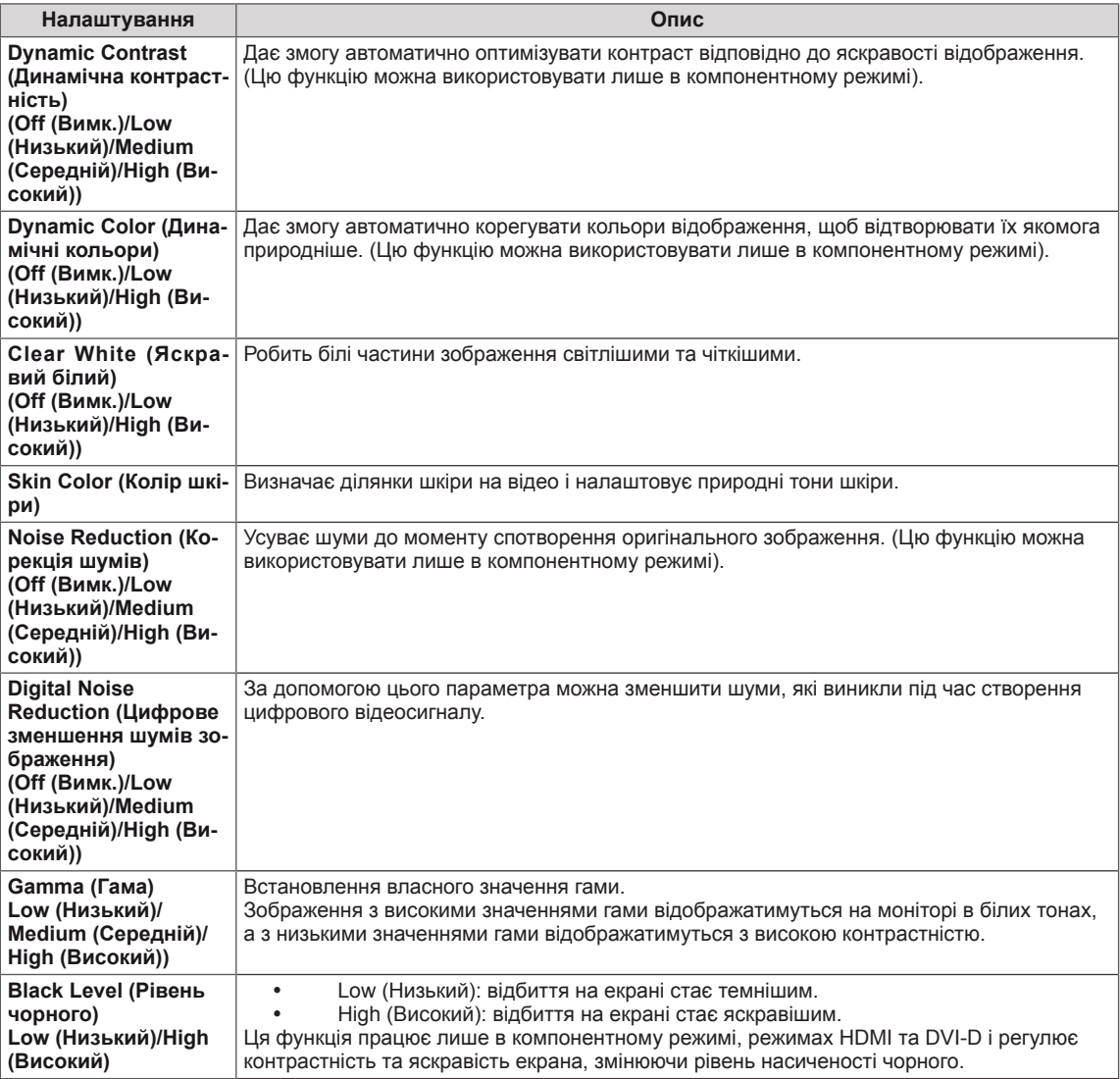

# <span id="page-46-0"></span>**Параметри меню звуку**

- 1 Натисніть кнопку **MENU (Меню)**, щоб відкрити головне меню.
- 2 За допомогою навігаційних кнопок перейдіть до пункту **AUDIO (ЗВУК)** і натисніть кнопку **OK**.
- 3 За допомогою навігаційних кнопок виберіть потрібне налаштування або параметр і натисніть кнопку **OK**.
	- Щоб повернутися до попереднього рівня, натисніть кнопку **BACK (Назад)**.
- 4 Завершивши налаштування, натисніть кнопку **EXIT (Вихід)**. Щоб повернутися до попереднього меню, натисніть кнопку **BACK (Назад)**.

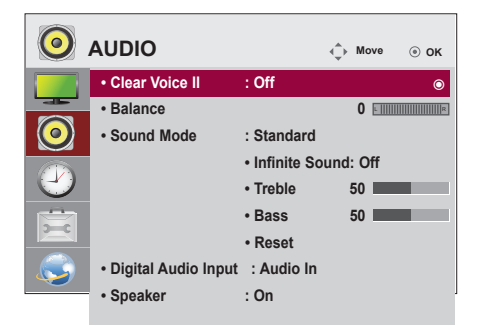

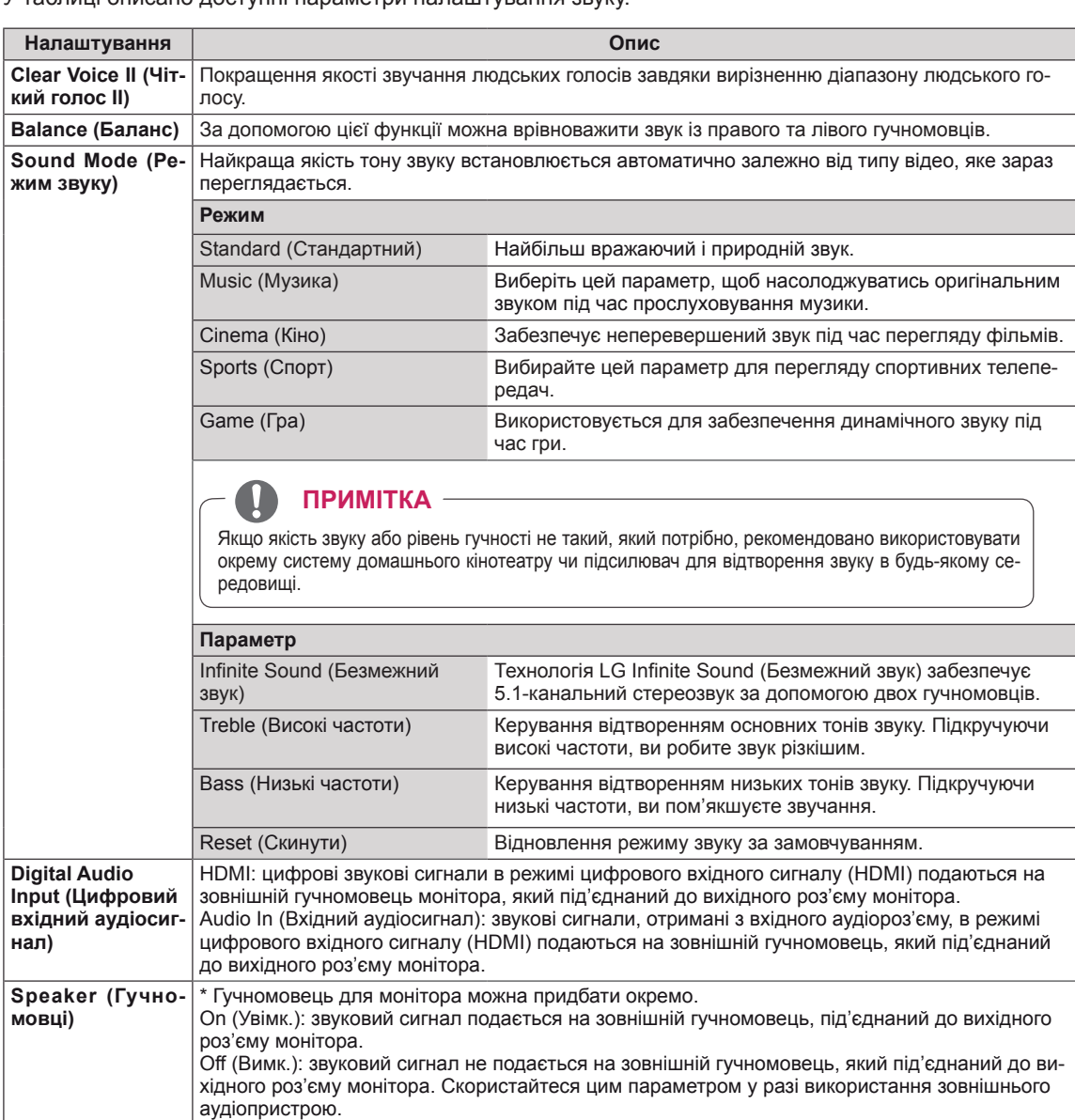

У таблиці описано доступні параметри налаштування звуку.

### <span id="page-47-0"></span>**Параметри меню часу**

- 1 Натисніть кнопку **MENU (Меню)**, щоб відкрити головне меню.
- 2 За допомогою навігаційних кнопок перейдіть до пункту **TIME (ЧАС)** і натисніть **OK**.
- 3 За допомогою навігаційних кнопок виберіть потрібне налаштування або параметр і натисніть **OK**.
	- Щоб повернутися до попереднього рівня, натисніть кнопку **BACK (Назад)**.
- 4 Завершивши налаштування, натисніть кнопку **EXIT (Вихід)**. Щоб повернутися до попереднього меню, натисніть кнопку **BACK (Назад)**.

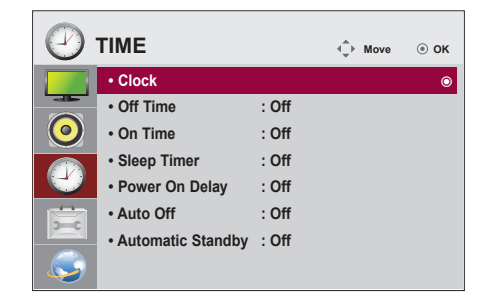

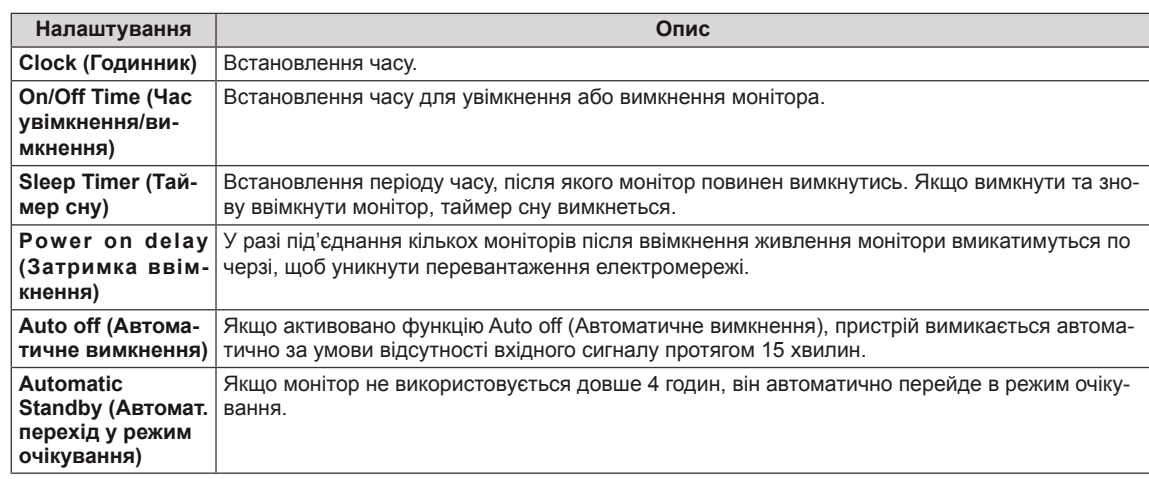

### У таблиці описано доступні параметри налаштування часу.

- Після встановлення часу ввімкнення або вимкнення ці функції вмикатимуться чи вимикатимуться щодня у визначений час.
- y Функція вимкнення за розкладом працює належним чином лише в разі правильних налаштувань часу на пристрої.
- Якщо час увімкнення та час вимкнення за розкладом співпадають, час вимкнення має пріоритет над часом увімкнення, якщо телевізор увімкнено, і навпаки, якщо його вимкнено.

# <span id="page-48-0"></span>**Пункти меню параметрів**

- 1 Натисніть кнопку **MENU (Меню)**, щоб відкрити головне меню.
- 2 За допомогою навігаційних кнопок перейдіть до пункту **OPTION (ПАРАМЕТРИ)** та натисніть **OK**.
- 3 За допомогою навігаційних кнопок виберіть потрібне налаштування або параметр і натисніть **OK**.
	- Щоб повернутися до попереднього рівня, натисніть кнопку **BACK (Назад)**.
- <sup>4</sup> Завершивши налаштування, натисніть кнопку **EXIT (Ви- хід)**. Щоб повернутися до попереднього меню, натисніть кнопку **BACK (Назад)**.

Доступні пункти меню параметрів описано в таблиці нижче.

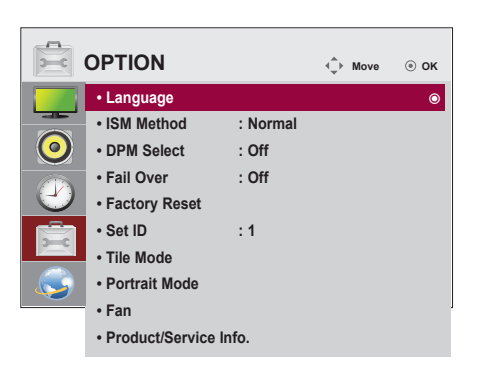

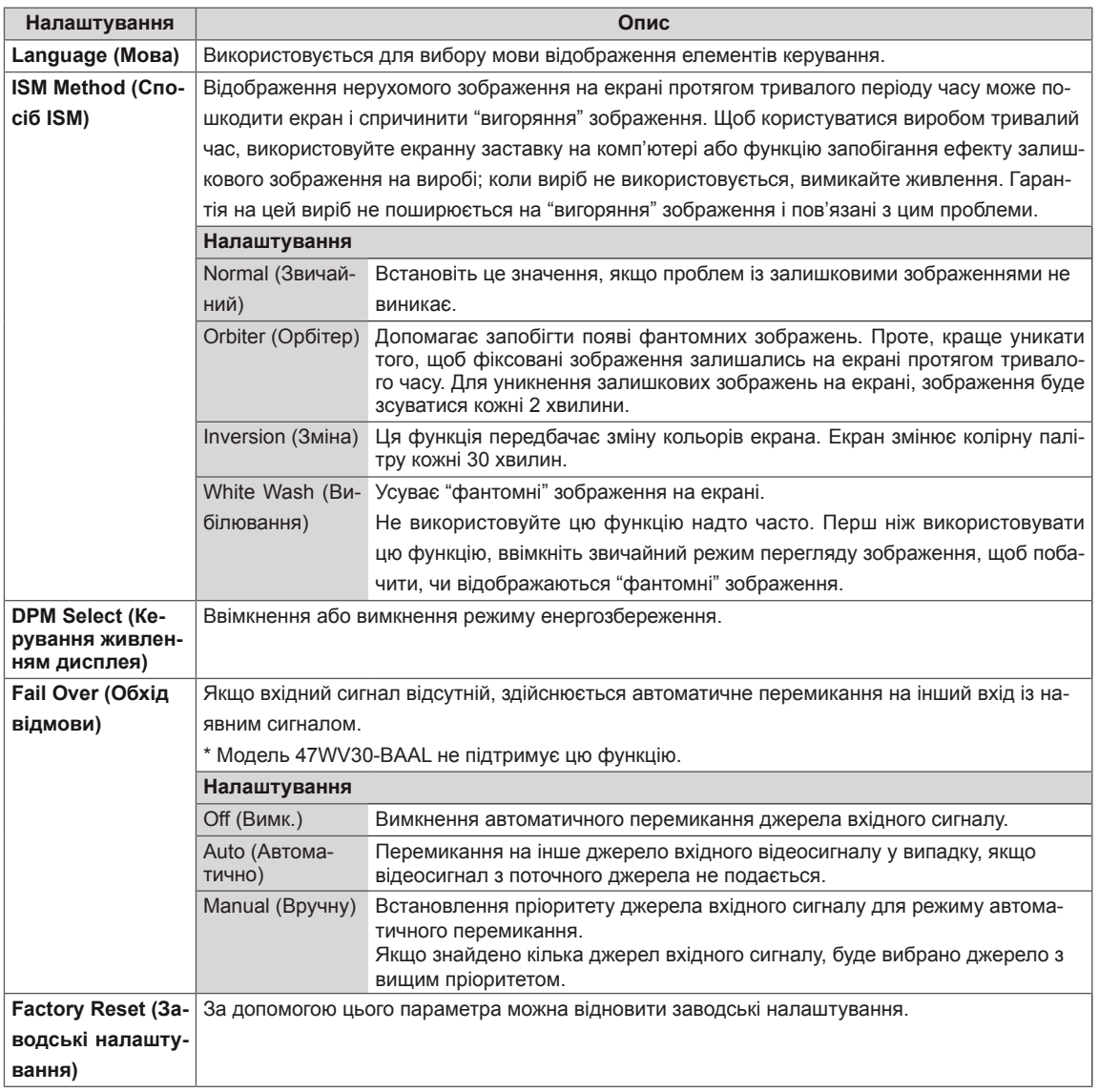

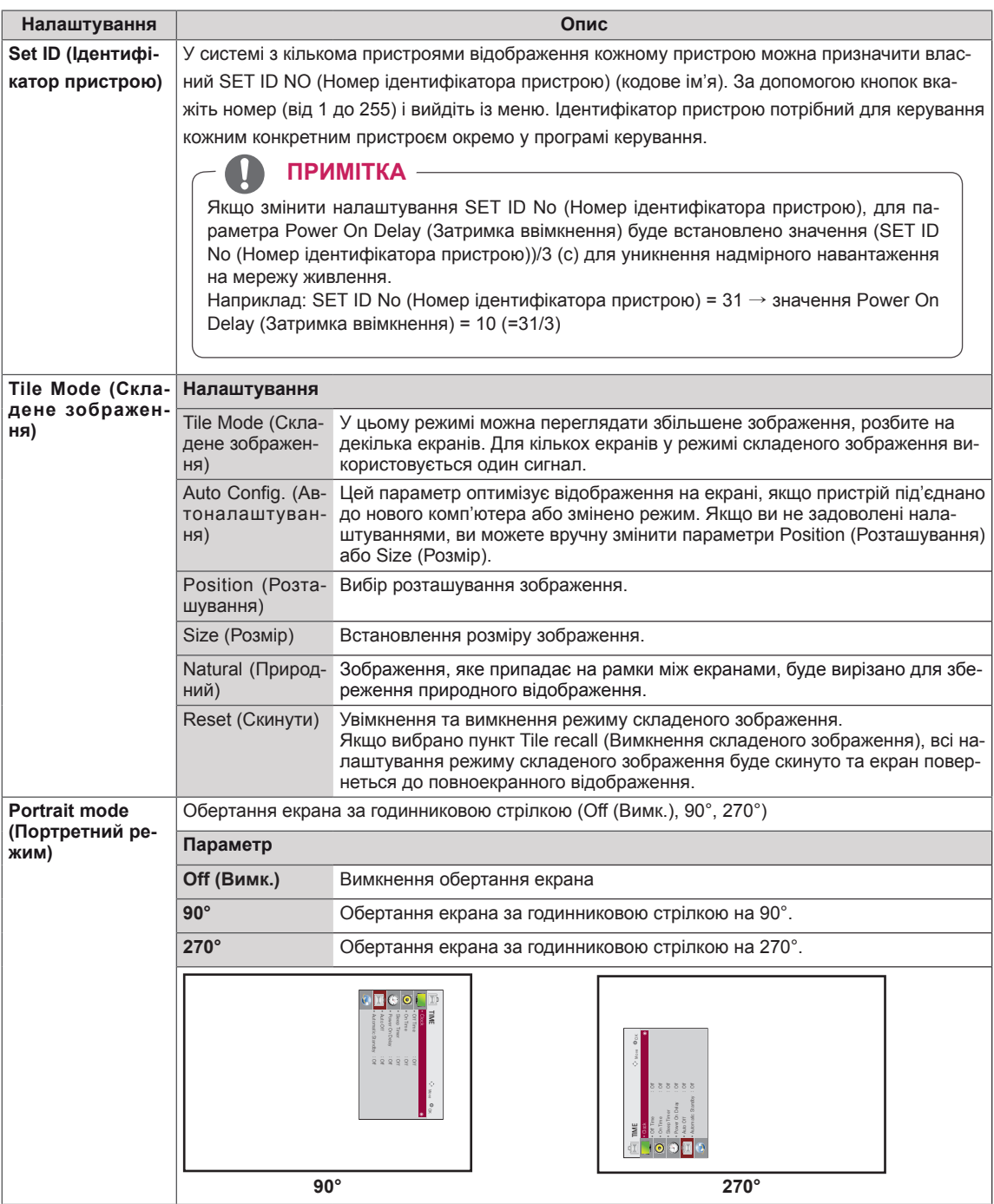

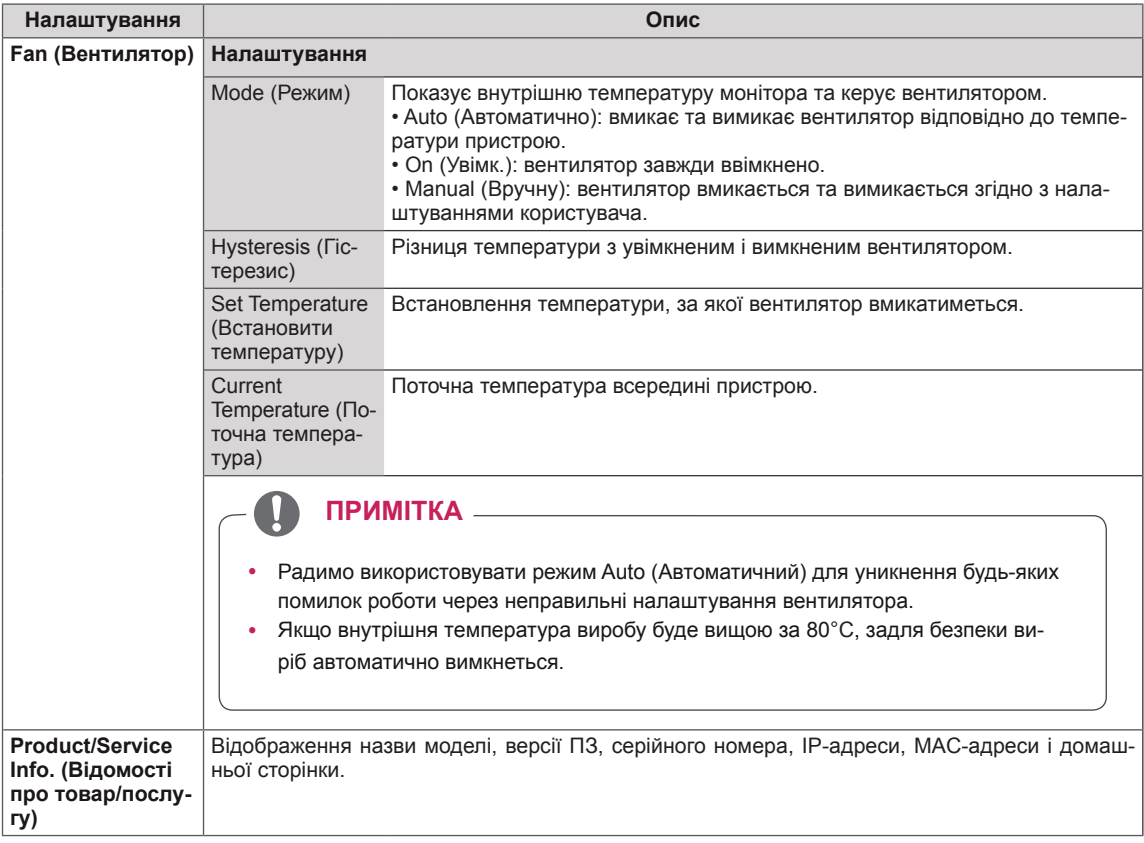

### **Tile Mode (Складене зображення)**

Цей монітор можна об'єднати з іншими моніторами для створення великого складеного зображення.

Off (Вимк.)

режим складеного

2X1

зображення вимкнено використовується 2 монітори

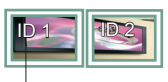

Ідентифікатор елемента

2X2 використовується 4 монітори

ID 1 | | | <u>ID 2</u>  $D<sub>3</sub>$ 

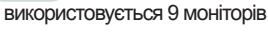

3X3

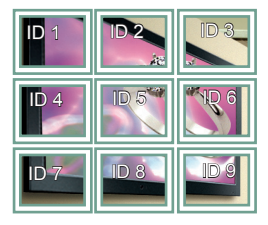

### 4X4

використовується 16 моніторів

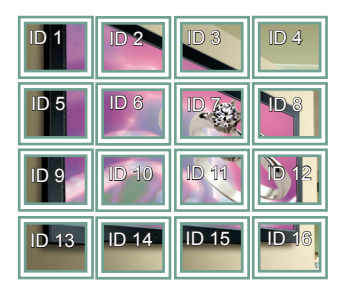

5X5 використовується 25 моніторів

ID 4 ID 5 **ID 1 | ID 2** ID 3 ID 8 **ID 9 | ID 10** ID 6 ID 7 ie. ID 11 || ID 12 || ID 13 ID 14 ID 15 ID 16 ID 19 ID 20 ID 17 ID 18 ID 25 ID 21 ID 22 ID 23 ID 24

Tile Mode (Складене зображення) – Natural mode (Природний режим)

Частини зображення, які припадають на рамки моніторів, будуть вирізані.

До Після

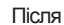

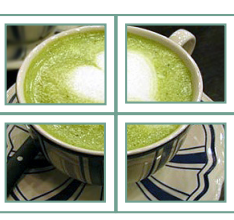

# <span id="page-52-0"></span>**Параметри меню мережі**

- 1 Натисніть кнопку **MENU (Меню)**, щоб відкрити головне меню.
- 2 За допомогою навігаційних кнопок перейдіть до пункту **NETWORK (МЕРЕЖА)** та натисніть кнопку **OK**.
- 3 За допомогою навігаційних кнопок виберіть потрібне налаштування або параметр і натисніть кнопку **OK**.
	- Щоб повернутися до попереднього рівня, натисніть кнопку **BACK (Назад)**.
- 4 Після завершення налаштувань натисніть кнопку **EXIT (Вийти)**. Щоб повернутися до попереднього меню, натисніть кнопку **BACK (Назад)**.

Доступні пункти меню описано в таблиці нижче.

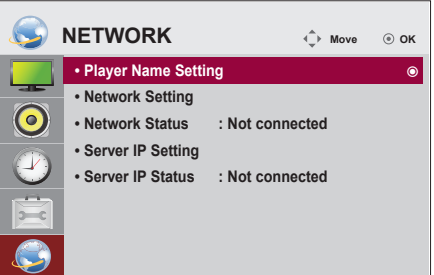

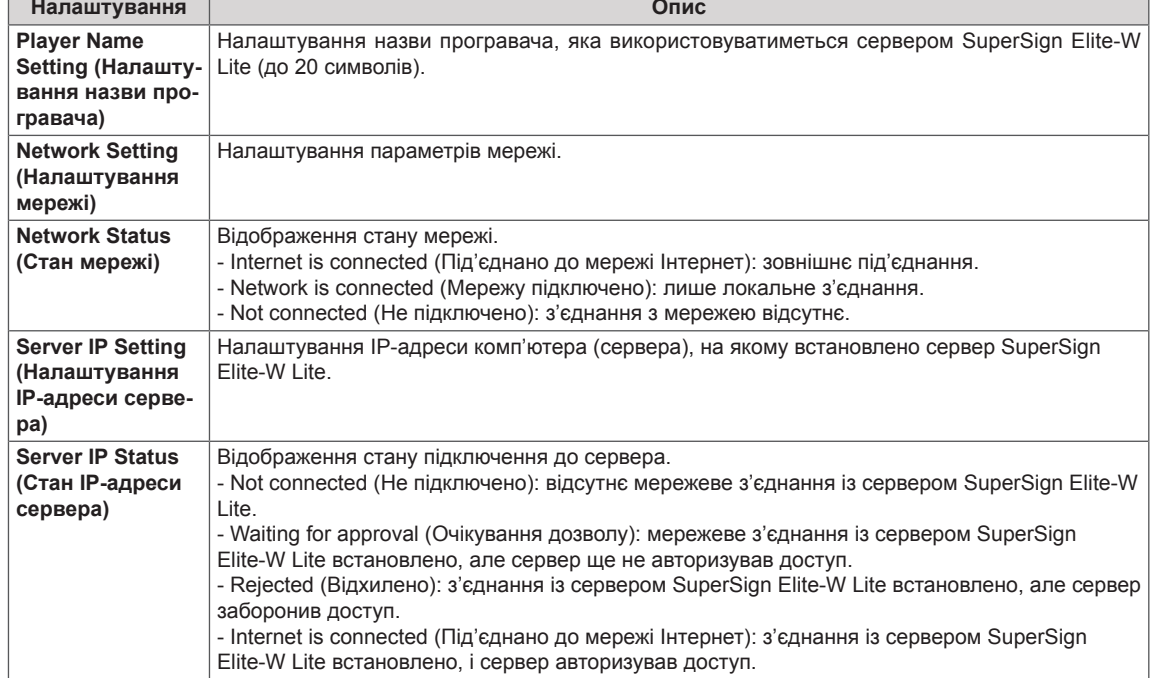

### **ПРИМІТКА**

y Меню мережевих параметрів не буде доступним до фізичного під'єднання дисплею до мережі.

# **ПІДКЛЮЧЕННЯ**

Під'єднуйте різні зовнішні пристрої до роз'ємів на задній панелі монітора.

- 1 Знайдіть на малюнку нижче зовнішній пристрій, який потрібно під'єднати до монітора.
- 2 Перевірте тип під'єднання зовнішнього пристрою.
- 3 Перейдіть до відповідного зображення та перегляньте інформацію про під'єднання.

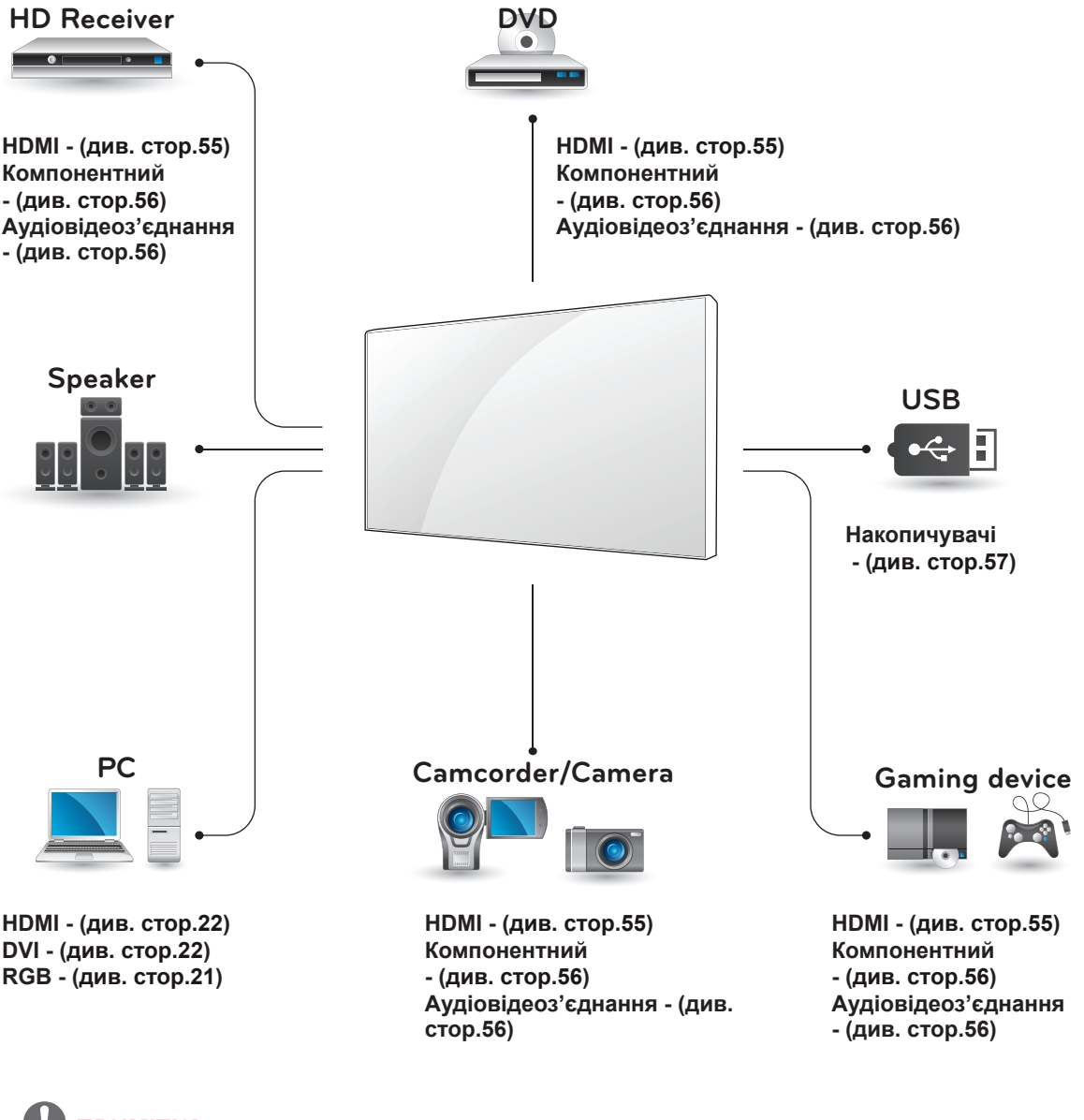

- y У разі під'єднання до монітора ігрової консолі використовуйте кабель, який додається до неї.
- y Аудіовідеоз'єднання (CVBS) підтримується лише моделями 47WV30BR та 47WV30MS.

# **Під'єднання до HDприймача, DVD-програвача або відеомагнітофона**

Під'єднуйте до монітора HD-приймач, DVDпрогравач або відеомагнітофон і вибирайте відповідний режим вхідного сигналу.

# <span id="page-54-0"></span>**З'єднання HDMI**

Дозволяє передавати цифрові відео- та аудіосигнали із комп'ютера на монітор. За допомогою кабелю HDMI під'єднайте зовнішній пристрій до монітора, як зображено на малюнку нижче.

# (не входить до комплекту) **DVI IN /DVI** Зовнішні під'єднання Задня панель монітора

# **ПРИМІТКА**

- Використовуйте високошвидкісний кабель High Speed HDMI™.
- y Високошвидкісні кабелі High Speed HDMI™ розраховані для передавання сигналу високої чіткості до 1080p і вище.
- Режим Dolby Digital не підтримується.

**УВАГА**

Під'єднуючи кабель HDMI, як показано на малюнку, спершу відкрутіть гвинт на роз'ємі HDMI.

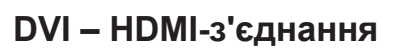

Дозволяє передавати цифровий відеосигнал із зовнішнього пристрою на монітор. За допомогою кабелю DVI-HDMI під'єднайте зовнішній пристрій до монітора, як зображено на малюнку нижче. Для передачі звукового сигналу під'єднайте додатковий аудіокабель.

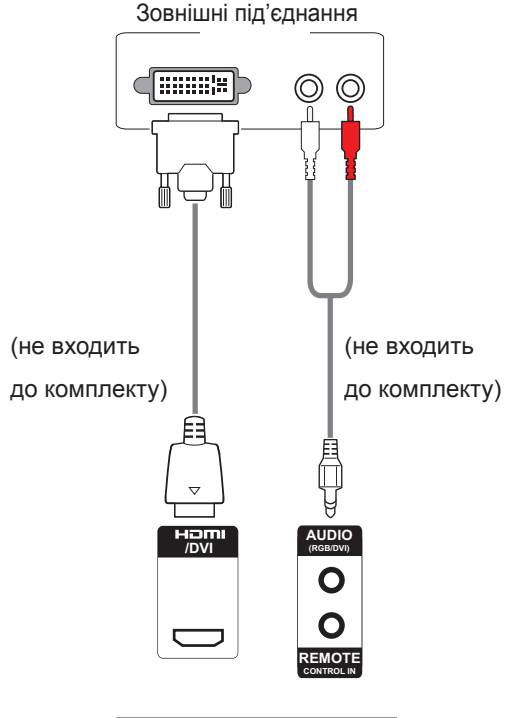

Задня панель монітора

## <span id="page-55-0"></span>**Компонентне з'єднання**

Дозволяє передавати аналогові відео- та аудіосигнали із зовнішнього пристрою на монітор. За допомогою компонентного кабелю під'єднайте зовнішній пристрій до монітора, як зображено на малюнку нижче. Для передачі звукового сигналу під'єднайте додатковий аудіокабель.

# <span id="page-55-1"></span>**Аудіовідеоз'єднання (лише моделі 47WV30BR та 47WV30MS)**

Дозволяє передавати аналогові відео- та аудіосигнали із зовнішнього пристрою на монітор. За допомогою кабелю RCA під'єднайте зовнішній пристрій до монітора, як зображено на малюнку нижче. Для передачі звукового сигналу під'єднайте додатковий аудіокабель.

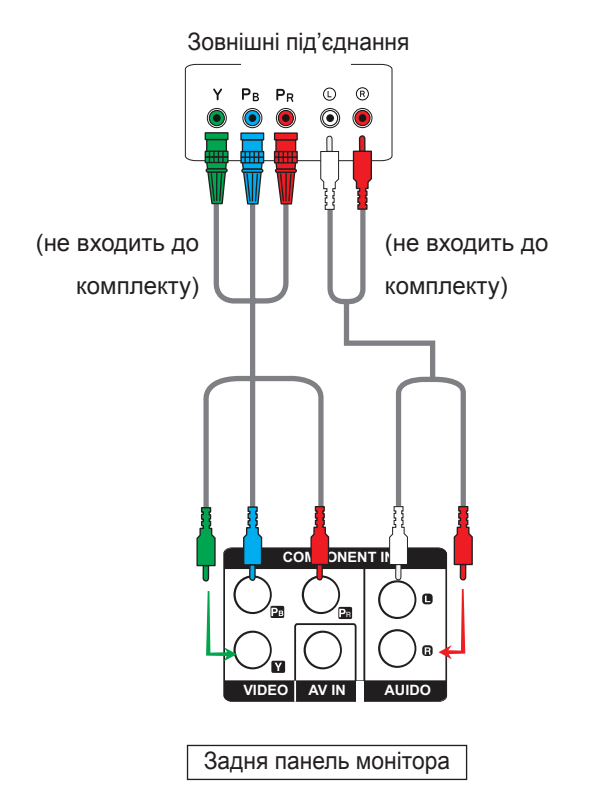

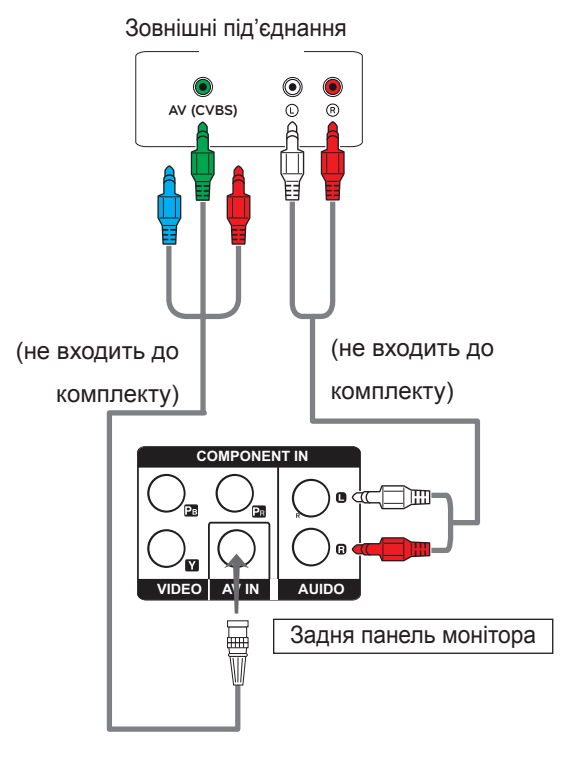

# **ПРИМІТКА**

• Аудіовідеоз'єднання (CVBS) підтримується лише моделями 47WV30BR та 47WV30MS.

- y Для аудіовідеоз'єднання (CVBS), червоний і синій кабелі у спільному інтерфейсі не використовуються.
- y Аудіовідеоз'єднання (CVBS) підтримується лише моделями 47WV30BR та 47WV30MS.

# **Підключення до локальної мережі**

# **З'єднання LAN**

Під'єднайте кабель локальної мережі

A За допомогою маршрутизатора (комутатора)

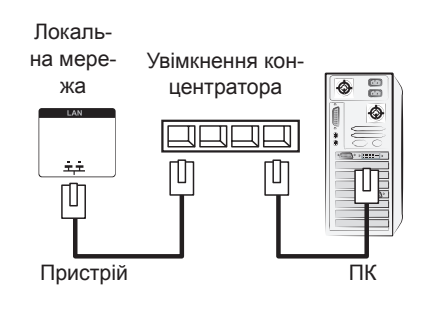

B Через Інтернет.

# <span id="page-56-0"></span>**Під'єднання до USBінтерфейсу**

Під'єднуйте до монітора такі USB-пристрої, як флеш-пам'ять USB, зовнішній жорсткий диск, MP3-програвач або USB-пристрій зчитування із карт пам'яті, та переходьте до меню USB для використання різних мультимедійних файлів. Читайте розділи "**Під'єднання USB-пристроїв**" на **див. [стор.30](#page-29-0)** та "**Перегляд файлів**" на **[див.](#page-30-0) [стор.31](#page-30-0)**

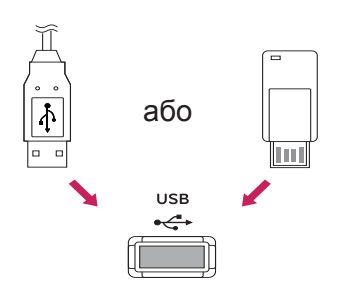

# **Послідовне з'єднання моніторів**

Використовуйте цю функцію для надсилання відеосигналів RGB на інші монітори без використання окремого розгалужувача сигналу.

• Для послідовного з'єднання пристроїв під'єднуйте один кінець кабелю вхідного сигналу (кабель D-sub із 15-контактним роз'ємом) до гнізда RGB OUT одного пристрою, а другий – до гнізда RGB IN наступного пристрою.

# **RGB-кабель**

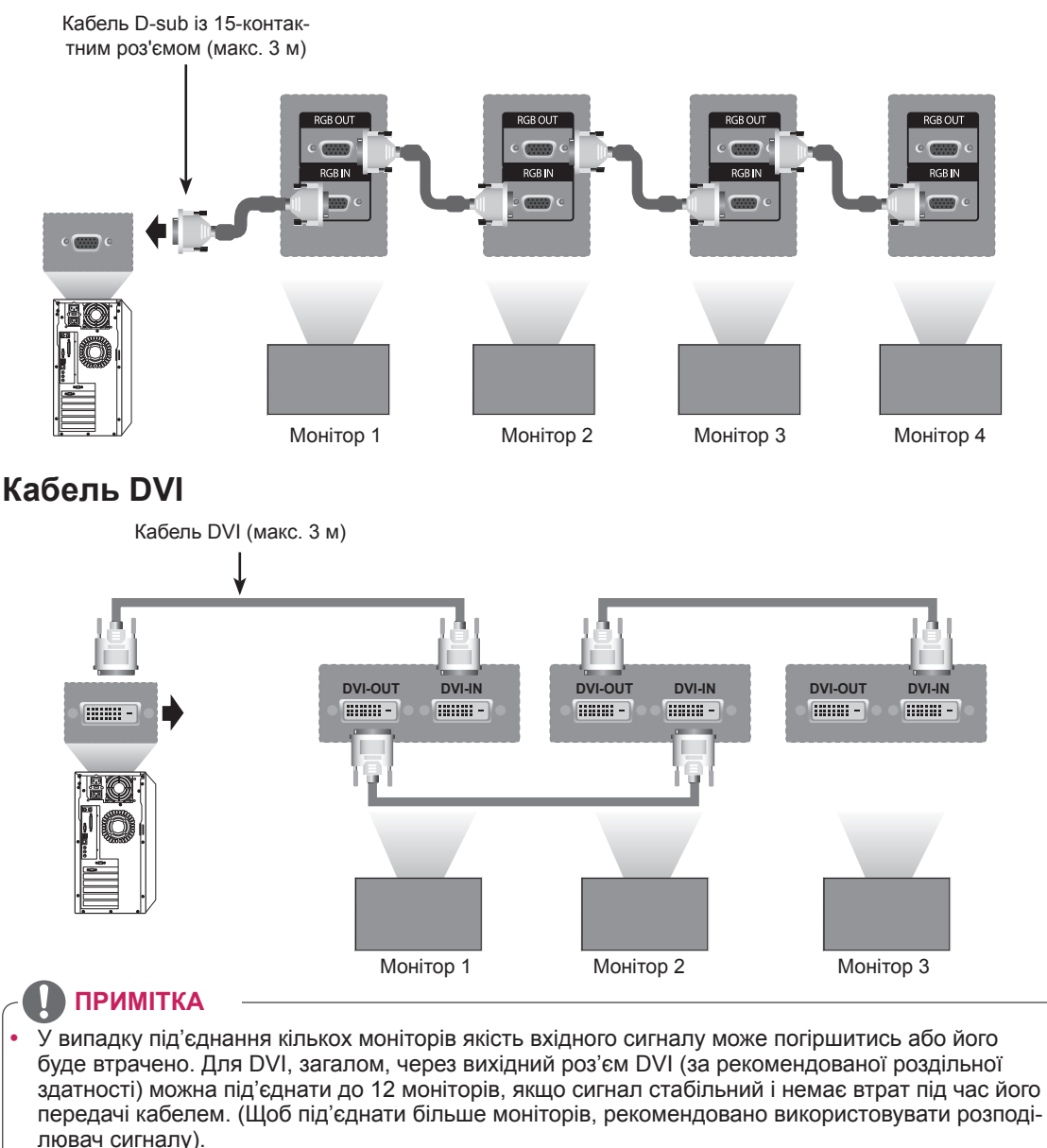

- y Якщо режим складеного зображення налаштовано через кабелі DVI, HDCP-закодований вміст може відтворювати лише монітор, який отримує перші сигнали. (Вихідний роз'єм DVI не підтримує HDCP).
- Якщо кабель передачі сигналу між виробом і ПК занадто довгий, використовуйте підсилювач DVI (RGB) або оптичний кабель DVI (RGB).
- y Якщо вхідні сигнали отримуються через кабель HDMI/DP, до вихідного роз'єму DVI неможливо під'єднати кілька моніторів.

# **УСУНЕННЯ НЕСПРАВНОСТЕЙ**

### **Зображення відсутнє**

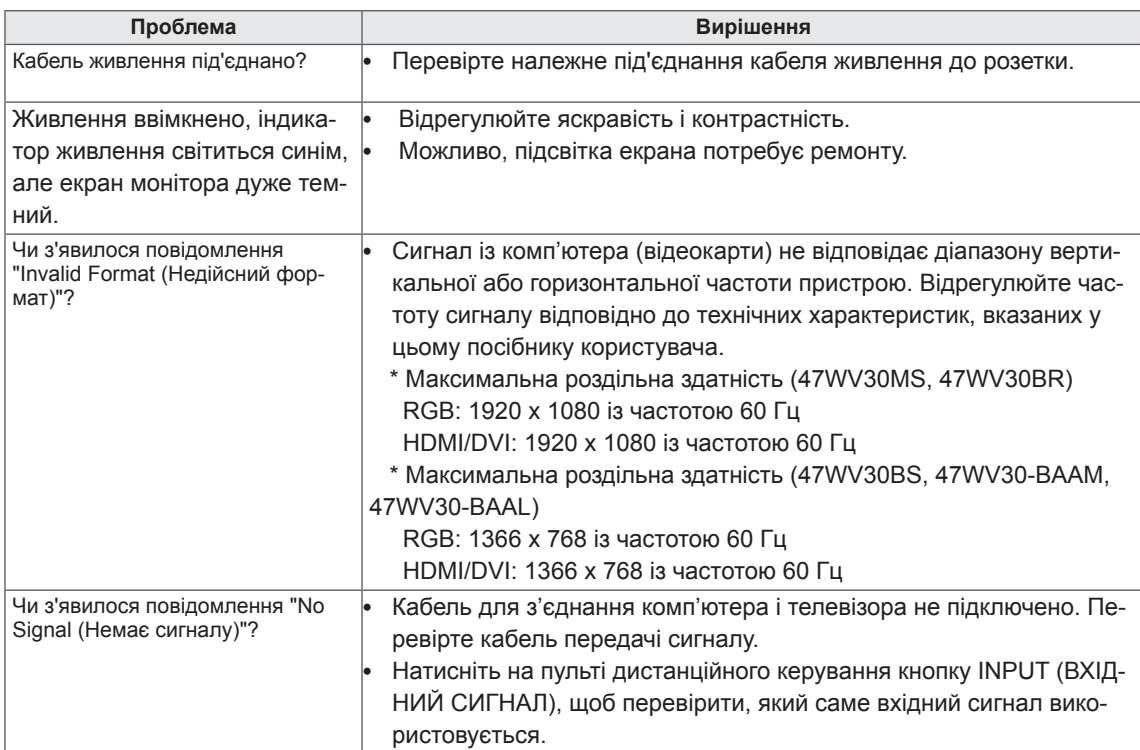

### **Після під'єднання зовнішнього пристрою відображається повідомлення "Unknown Product (Невідомий пристрій)".**

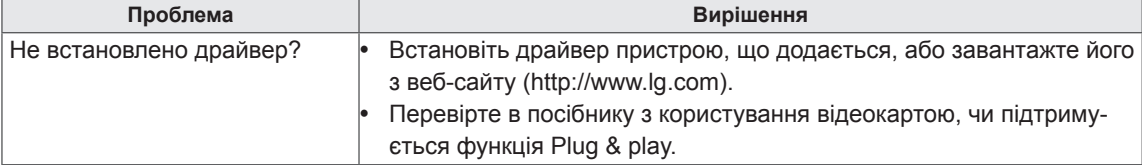

### **Неналежне відтворення зображення на екрані.**

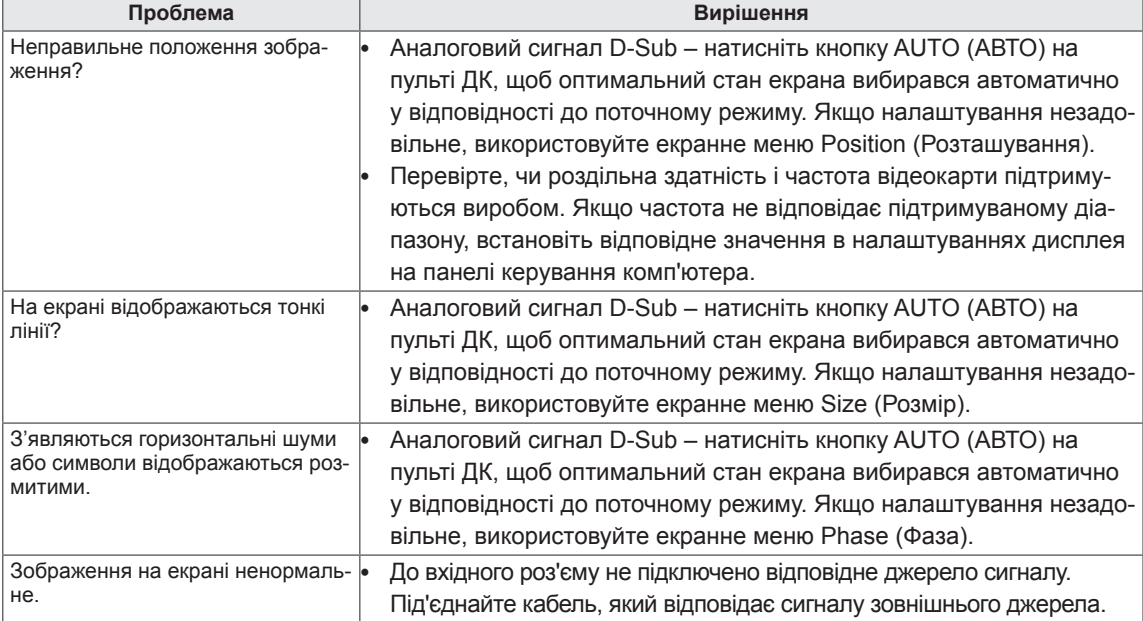

### **Залишкове зображення на екрані.**

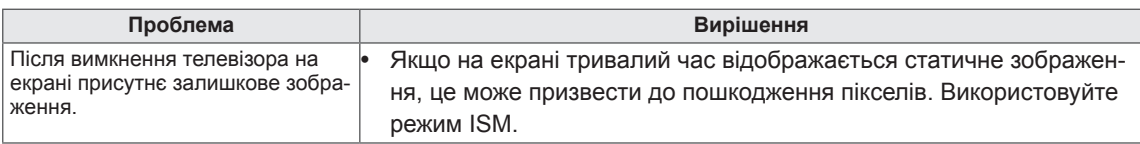

### **Проблеми з відтворенням звуку.**

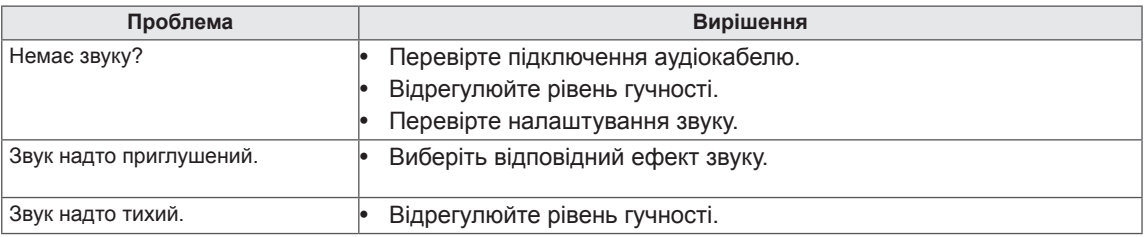

### **Неналежна колірність екрана**

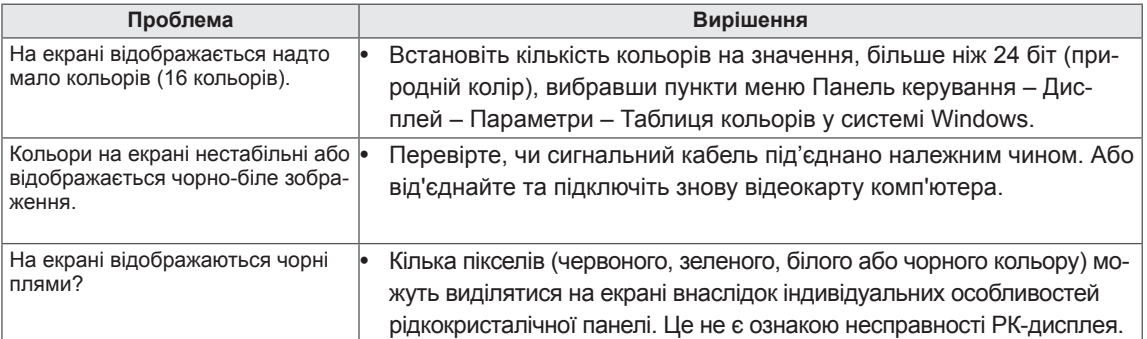

### **Функціональні несправності.**

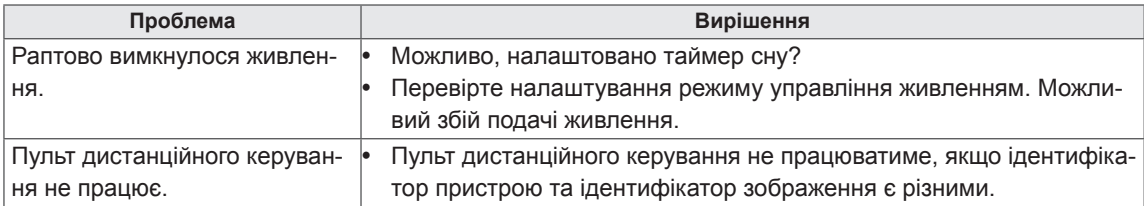

# **ТЕХНІЧНІ ХАРАКТЕРИСТИКИ**

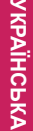

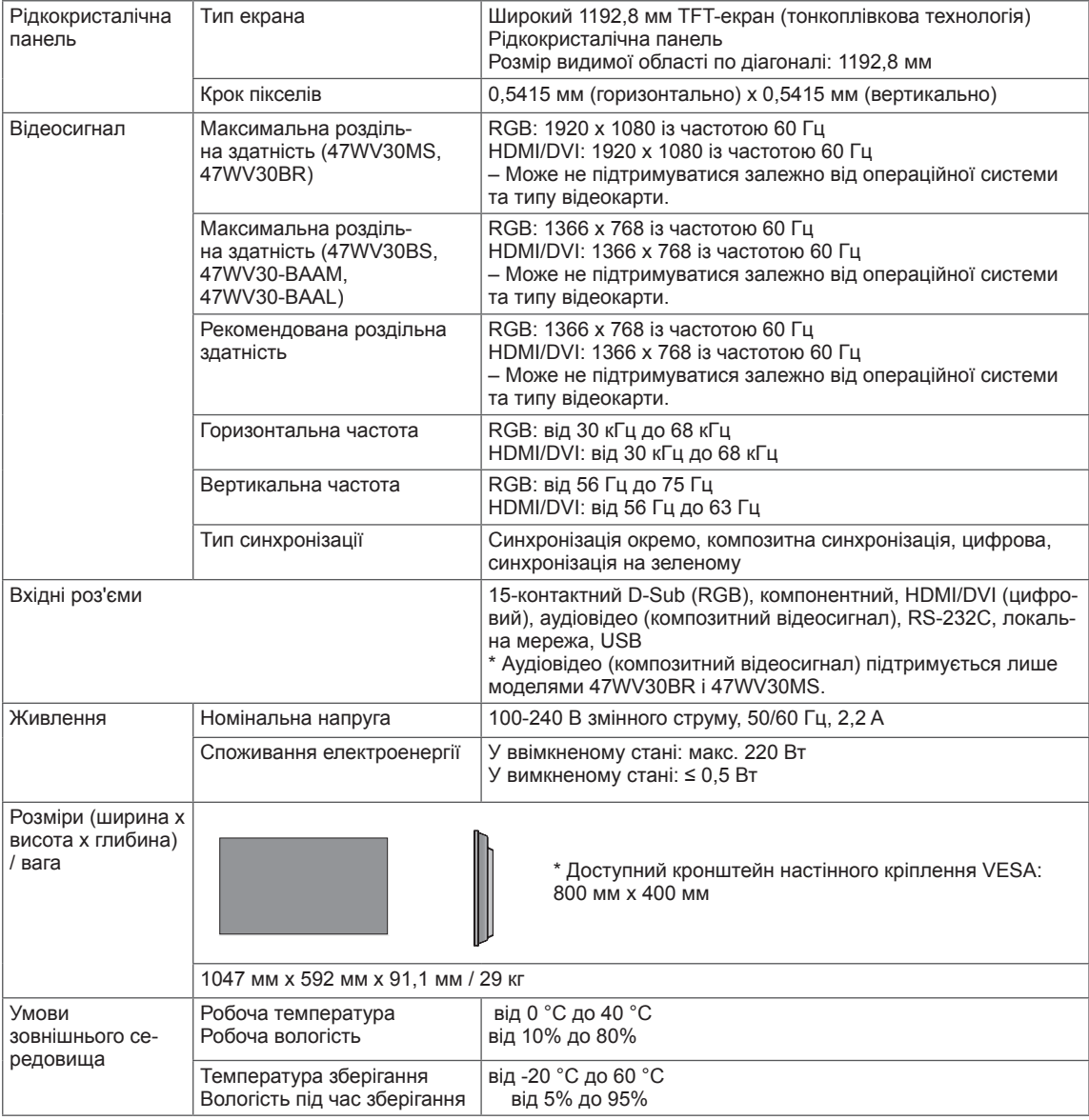

### **\* Лише для моделей, що підтримують гучномовці**

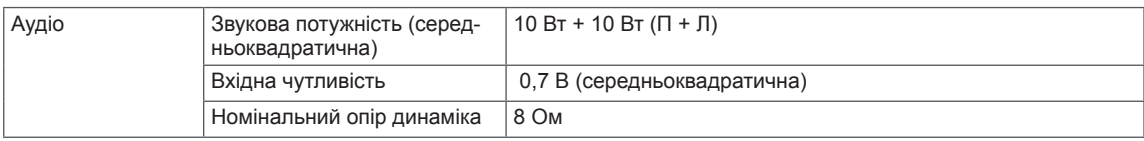

Технічні характеристики виробу, подані вище, можуть бути змінені без попередження у зв'язку з удосконаленням виробу.

### **Підтримувані комп'ютером режими**

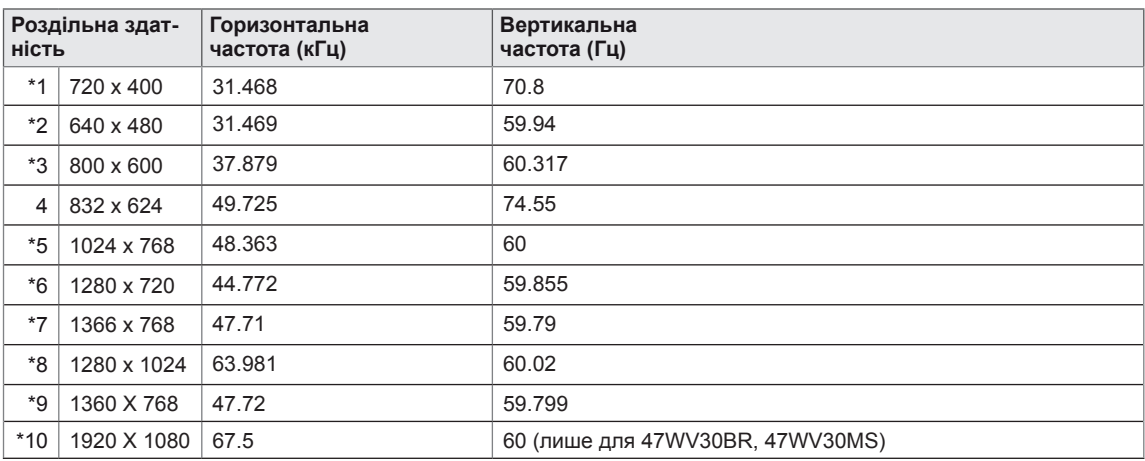

від 1 до 10: режим RGB \* : режим HDMI/DVI

### **Режим цифрового телебачення**

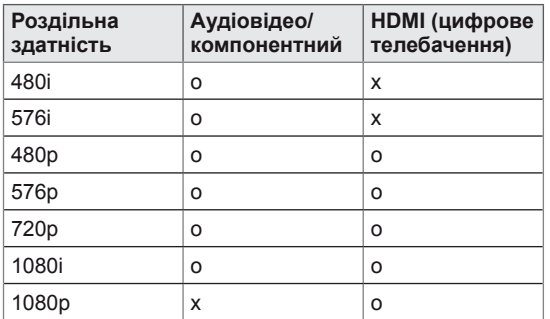

# **КЕРУВАННЯ ЗА ДОПОМОГОЮ КАБЕЛЮ RS-232**

- Цей метод використовується для підключення кількох пристроїв до одного ПК. Ви можете керувати кількома пристроями одночасно, під'єднавши їх до одного комп'ютера.
- y У меню Option (Параметри) параметр Set ID (Ідентифікатор пристрою) повинен мати значення від 1 до 225, унікальне для кожного пристрою.

# **Під'єднання кабелю**

Під'єднайте кабель RS-232C, як показано на малюнку.

• Для обміну даними між ПК і цим виробом використовується протокол RS-232C. За допомогою комп'ютера можна вмикати та вимикати виріб, вибирати джерело вхідного сигналу і налаштовувати параметри екранного меню. Цей монітор обладнано двома роз'ємами RS-232. Один із них вхідний, а інший – вихідний. Це дозволяє послідовно з'єднати монітори без використання розгалужувача.

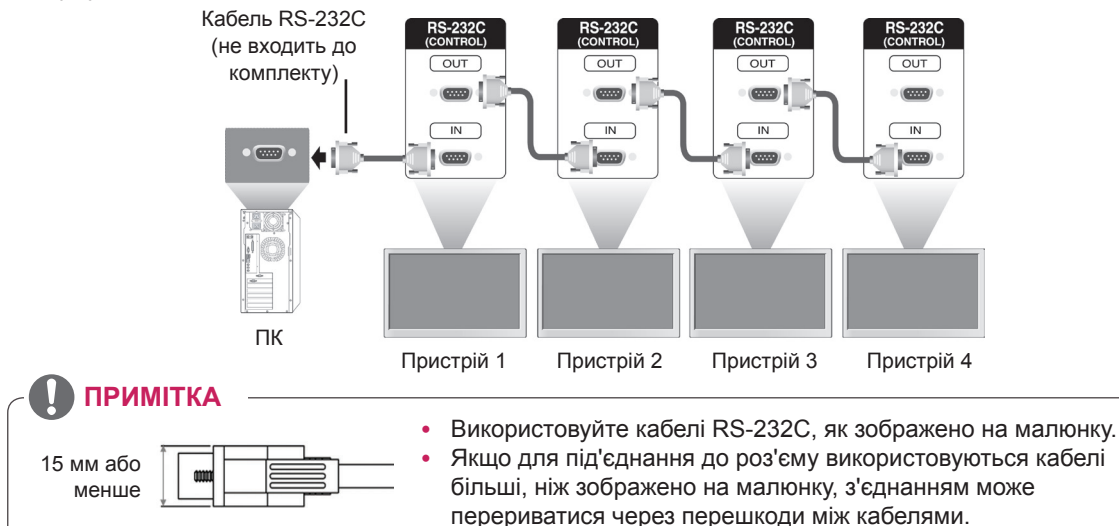

# **Конфігурації RS-232C**

8-контактне з'єднання (перехресний кабель RS-232C)

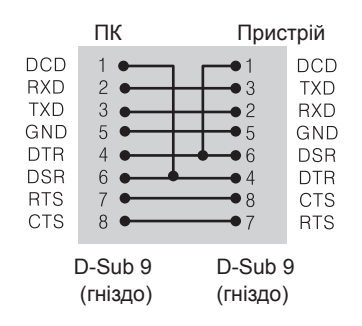

# **Параметри зв'язку**

- Швидкість передачі даних: 9600 бод (УАПП)
- y Довжина даних: 8 біт
- y Біт перевірки парності: немає
- y Стоповий біт: 1 біт
- Керування потоком: немає
- y Код зв'язку: код ASCII
- Використовується зворотній кабель

# **Довідковий перелік команд**

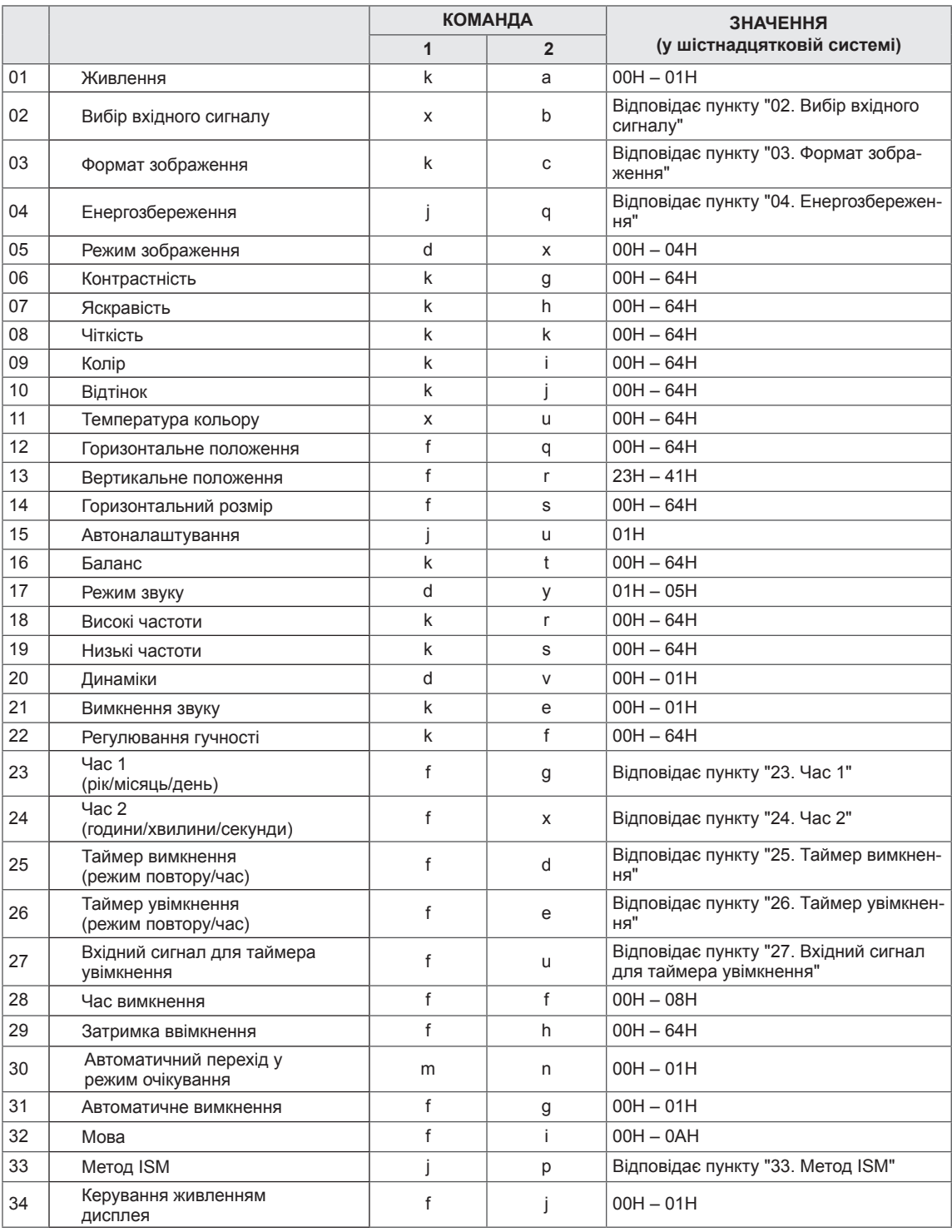

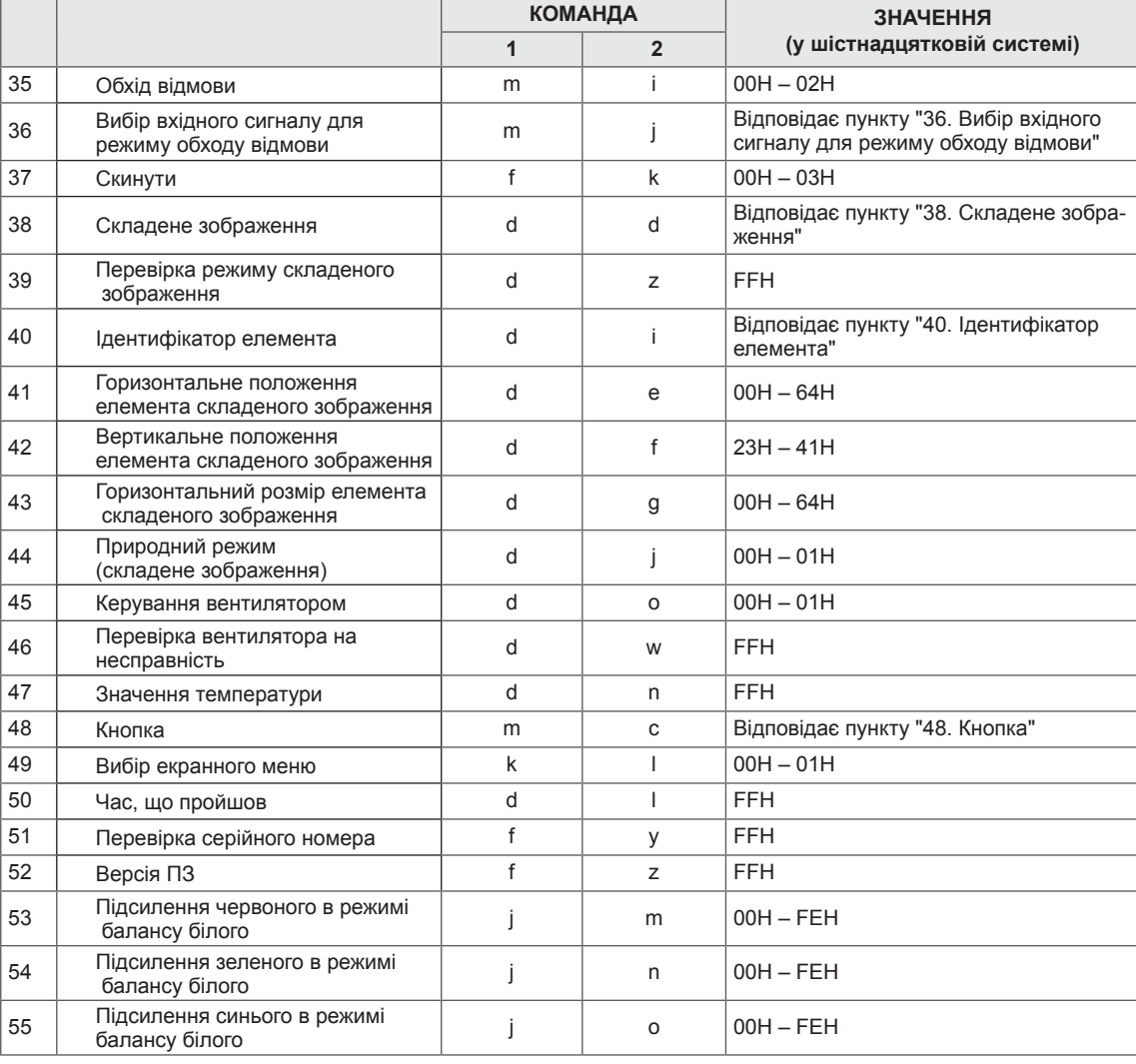

• Примітка. Під час виконання USB-операцій (наприклад, Dvix або EMF) усі команди, окрім "живлення" (ka) і "кнопки" (mc), заблоковані та обробляються як помилкові.

# **Протокол передачі / отримання**

### **Transmission**

[Command1][Command2][ ][Set ID][ ][Data][Cr]

- y [Команда 1]: перша команда керування пристроєм.
- [Команда 2]: друга команда керування пристроєм.
- y [Ідентифікатор пристрою]: визначає пристрій, для якого призначена команда. Команда для тес-

### тування – 00.

- [Дані]: значення, що передається на пристрій.
- [Cr]: повернення каретки. ASCII-код "0x0D"
- [ ]: пробіл, код ASCII "0 х 20".

Acknowledgement [a][ ][Set ID][ ][OK/NG][Data][x]

- Подібним чином, якщо певні функції передають у цьому форматі дані "FF", зворотні дані підтвердження несуть інформацію про стан кожної функції.
- Примітка. У цьому режимі дисплей надсилатиме підтвердження після завершення процесу увімкнення. Між командою та підтвердженням може виникати затримка.
- Дивіться розділ "Таблиця відповідності даних", щоб дізнатися, як перевести дані з шістнадцяткової системи у десяткову.
- Дисплей не надсилатиме сигналу підтвердження, якщо для ідентифікатора пристрою в команді встановлено значення "00"(=0x00).

**47WV30BS**

# Підтримка **Модель**

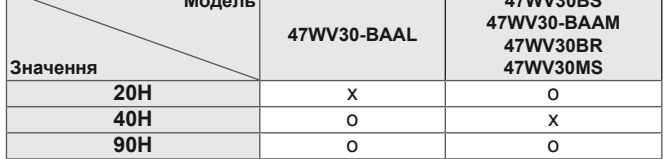

- y У цій таблиці описані моделі, які підтримують команду (O: підтримує, X: не підтримує)
- Команди, які не описані у цій таблиці, підтримуються усіма п'ятьма моделями.

# **Протокол передачі / отримання**

01. Живлення (команда: k a) - Керування ввімкненням/вимкненням живлення пристрою. Передавання

### [k][a][ ][ІД пристрою][ ][Значення][Cr]

### Значення

00: вимкнути живлення

01: увімкнути живлення

### Підтвердження

### [a][ ][ІД пристрою][ ][OK/NG][Значення][x]

\* Примітка. В цьому режимі дисплей надсилатиме підтвердження після завершення процесу увімкнення. Між командою та підтвердженням може виникати затримка.

03. Формат зображення (команда: k c) - Регулювання формату зображення.

### Передавання

[k][c][ ][ІД пристрою][ ][Значення][Cr] Значення 01: 4:3 02: 16:9 04: масштаб 09: точне відображення (720p чи вище значення)/ 1:1 10 – 1F: масштаб екрана 1 – 16

### Підтвердження

[c][ ][ІД пристрою][ ][OK/NG][Значення][x]

02. Вибір вхідного сигналу (команда: x b) - Вибір джерела вхідного сигналу для відображення.

### Передавання

### [x][b][ ][ІД пристрою][ ][Значення][Cr]

### Значення

- 20: аудіовідео
- 40: компонентний
- 60: RGB ПК
- 70: DVI-D (ПК)
- 80: DVI-D (цифрове телебачення)
- 90: HDMI (цифрове телебачення)
- A0: HDMI (ПК)

### Підтвердження

### [b][ ][ІД пристрою][ ][OK/NG][Значення][x]

\* Можливість використання функції залежить від моделі виробу.

### Підтримка

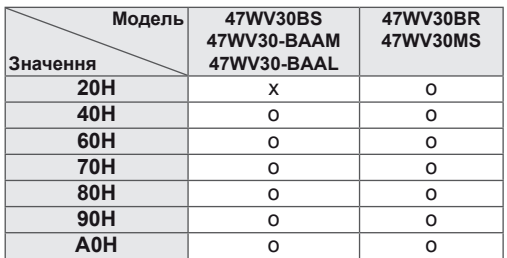

04. Енергозбереження (команда: j q)

- Керування функцією енергозбереження.

### Передавання

### [il[q][ ][IД пристрою][ ][Значення][Cr]

- Значення
- 00: вимкнути
- 01: мінімальний
- 02: середній
- 03. максимальний
- 05. вимкнути екран

### Підтвердження

### [q][ ][ІД пристрою][ ][OK/NG][Значення][x]

05. Режим зображення (команда: d x)

- Налаштування режиму зображення.

### Передавання

### [d][x][ ][ІД пристрою][ ][Значення][Cr]

Значення 00: чіткий

- 01: стандартний
- 02. кіно
- 03. спорт 04: гра
- 

### Підтвердження

[i][ ][IД пристрою][ ][OK/NG][Значення][x]

06. Контрастність (команда: k g) - Налаштування контрастності зображення. Передавання [k][g][ ][ІД пристрою][ ][Значення][Cr] Значення 00 – 64: контрастність 0 – 100

Підтвердження

[g][ ][ІД пристрою][ ][OK/NG][Значення][x]

09. Колір (команда: k i)

- Налаштування кольорової гами зображення. \* Доступно лише для вхідного аудіовідеосигналу/ компонентного сигналу.

Передавання

[k][i][ ][ІД пристрою][ ][Значення][Cr]

Значення 00 – 64: колір 0 – 100

Підтвердження

[i][ ][ІД пристрою][ ][OK/NG][Значення][x]

07. Яскравість (команда: k h)

- Налаштування яскравості зображення.

Передавання

[k][h][ ][ІД пристрою][ ][Значення][Cr]

Значення

00 – 64: яскравість 0 – 100

Підтвердження

[h][ ][ІД пристрою][ ][OK/NG][Значення][x]

10. Відтінок (команда: k j)

- Налаштування відтінку зображення.

\* Доступно лише для вхідного аудіовідеосигналу/ компонентного сигналу.

Передавання

[k][j][ ][ІД пристрою][ ][Значення][Cr]

Значення

00 – 64: відтінок 0 – 100 (R50 – G50)

Підтвердження

[j][ ][ІД пристрою][ ][OK/NG][Значення][x]

08. Чіткість (команда: k k)

- Налаштування чіткості зображення.

\* Доступно лише для вхідного аудіовідеосигналу/ компонентного сигналу.

Передавання

[k][k][ ][ІД пристрою][ ][Значення][Cr] Значення 00 – 64: чіткість 0 – 100

Підтвердження [k][ ][ІД пристрою][ ][OK/NG][Значення][x] 11. Температура кольору (команда: x u)

- Налаштування температури кольору.

Передавання

[x][u][ ][ІД пристрою][ ][Значення][Cr]

Значення 00 – 64: теплі тони 50 – холодні тони 50

Підтвердження

[u][ ][ІД пристрою][ ][OK/NG][Значення][x]

12. Горизонтальне положення (команда: f q)

- Налаштування горизонтального положення.

\* Доступно лише, коли режим складеного зображення вимкнено.

### Передавання

### [f][q][ ][ІД пристрою][ ][Значення][Cr]

Значення 00 – 64: ліворуч 50 – праворуч 50

[q][ ][ІД пристрою][ ][OK/NG][Значення][x]

Підтвердження

Передавання

Значення

01: встановити Підтвердження

[u][ ][ІД пристрою][ ][OK/NG][Значення][x]

15. Автоналаштування (команда: j u)

ження та зменшення його тремтіння. \* Доступно лише для вхідного сигналу RGB.

[j][u][ ][ІД пристрою][ ][Значення][Cr]

- Автоматичне налаштування положення зобра-

13. Вертикальне положення (команда: f r)

- Налаштування вертикального положення.

\* Доступно лише, коли режим складеного зображення вимкнено.

Передавання

[f][r][ ][ІД пристрою][ ][Значення][Cr] Значення

23 – 41: внизу 15 – вгорі 15

Підтвердження

[r][ ][ІД пристрою][ ][OK/NG][Значення][x]

16. Баланс (команда: k t)

- Регулювання балансу звуку.

Передавання

[k][t][ ][ІД пристрою][ ][Значення][Cr]

Значення 00 – 64: лівий 50 – правий 50

Підтвердження

[t][ ][IД пристрою][ ][OK/NG][Значення][x]

14. Горизонтальний розмір (команда: f s)

- Налаштування горизонтального положення. \* Доступно лише, коли режим складеного зображення вимкнено.

### Передавання

[f][s][ ][ІД пристрою][ ][Значення][Cr]

Значення

00 – 64: розмір -50 – +50

Підтвердження

[s][ ][ІД пристрою][ ][OK/NG][Значення][x]

17. Режим звуку (команда: d y )

- Вибір режиму звуку.

### Передавання

### [d][y][ ][ІД пристрою][ ][Значення][Cr]

Значення 01: стандартний

02: музика

03: кіно 04: спорт

05. гра

Підтвердження [y][ ][ІД пристрою][ ][OK/NG][Значення][x]

18. Високі частоти (команда: k r) - Налаштування високих частот.

Передавання

[k][r][ ][ІД пристрою][ ][Значення][Cr] Значення

00 – 64: високі частоти 0 – 100

Підтвердження

[r][ ][ІД пристрою][ ][OK/NG][Значення][x]

21. Вимкнення звуку (команда: k e) - Увімкнення/вимкнення звуку.

### Передавання

### [k][e][ ][ІД пристрою][ ][Значення][Cr]

Значення

00: увімкнути функцію вимкнення звуку (звук вимкнено)

01: вимкнути функцію вимкнення звуку (звук увімкнено)

### Підтвердження

[e][ ][ІД пристрою][ ][OK/NG][Значення][x]

19. Низькі частоти (команда: k s) - Налаштування низьких частот. Передавання

[k][s][ ][ІД пристрою][ ][Значення][Cr] Значення

00 – 64: низькі частоти 0 – 100

Підтвердження [s][ ][ІД пристрою][ ][OK/NG][Значення][x] 22. Регулювання гучності (команда: k f) - Регулювання гучності.

### Передавання

[k][f][ ][ІД пристрою][ ][Значення][Cr] Значення

00 – 64: гучність 0 – 100

Підтвердження

[f][ ][ІД пристрою][ ][OK/NG][Значення][x]

20. Динаміки (команда: d v)

- Увімкнення та вимкнення динаміків.

Передавання

### [d][v][ ][ІД пристрою][ ][Значення][Cr]

Значення

00: вимкнути динаміки 01. увімкнути динаміки

Підтвердження

[v][ ][ІД пристрою][ ][OK/NG][Значення][x]

23. Час 1 (рік/місяць/день) (команда: f a) - Налаштування пункту "Час 1" (рік/місяць/день). Передавання

### [f][a][ ][ІД пристрою][ ][Значення1][ ][Значення2][ ]

### [Значення3][Cr]

Значення1 00 – 14: 2010 – 2030 Значення2 01 – 0C: січень – грудень Значення3  $01 - 1$ F:  $1 - 31$ \* Введіть "fa [ІД пристрою] ff", щоб перевірити значення пункту "Час 1".

### Підтвердження

### [a][ ][ІД пристрою][ ][OK/NG][Значення1]

[Значення2][Значення3][x]

24. Час 2 (години/хвилини/секунди) (команда: f x) - Встановлення пункту "Час 2" (години/хвилини/ секунди).

### Передавання

### [f][x][ ][ІД пристрою][ ][Значення1][ ][Значення2][ ]

#### [Значення3][Cr]

Значення1 00 – 17: 00 – 23 години Значення2 01 – 3B: 00 – 59 хвилин Значення3 01 – 3B: 00 – 59 секунд \* Введіть "fx [ІД пристрою] ff", щоб перевірити налаштування пункту "Час 2". \* Ця команда не працюватиме, якщо попередньо не було налаштовано пункт "Час 1". Підтвердження

### [x][ ][ІД пристрою][ ][OK/NG][Значення1]

#### [Значення2][Значення3][x]

25. Таймер вимкнення (режим повтору/час) (команда: f e)

- Налаштування таймера вимкнення (режим повтору/час).

### Передавання

### [f][e][ ][ІД пристрою][ ][Значення1][ ][Значення2][ ]

#### [Значення3][Cr]

### Значення1

00: вимкнути режим повтору

- 01: повторити один раз
- 02. повторювати щодня
- 03: повторювати з понеділка по п'ятницю
- 04: повторювати з понеділка по суботу
- 05: повторювати від суботи по неділю
- 06. повторювати у неділю
- Значення2
- 00 17: 00 23 години
- Значення3
- 00 3B: 00 59 хвилин

\* Введіть "fe [ІД пристрою] ff", щоб перевірити поточні значення таймера вимкнення (режим повтору / час).

\* Перш ніж налаштовувати цю функцію, перевірте, чи встановлено пункти "Час 1" і "Час 2".

#### Підтвердження

### [e][ ][ІД пристрою][ ][OK/NG][Значення1]

[Значення2][Значення3][x]

26. Таймер увімкнення (режим повтору/час) (команда: f d) - Налаштування таймера увімкнення (режим повтору/час).

#### Передавання

### [f][d][ ][ІД пристрою][ ][Значення1][ ][Значення2][ ]

#### [Значення3][Cr]

Значення1 00: вимкнути режим повтору 01: повторити один раз 02. повторювати щодня 03: повторювати з понеділка по п'ятницю 04: повторювати з понеділка по суботу 05: повторювати від суботи по неділю 06. повторювати у неділю Значення2 00 – 17: 00 – 23 години Значення3 00 – 3B: 00 – 59 хвилин \* Введіть "fd [ІД пристрою] ff", щоб перевірити поточні значення таймера увімкнення (режим повтору/час).

\* Перш ніж налаштовувати цю функцію, перевірте, чи встановлено пункти "Час 1" і "Час 2".

\* Щоб належним чином налаштувати таймер увімкнення, відразу після встановлення цієї команди слід встановити вхідний сигнал таймера увімкнення.

#### Підтвердження

[d][ ][ІД пристрою][ ][OK/NG][Значення1]

### [Значення2][Значення3][x]
27. Вхідний сигнал таймера увімкнення (команда: f u)

- Налаштування вхідного сигналу таймера увімкнення.

### Передавання

### [f][u][ ][ІД пристрою][ ][Значення][Cr]

Значення

- 20: аудіовідео
- 40: компонентний
- 60. RGB
- 70: DVI
- 90: HDMI

\* Перш ніж налаштовувати цю функцію, перевірте, чи встановлено пункти "Час 1" та "Час 2" і таймер увімкнення (режим повтору/час).

\*Щоб належним чином встановити розклад таймера увімкнення, таймер увімкнення (режим повтору/час) слід налаштувати заздалегідь.

#### Підтвердження

#### [u][ ][ІД пристрою][ ][OK/NG][Значення][x]

### Підтримка

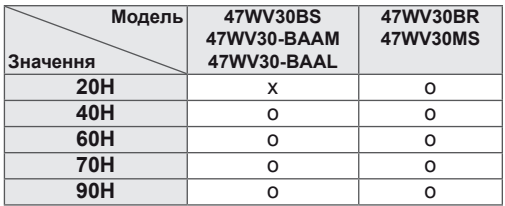

28. Час вимкнення (команда: f f)

- Налаштування часу переходу в режим сну.

Передавання

# [f][f][ ][ІД пристрою][ ][Значення][Cr]

Значення 00: вимкнути 01: 10 хв.  $02 \cdot 20 xB$ 03: 30 хв. 04: 60 хв. 05: 90 хв. 06: 120 хв. 07: 180 хв. 08: 240 хв.

# Підтвердження

[f][ ][ІД пристрою][ ][OK/NG][Значення][x]

29. Затримка ввімкнення (команда: f h)

- Увімкнення затримки ввімкнення живлення (в секундах).

#### Передавання

[f][h][ ][ІД пристрою][ ][Значення][Cr]

Значення

 $00 - 64: 0 - 100$  c

### Підтвердження

[h][ ][ІД пристрою][ ][OK/NG][Значення][x]

30. Автоматичний перехід у режим очікування (команда: m n)

- Налаштування функції автоматичного переходу

у режим очікування.

Передавання

[m][n][ ][ІД пристрою][ ][Значення][Cr]

Значення

00: вимкнути

01: вимкнути за 4 години

Підтвердження

[n][ ][ІД пристрою][ ][OK/NG][Значення][x]

31. Автоматичне вимкнення (команда: f g)

- Встановлення функції автоматичного вимкнення.

### Передавання

# [f][q][ ][IД пристрою][ ][Значення][Cr]

#### Значення

00: вимкнути автоматичне вимкнення 01: увімкнути автоматичне вимкнення

### Підтвердження

[g][ ][ІД пристрою][ ][OK/NG][Значення][x]

34. Керування живленням дисплея (команда: f j) - Вибір режиму керування живленням дисплея з

метою збереження електроенергії.

### Передавання

#### [f][j][ ][ІД пристрою][ ][Значення][Cr]

Значення

00: вимкнути режим керування живленням дисплея

01: увімкнути режим керування живленням дисплея

### Підтвердження

[i][ ][IД пристрою][ ][OK/NG][Значення][x]

32. Мова (команда: f i)

- Встановлення мови для екранних меню.

#### Передавання

### [f][i][ ][ІД пристрою][ ][Значення][Cr]

Значення

- 00: корейська
- 01: китайська
- 02: японська
- 03: англійська
- 04: французька
- 05: німецька
- 06: італійська
- 07: португальська
- 08: іспанська (ЄС)
- 09: російська
- 0A: перська

# Підтвердження

[i][ ][ІД пристрою][ ][OK/NG][Значення][x]

35. Обхід відмови (команда: m i)

- Вибір режиму обходу відмови.

\* 47WV30-BAAL не підтримує режиму обходу відмови.

### Передавання

# [m][i][ ][ІД пристрою][ ][Значення][Cr]

Значення 00: вимкнути 01: автоматично

02: вручну

# Підтвердження

[i][ ][ІД пристрою][ ][OK/NG][Значення][x]

33. Метод ISM (команда: j p) - Вибір методу ISM для уникнення утворення залишкового зображення на екрані.

# Передавання

#### [j][p][ ][ІД пристрою][ ][Значення][Cr]

- Значення
- 01: зміна
- 02: орбітер
- 04: вибілювання
- 08. звичайний

# Підтвердження

[p][ ][ІД пристрою][ ][OK/NG][Значення][x]

36. Вибір вхідного сигналу для режиму обходу відмови (команда: m j)

- Вибір режиму обходу відмови.

\* Доступно лише в режимі ручного налаштування обходу відмови.

\* 47WV30-BAAL не підтримує режиму обходу відмови.

#### Передавання

# [m][j][ ][ІД пристрою][ ][Значення1][ ][Значення2][

#### [Значення3][Cr]

Значення

60: RGB

70: DVI-D\*

90: HDMI\*

\* Використовуйте 0x70 як налаштування для вхідного сигналу DVI-D, 0x90 як налаштування для вхідного сигналу HDMI, незалежно від даних вхідного сигналу.

#### Підтвердження

[j][ ][ІД пристрою][ ][OK/NG][Значення1]

### [Значення2][Значення3][x]

#### Значення

- 1 3 (пріоритет 1 3)
- 60: RGB
- 70: DVI-D\*\*
- 90: HDMI\*\*

\*\* Повернення до 0x70 як налаштування для роз'єму DVI-D, 0x90 як налаштування для роз'єму HDMI, незалежно від даних вхідного сигналу.

- 37. Скинути (команда: f k)
- Скидання параметрів екрана та зображення або відновлення заводських налаштувань.

#### Передавання

[f][k][ ][ІД пристрою][ ][Значення][Cr]

Значення

- 00: скинути параметри зображення
- 01: скинути параметри екрана

02: заводські налаштування

03: скинути параметри звуку

#### Підтвердження

[k][ ][ІД пристрою][ ][OK/NG][Значення][x]

38. Складене зображення (команда: d d)

- Вимкнення/ввімкнення режиму складеного зображення та встановлення розміру рядків і стовпчиків.

#### Передавання

[d][d][ ][ІД пристрою][ ][Значення][Cr]

#### Значення

00 – FF: 1-й байт – налаштування стовпчиків складеного зображення

2-й байт – налаштування рядків складеного зображення

\*00, 01, 10, 11 означає, що режим складеного зображення вимкнено.

### Підтвердження

[d][ ][ІД пристрою][ ][OK/NG][Значення][x]

39. Перевірка режиму складеного зображення (команда: d z)

- Перевірка стану режиму складеного зображення.

#### Передавання

[d][i][ ][ІД пристрою][ ][Значення][Cr]

Значення

FF: перевірка стану режиму складеного зображення

#### Підтвердження

#### [z][ ][ІД пристрою][ ][OK/NG][Значення1]

### [Значення2][Значення3][x]

Значення1

00: вимкнути режим складеного зображення 01: увімкнути режим складеного зображення Значення2

01 – 0F: налаштування стовпчиків складеного зображення

Значення3

01- 0F: налаштування рядків складеного зображення

40. Ідентифікатор елемента (команда: d i)

- Встановлення ідентифікатора елемента складеного зображення.

### Передавання

[d][i][ ][ІД пристрою][ ][Значення][Cr]

#### Значення

01 – E1: ідентифікатор елемента 01 – 225\*\*

FF: Прочитання ідентифікатора елемента складеного зображення

\*\* Дані не може бути задано на (рядок у режимі складеного зображення) x (стовпчик у режимі складеного зображення)

#### Підтвердження

[i][ ][ІД пристрою][ ][OK/NG][Значення][x]

- Налаштування горизонтального положення.

\* Доступно лише, якщо увімкнено режим складеного зображення.

### Передавання

### [d][e][ ][ІД пристрою][ ][Значення][Cr] Значення

 $00 - 64.50 - 50$ 

Підтвердження [e][ ][ІД пристрою][ ][OK/NG][Значення][x] 44. Природний режим (складене зображення) (команда: d j)

- Встановлення природного режиму для режиму складеного зображення.

### Передавання

[d][j][ ][ІД пристрою][ ][Значення][Cr]

Значення

00: вимкнути 01: увімкнути

Підтвердження

[i][  $\text{II}$  пристрою][  $\text{IIOK}/\text{NG}$ ][3начення][x]

42. Вертикальне положення елемента складеного зображення (команда: d f)

- Налаштування вертикального положення.

\* Доступно лише, якщо увімкнено режим складеного зображення.

#### Передавання

[d][f][ ][ІД пристрою][ ][Значення][Cr]

Значення

23 – 41: -15 – 15 (для RGB)

Підтвердження

[f][ ][ІД пристрою][ ][OK/NG][Значення][x]

45. Керування вентилятором (команда: d o) - Перевірка стану вентилятора.

# Передавання

[d][o][ ][ІД пристрою][ ][Значення][Cr] Значення 00: автоматично 01: увімкнути 02: вручну Підтвердження [o][ ][ІД пристрою][ ][OK/NG][Значення][x]

43. Горизонтальний розмір елемента складеного зображення (команда: d g)

- Налаштування горизонтального розміру елемента.

\* Доступно лише, якщо увімкнено режим складеного зображення.

#### Передавання

[d][g][ ][ІД пристрою][ ][Значення][Cr]

Значення

 $00 - 64: -50 - 50$ 

Підтвердження

[g][ ][ІД пристрою][ ][OK/NG][Значення][x]

46. Перевірка вентилятора на несправність (команда: d w )

- Перевірка стану вентилятора.

### Передавання

[d][w][ ][ІД пристрою][ ][Значення][Cr]

### Значення

FF: для даних слід завжди встановлювати значення "ff" у шістнадцятковій системі.

# Підтвердження

[w][ ][ІД пристрою][ ][OK/NG][Значення][x]

### 47. Значення температури (команда: d n)

- Перевірка внутрішньої температури дисплея.

# Передавання

[d][n][ ][ІД пристрою][ ][Значення][Cr]

Значення

FF: для даних слід завжди встановлювати значення "ff" у шістнадцятковій системі.

### Підтвердження

[n][ ][ІД пристрою][ ][OK/NG][Значення][x]

50. Час, що пройшов (команда: d l) - Відображення часу, що пройшов.

### Передавання

# [d][l][ ][ІД пристрою][ ][Значення][Cr]

### Значення

FF: для даних слід завжди встановлювати значення "ff" у шістнадцятковій системі.

# Підтвердження

# [l][ ][ІД пристрою][ ][OK/NG][Значення][x]

\* Значення зворотних даних визначаються в годинах у шістнадцятковій системі.

#### 48. Кнопка (команда: m с) - Надсилання коду кнопки інфрачервоного пульта дистанційного керування.

### Передавання

[m][c][ ][ІД пристрою][ ][Значення][Cr]

Значення IR\_KEY\_CODE

### Підтвердження

# [c][ ][ІД пристрою][ ][OK/NG][Значення][x]

Якщо дисплей перебуває в режимі очікування, його можна ввімкнути тільки кнопкою живлення на пульті ДК.

- 51. Перевірка серійного номера (команда: f y)
- Перегляд серійних номерів.

# Передавання

### [f][y][ ][ІД пристрою][ ][Значення][Cr]

### Значення

FF: для даних слід завжди встановлювати значення "ff" у шістнадцятковій системі.

# Підтвердження

[y][ ][ІД пристрою][ ][OK/NG][Значення][x]

49. Вибір екранного меню (команда: k l)

- Увімкнення/вимкнення екранного меню.

### Передавання

# [k][l][ ][ІД пристрою][ ][Значення][Cr]

Значення

00: вимкнути екранне меню

01: увімкнути екранне меню

Підтвердження

[l][ ][ІД пристрою][ ][OK/NG][Значення][x]

52. Версія ПЗ (команда: f z)

- Перегляд версії ПЗ.

# Передавання

# [f][z][ ][ІД пристрою][ ][Значення][Cr]

Значення

FF: для даних слід завжди встановлювати значення "ff" у шістнадцятковій системі.

# Підтвердження

[z][ ][ІД пристрою][ ][OK/NG][Значення][x]

53. Підсилення червоного в режимі балансу білого (команда: j m) - Регулювання підсилення червоного в режимі балансу білого. Передавання [j][m][ ][ІД пристрою][ ][Значення][Cr] Значення 00 – FE: підсилення червоного 0 – 254

### Підтвердження

[z][ ][ІД пристрою][ ][OK/NG][Значення][x]

54. Підсилення зеленого в режимі балансу білого (команда: j n)

- Регулювання підсилення зеленого в режимі балансу білого.

Передавання

[j][n][ ][ІД пристрою][ ][Значення][Cr]

Значення 00 – FE: підсилення зеленого 0 – 254

### Підтвердження

[n][ ][ІД пристрою][ ][OK/NG][Значення][x]

55. Підсилення синього в режимі балансу білого (команда: j o) - Регулювання підсилення синього в режимі ба-

лансу білого.

# Передавання

### [j][o][ ][ІД пристрою][ ][Значення][Cr]

Значення 00 – FE: підсилення синього 0 – 254

Підтвердження

[o][ ][ІД пристрою][ ][OK/NG][Значення][x]

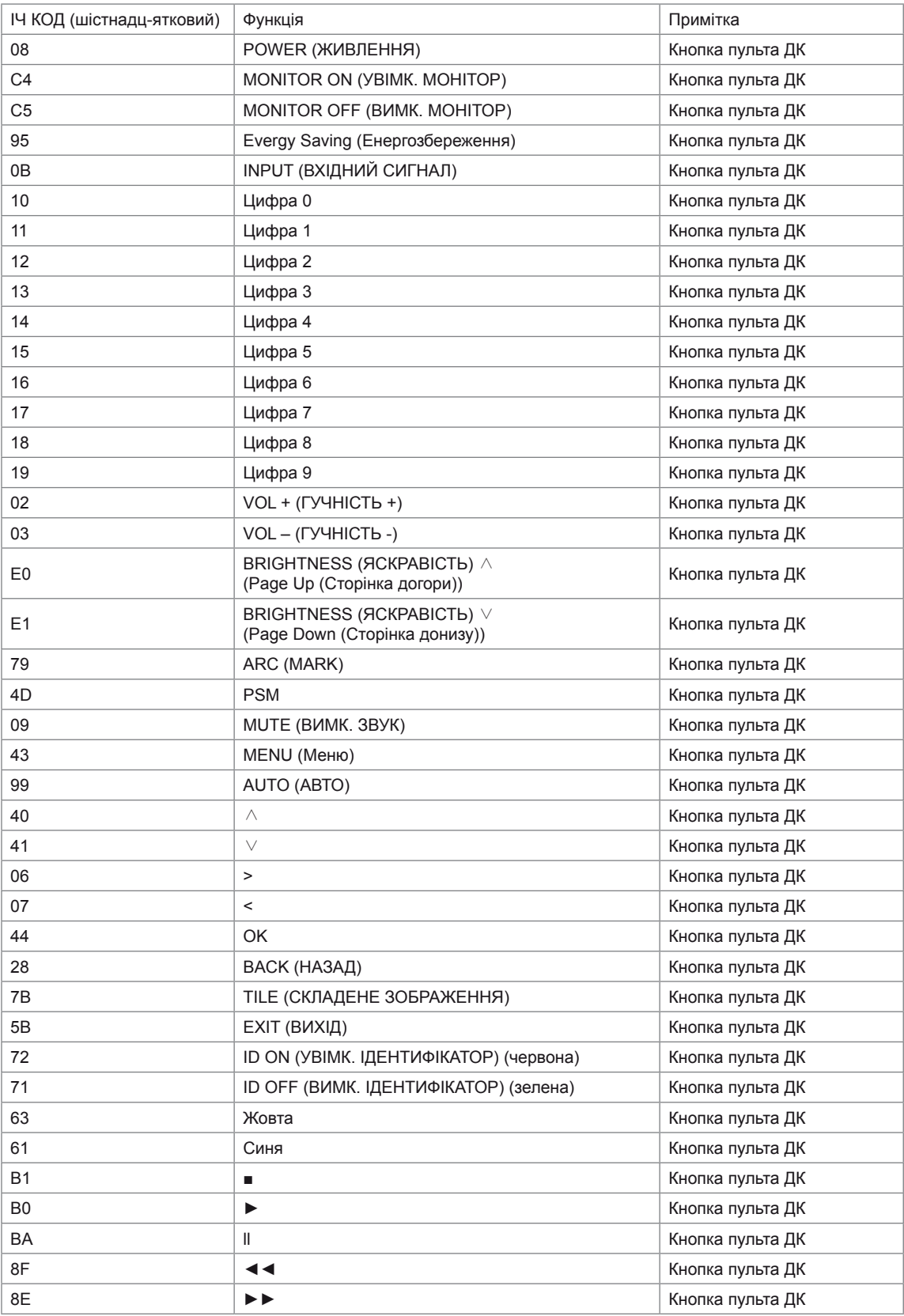

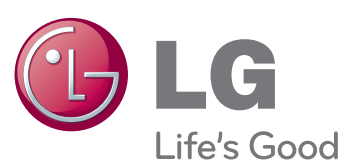

Щоб отримати вихідний код за ліцензією GPL, LGPL, MPL чи іншими відповідними ліцензіями, який міститься у цьому виробі, відвідайте сторінку http://opensource.lge.com.

На додаток до вихідного коду можна завантажити усі умови відповідних ліцензій, відмови від відповідальності і повідомлення про авторські права.

Компанія LG Electronics надасть також відкритий вихідний код на компакт-диску за оплату вартості виконання такого розповсюдження (наприклад, вартості носія, пересилання і транспортування) після надсилання відповідного запиту на електронну адресу opensource@lge.com. Ця пропозиція дійсна впродовж трьох (3) років із моменту придбання виробу.

Обов'язково прочитайте застереження щодо безпеки, перш ніж використовувати пристрій.

Тримайте цей посібник користувача (компакт-диск) у доступному місці для подальшої довідки.

Модель і серійний номер пристрою розташовані на тильній і бічній стороні пристрою. Запишіть ці дані нижче на випадок технічного обслуговування.

ENERGY STAR is a set of powersaving guidelines issued by the U.S. Environmental Protection Agency(EPA).

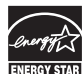

As an ENERGY STAR Partner LGE U. S. A.,Inc. has determined that this product meets the ENERGY STAR guidelines for energy efficiency.

# **ПРИМІТКА**

• ENERGY STAR(EPA) не підтримується моделлю 47WV30-BAAL.

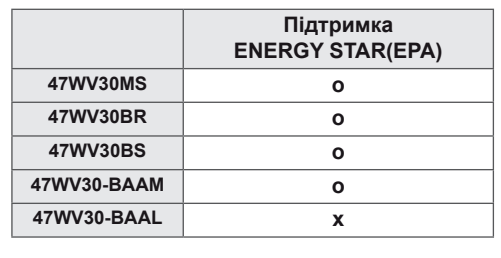

Під час увімкнення та вимкнення живлення пристрою допускається тимчасовий ефект шумів.

МОДЕЛЬ

СЕРІЙНИЙ №